# **882IS et 882IS Plus**

*Indicateur/contrôleur à sécurité intrinsèque Version 1*

# **Manuel technique**

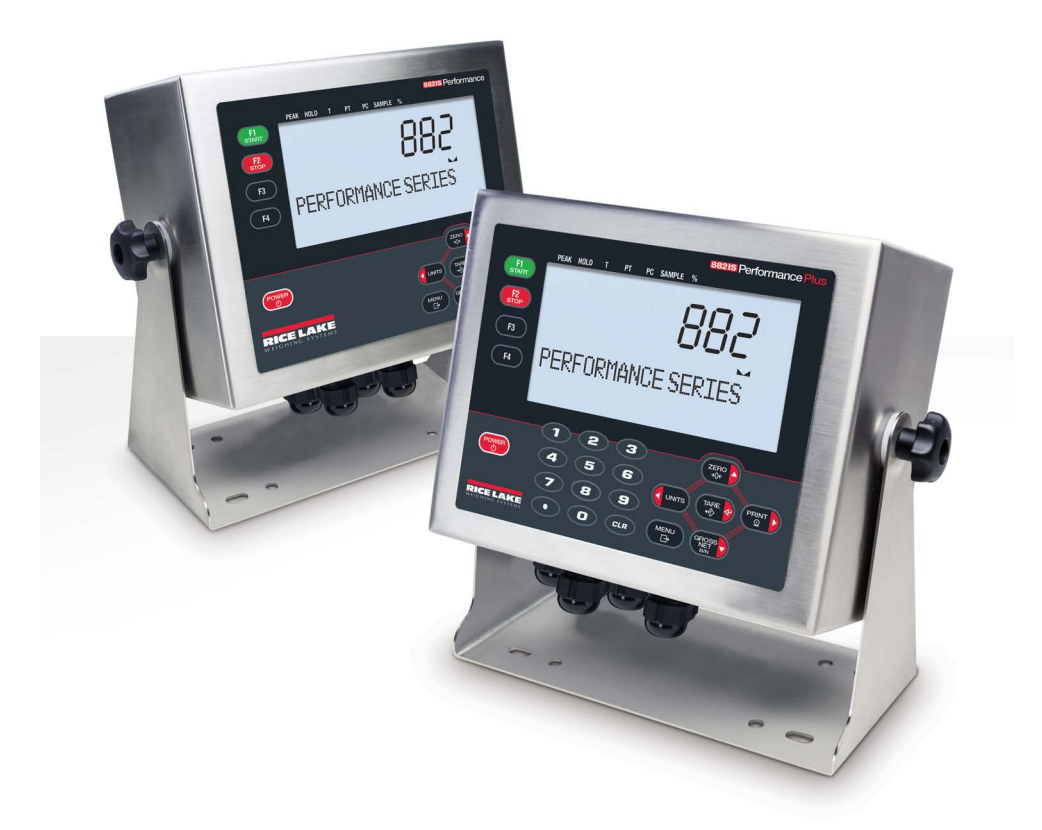

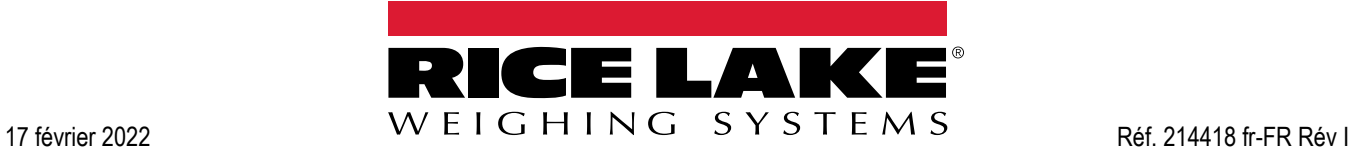

© Rice Lake Weighing Systems. Tous droits réservés.

Rice Lake Weighing Systems<sup>®</sup> est une marque déposée de Rice Lake Weighing Systems. Tous les autres noms de marques et de produits mentionnés dans la présente publication sont des marques ou des marques déposées de leurs détenteurs respectifs.

Toutes les informations contenues dans le présent document sont, au meilleur de nos connaissances, complètes et exactes au moment de la publication. Rice Lake Weighing Systems se réserve le droit de modifier sans préavis la technologie, les caractéristiques, les spécifications et le design de l'équipement.

Les versions les plus récentes de cette publication, du logiciel, du micrologiciel et de toutes les autres mises à jour produit sont disponibles sur notre site Web :

**www.ricelake.com**

# **Table des matières**

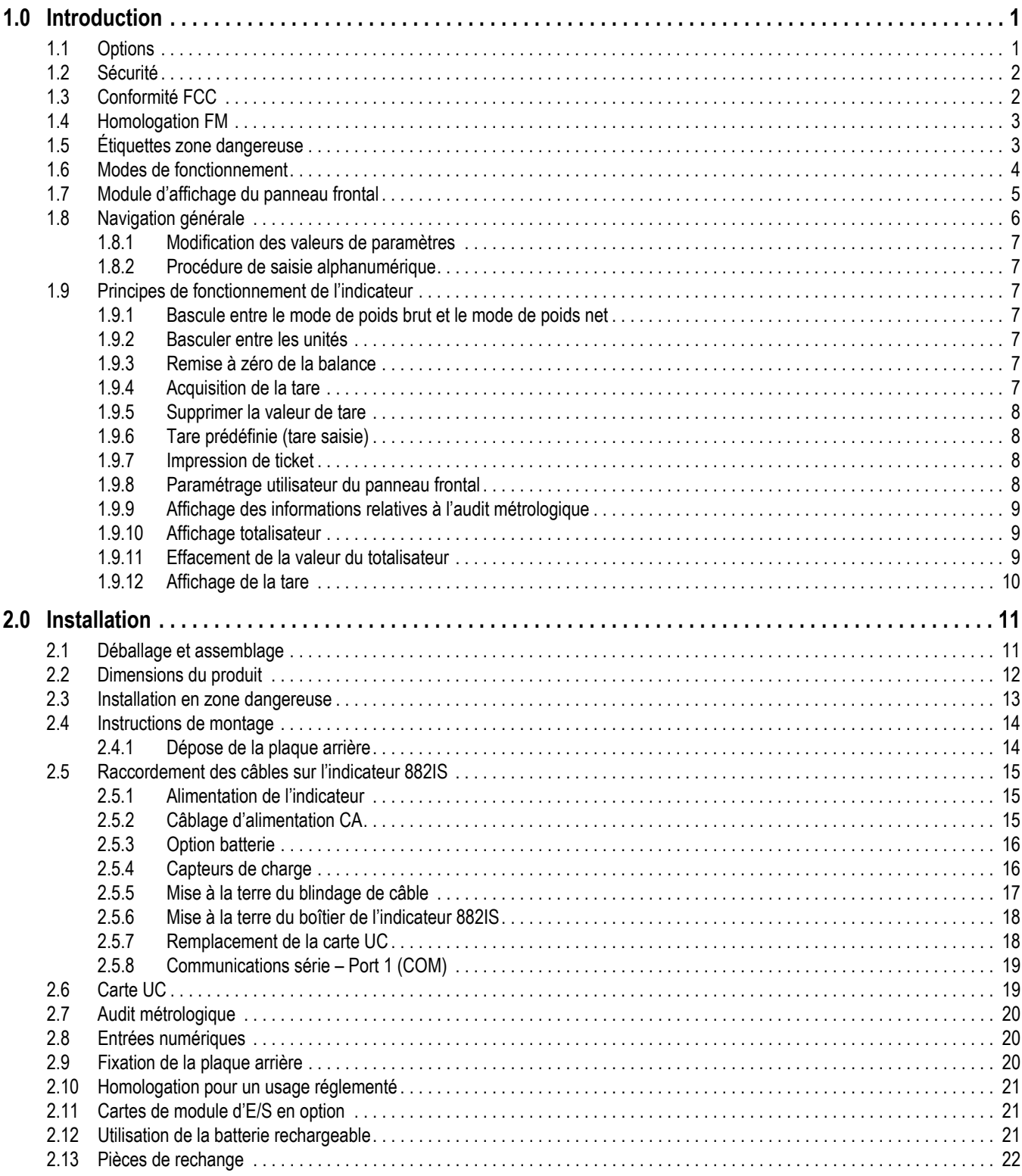

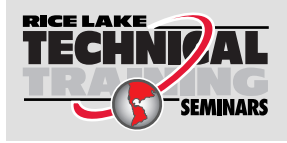

Rice Lake Weighing Systems propose des séminaires de formation technique. Pour consulter les descriptions et connaître les dates des cours, rendez-vous sur la page *www.ricelake.com/training* ou contactez le service de formation au 715 234 9171.

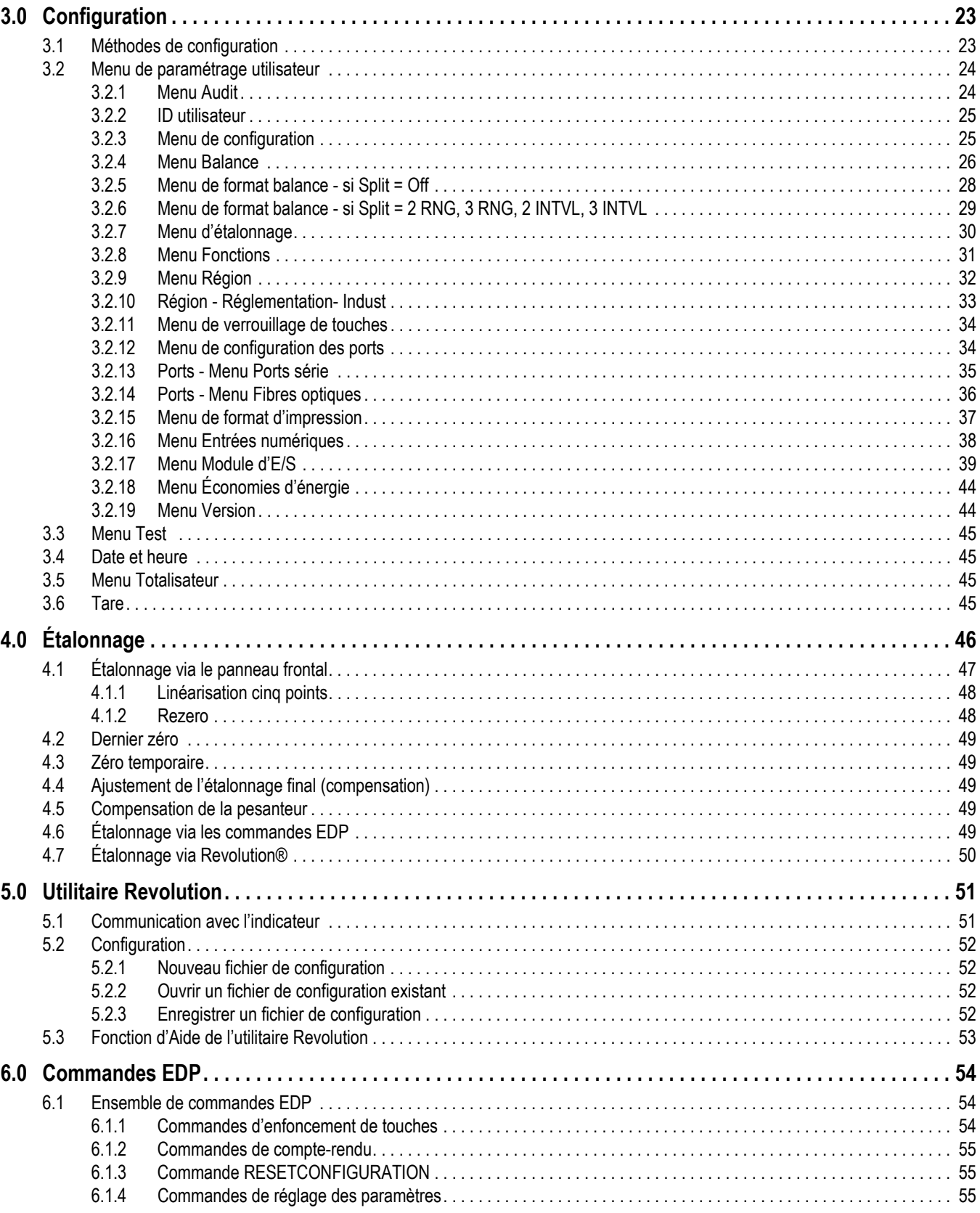

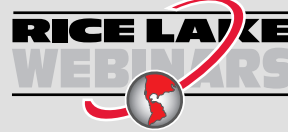

**RICE LAVE** Rice Lake propose en permanence des formations en ligne gratuites sur un grand nombre de sujets liés aux produits. Visitez la page www.ricelake.com/webinars

## **Table des matières**

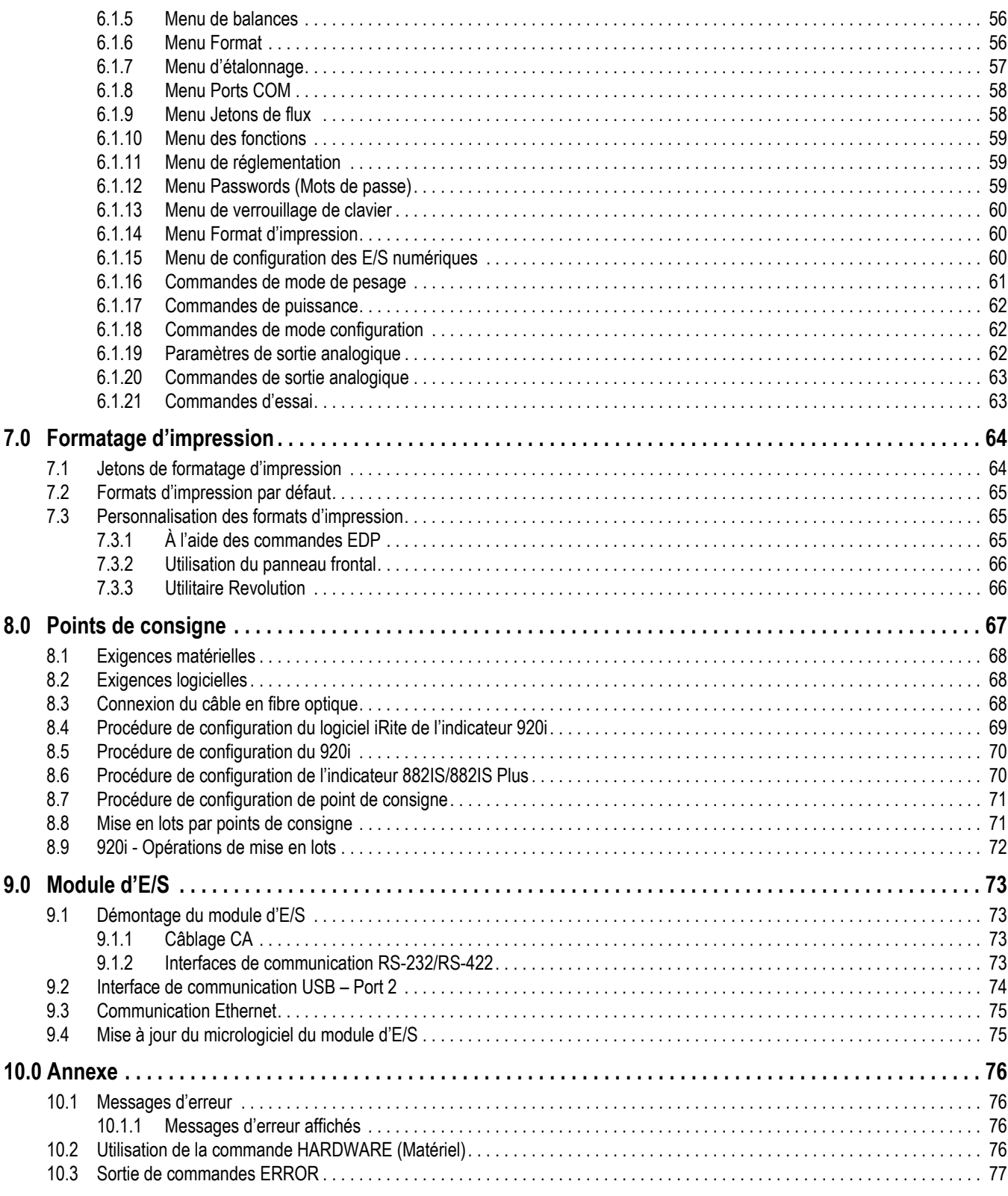

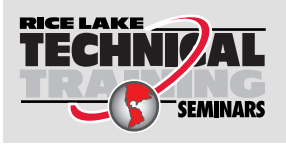

Rice Lake Weighing Systems propose des séminaires de formation technique. Pour consulter les descriptions et connaître les dates des cours, rendez-vous sur la page *www.ricelake.com/training* ou contactez le service de formation au 715 234 9171.

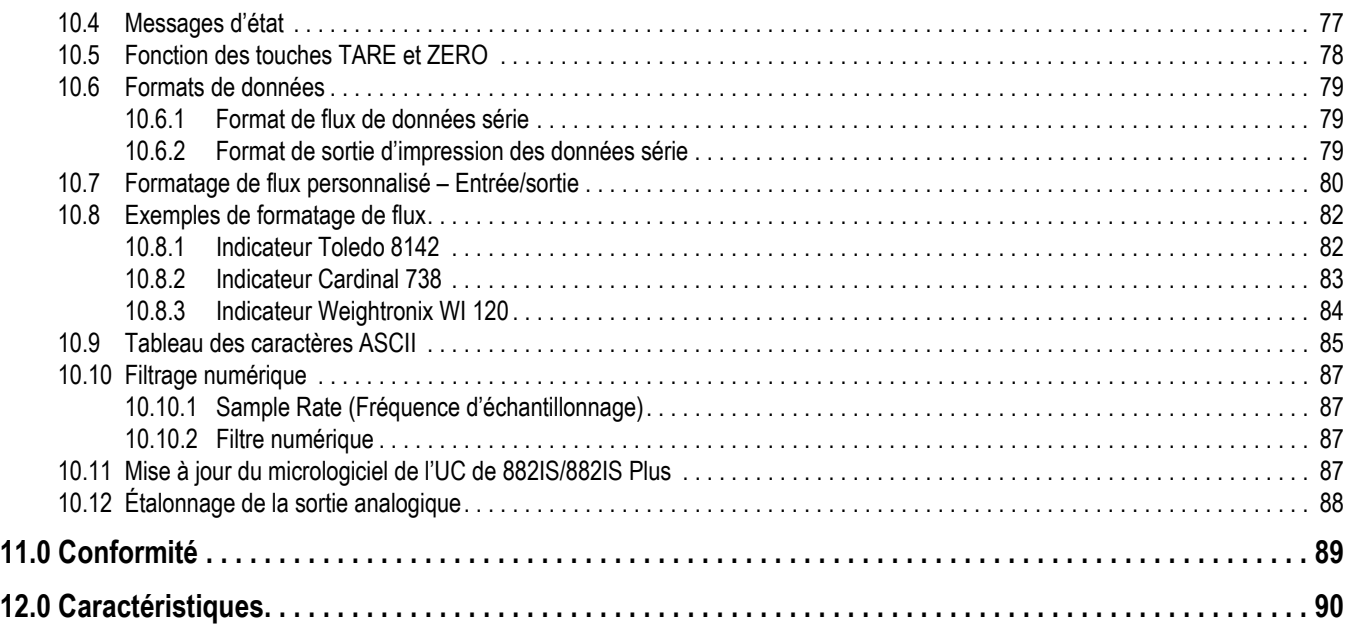

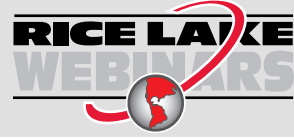

RICE LAYCE Rice Lake propose en permanence des formations en ligne gratuites sur un grand nombre de sujets liés aux produits. Visitez la page *www.ricelake.com/webinars*

# **1.0 Introduction**

Ce manuel fournit des informations sur l'installation, la configuration, l'étalonnage et l'entretien des indicateurs 882IS et 882IS Plus. L'installateur doit être familier avec les exigences relatives aux équipements électriques en zone dangereuse. Pour la certification et le mode de protection de sécurité intrinsèque de l'indicateur 882IS/550IS Plus, les conditions d'utilisation spécifiques ainsi que les limitations et restrictions système, consultez le document Conditions d'utilisation de l'indicateur 882IS/882IS Plus (réf. 191698).

La configuration et l'étalonnage de l'indicateur peuvent être réalisés à l'aide des touches du panneau frontal, l'ensemble de commandes EDP ou l'utilitaire de configuration Revolution®. Reportez-vous à la Section 3.0 page 23 pour obtenir des<br>informations sur les méthodes de configuration.

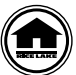

Les manuels et du matériel supplémentaire sont disponibles sur le site Web de Rice Lake Weighing Systems, à l'adresse suivante : **www.ricelake.com**

Les informations relatives à la garantie sont disponibles sur le site Web, à l'adresse suivante : **www.ricelake.com/warranties**

## **1.1 Options**

Les options et accessoires sont référencés ci-dessous.

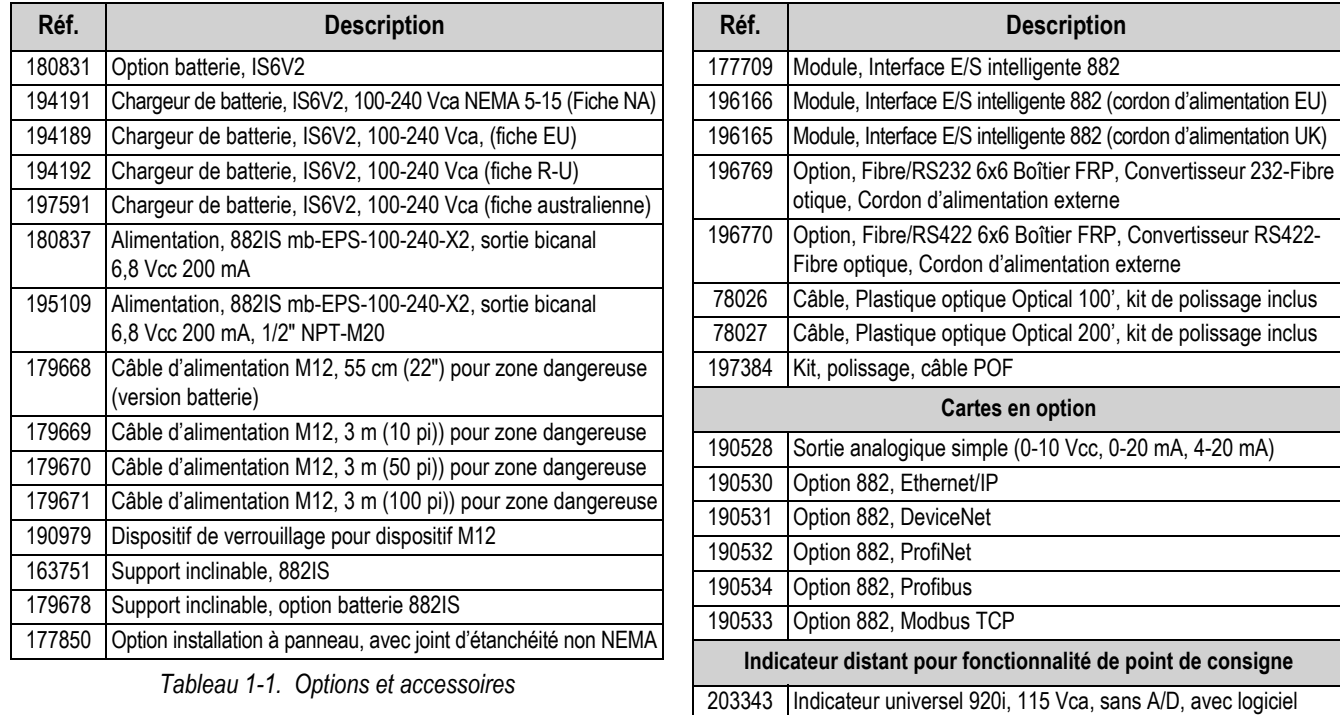

*Tableau 1-2. Module d'E/S en option*

203344 Indicateur pour installation murale 920i, 115 Vca, sans A/D, avec logiciel 882IS iRite pour points de consigne

882IS iRite pour points de consigne

## **1.2 Sécurité**

#### **Définition des signaux de sécurité :**

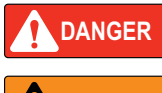

*Indique une situation extrêmement dangereuse qui, si elle n'est pas évitée, peut être à l'origine de blessures graves voire mortelles. Inclut les risques résultant d'une dépose des protections.*

**AVERTISSEMENT**

*Indique une situation potentiellement dangereuse qui, si elle n'est pas évitée, peut être à l'origine de blessures graves voire mortelles. Inclut les risques résultant d'une dépose des protections.*

*Indique une situation potentiellement dangereuse qui, si elle n'est pas évitée, peut être à l'origine de blessures* 

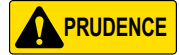

*IMPORTANT*

*Indique des informations sur les procédures qui, si elles ne sont pas observées, peuvent entraîner l'endommagement de l'équipement, des données ou la perte de ces dernières.*

## **Sécurité générale**

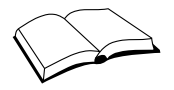

*Veillez à lire le présent manuel et bien comprendre toutes les instructions avant d'intervenir sur cet équipement et de le faire fonctionner. Le non-respect des instructions ou des avertissements peut être à l'origine de blessures ou de mort. Pour obtenir des manuels de remplacement, contactez un revendeur Rice Lake Weighing Systems.* 

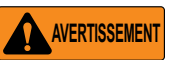

*Le non-respect de ces instructions peut être à l'origine de blessures graves voire mortelles.*

*Certaines procédures décrites dans le présent manuel nécessitent une intervention à l'intérieur du boîtier de l'indicateur. Ces procédures doivent être exclusivement réalisées par un personnel d'entretien qualifié.*

*Ne laissez pas de jeunes enfants (mineurs) ou des personnes inexpérimentées utiliser cet appareil.*

*N'utilisez pas l'appareil si le boîtier n'est pas parfaitement assemblé.*

*N'utilisez pas l'appareil à des fins autres que le pesage.*

*légères ou modérées.*

*Ne placez pas vos doigts dans les fentes ou aux éventuels points de pincement.*

*N'utilisez pas ce produit en cas de fissuration de l'un des composants.*

*Ne dépassez pas les spécifications nominales de l'appareil (Section 12.0 page 90).*

*Ne modifiez pas, n'altérez pas et ne démontez pas l'appareil.*

*Ne retirez pas et ne masquez pas les étiquettes d'avertissement.*

*N'immergez pas l'appareil.* 

## **1.3 Conformité FCC**

#### **États-Unis**

Cet équipement a été testé et déclaré conforme aux limites prescrites pour les dispositifs numériques de Classe B, selon la section 15 des réglementations de la FCC. Ces limites sont conçues pour assurer une protection raisonnable contre les interférences nuisibles lorsque l'équipement est utilisé dans un environnement commercial. Cet équipement génère, utilise et peut émettre une énergie radiofréquence et, en cas d'installation et d'utilisation non conformes au manuel d'instructions, peut générer des interférences nuisibles aux communications radio. L'utilisation de cet équipement dans une zone résidentielle est susceptible de provoquer des interférences nuisibles, auquel cas l'utilisateur sera tenu de corriger les interférences à ses frais.

#### **Canada**

Cet appareil numérique ne dépasse pas les limites de Classe A concernant les émissions de bruits radioélectriques d'appareils numériques prescrites dans le Règlement sur les Interférences radio du Département canadien des communications.

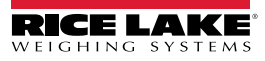

## **1.4 Homologation FM**

L'indicateur 882IS/882IS Plus est homologué FM comme suit :

- Classes I, II et III
- Division 1
- Groupes A, B, C, D, E, F et G
- Classe I, zone 0, AEx/EX ia IIC
- Zone 0/20
- Zone 20 AEx ia IIIC
- IP66
- Classe de température T4 = -10 °C jusqu'à -40 °C

Seuls les appareils homologués FM disposant de paramètres d'entité appropriés peuvent être utilisés, sauf indication contraire dans ce manuel ou les schémas de commande (réf. 77412, réf. 180848 et réf. 182301O), conformément à l'homologation FM des systèmes de Rice Lake Weighing System. Le non-respect de cette clause annule l'homologation FM.

La classification des matières dangereuses varie selon qu'il s'agit d'une norme européenne ou américaine. La classe de protection du 882IS/882IS Plus correspond ainsi à la classification américaine suivante : Classes I, II, III, DIV1 et groupes A à G.

La substitution de tout composant peut compromettre la sécurité intrinsèque de l'appareil.

Pour éviter l'inflammation d'atmosphères inflammables ou combustibles, coupez l'alimentation avant tout entretien.

Débranchez toute source d'alimentation de l'appareil avant de procéder à son installation, entretien ou nettoyage.

Le non-respect de cette consigne peut entraîner des dommages corporels ou des dégâts matériels.

L'indicateur 882IS/882IS Plus a été homologué UL (États-Unis, Canada, ATEX et IECEx) avec une classe de température de -10 °C à -40°C pour une utilisation en zone dangereuse où la température d'auto-inflammation des matières dangereuses est inférieure à la classe précitée.

L'appareil ne doit pas être installé, déconnecté ou entretenu avant d'avoir coupé l'alimentation secteur ou que la zone ait été sécurisée par du personnel dûment autorisé par la personne responsable sur place.

## **1.5 Étiquettes zone dangereuse**

Les étiquettes suivantes sont apposées sur les indicateurs 882IS/882IS Plus.

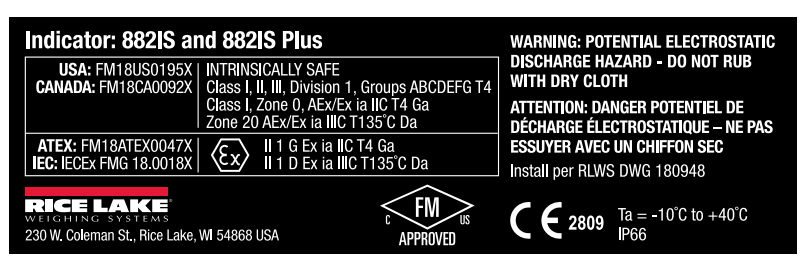

*Illustration 1-1. Étiquette apposée sur les indicateurs 882IS/882IS Plus*

| <b>Battery: IS6V2</b>                                                                                                    | <b>WARNING: BATTERIES MUST BE CHARGED</b>                                |
|----------------------------------------------------------------------------------------------------|--------------------------------------------------------------------------|
| <b>INTRINSICALLY SAFE</b><br><b>USA: FM18US0195X  </b>                                                                                             | IN A NONHAZARDOUS LOCATION ONLY                                          |
| CANADA: FM18CA0092X<br>Class I. II. III. Division 1, Groups ABCDEFG T4<br>Class I. Zone 0. AEx/Ex ia IIC T4 Ga<br>Zone 20 AEx/Ex ia IIIC T135°C Da | <b>ATTENTION: LES BATTERIES DOIVENT</b><br>ÊTRE CHARGÉES DANS UN ENDROIT |
| ATEX: FM18ATEX0047X<br>II 1 G Ex ia IIC T4 Ga<br>IL1 D Ex ia IIIC T135°C Da<br><b>IEC: IECEX FMG 18.0018X</b>                                      | NON DANGEREUX SEULEMENT<br>Install per RLWS DWG 186430                   |
| HING SYSTEMS<br>230 W. Coleman St., Rice Lake, WI 54868 USA                                                                                        | $12809$ Ta = -10°C to +40°C                                              |

*Illustration 1-2. Étiquette apposée sur la batterie IS6V2*

| Power Supply: mb-EPS-100-240-X2<br><b>USA: FM18US0195X</b><br>CANADA: FM18CA0092X | Class I, II, III, Division 1, Groups ABCDEFG T4<br>  with IS outputs for Class I, II, III, ABCDEFG<br>Class I, Zone 1, AEx/Ex mb [ia Ga] IIC T4 Gb<br>Zone 21, AEx/Ex mb [ia Da] IIIC T135°C Db | <b>WARNING: NOT FOR USE IN ACIDIC</b><br><b>ATMOSPHERES</b><br><b>ATTENTION: NE PAS UTILISER DANS</b><br><b>LES ATMOSPHÈRES ACIDIQUE</b> |
|-----------------------------------------------------------------------------------|----------------------------------------------------------------------------------------------------|----------------------------------------------------------------------------------------------------|
| ATEX: FM18ATEX0047X<br>IEC: IECEX FMG 18.0018X                                    | II 2(1) G Ex mb [ia Ga] IIC T4 Gb<br>II 2(1) D Ex mb [ia Da] IIIC T135°C Db                                                                                                    | Install per RLWS<br>DWG 182301                                                                                                    |
| - -<br>HING SYSTEMS<br>230 W. Coleman St., Rice Lake, WI 54868 USA                |                                                                                                    | 2809 Ta = -10°C to +40°C                                                                                                    |

*Illustration 1-3. Étiquette apposée sur le bloc d'alimentation mb-EPS-100-240-X2*

## **1.6 Modes de fonctionnement**

Le 882IS/882IS Plus dispose des trois modes de fonctionnement décrits ci-dessous.

#### **Mode pesage**

En mode pesage, l'indicateur affiche le poids brut ou net pour indiquer le type de valeur de poids affichée. Les voyants indiquent l'état de la balance.

#### **Mode de configuration**

La plupart des procédures décrites dans ce manuel, y compris les opérations de configuration et d'étalonnage, nécessitent que l'indicateur soit en mode *configuration*.

Pour accéder au mode configuration, retirez la vis à tête cylindrique sous le boîtier. Insérez un outil non conducteur dans le trou d'accès et appuyez une fois sur le commutateur de configuration. L'affichage change et le terme *Scale* apparaît à l'écran.

#### *Le bris du scellé pour accéder au mode de configuration annule l'homologation de l'appareil pour un usage réglementé. IMPORTANT*

Le 882IS/882IS Plus dispose également d'un audit métrologique permettant de suivre les changements apportés en matière de configuration et d'étalonnage, ce qui permet de contourner le commutateur de configuration à l'aide du cavalier JP4 sur la carte UC. Si l'audit métrologique est activé, le mode configuration est alors accessible via le mode de *configuration utilisateur*.

#### **Mode de paramétrage utilisateur**

Le mode de configuration utilisateur *User Setup* (accessible en appuyant sur la touche  $\Box$  quelconque) est utilisé pour :

**MENU**

- afficher l'audit métrologique, régler la date et l'heure
- afficher ou effacer la valeur du totalisateur
- Affichage de la valeur de tare actuelle
- accéder au mode de réglage/configuration *Setup/Configuration* (si l'audit métrologique est activé)

## **1.7 Module d'affichage du panneau frontal**

L'Illustration 1-5 montre iRev 4 l'affichage du panneau frontal ; le Tableau 1-3 répertorie les fonctions principales.

La partie numérique de l'affichage (du poids) est constituée d'un afficheur LCD à sept segments. En dessous, l'affichage présente une zone de notification pixélisée permettant d'afficher des messages non configurables sur deux lignes (messages d'erreur par ex.).

Les symboles figurant sur les touches sur l'Illustration 1-4 et l'Illustration 1-5 (haut, bas, entrer, gauche, droite) représentent les principales fonctions affectées au mode de configuration/réglage *Configuration/Setup*. Les touches sont utilisées pour naviguer dans les menus, sélectionner des chiffres dans les combinaisons numériques et augmenter/diminuer les valeurs affichées. Voir la Section 3.2 page 24 pour plus d'informations sur l'utilisation des touches du panneau frontal en mode *Configuration*.

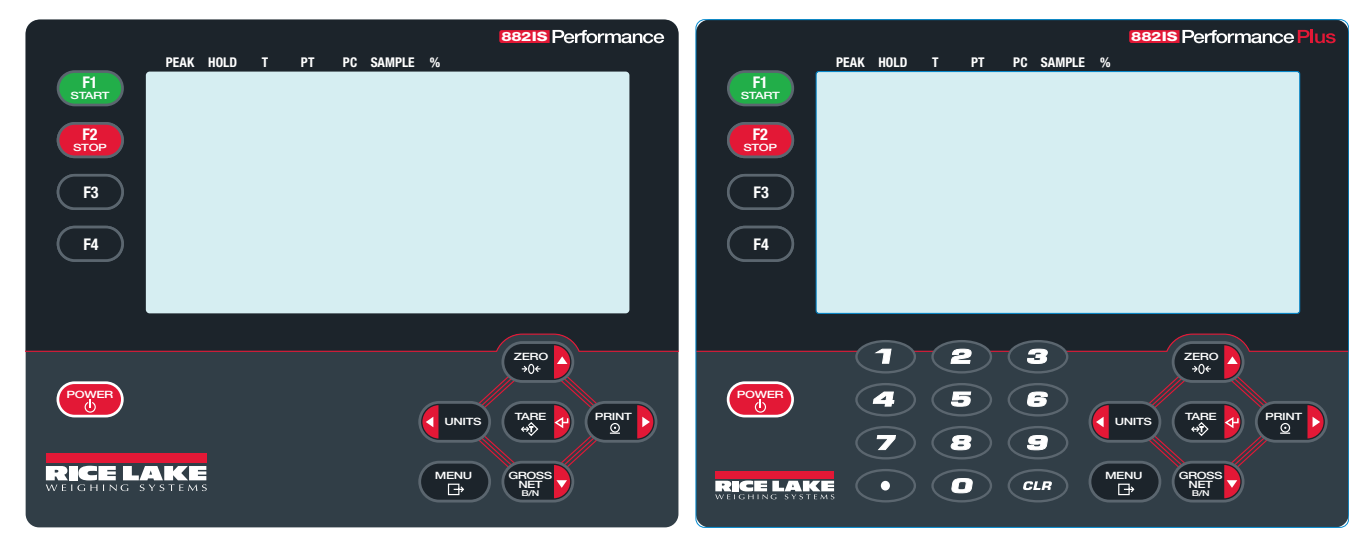

*Illustration 1-4. Affichage de panneau frontal de l'indicateur 882IS Illustration 1-5. Affichage de panneau frontal de l'indicateur 882IS Plus*

| <b>Touche</b>       | <b>Fonction</b>                                                                                                    |
|---------------------|----------------------------------------------------------------------------------------------------|
| <b>ZERO</b>         | La touche Zero (Remise à zéro) définit le poids brut actuel sur zéro.<br>Elle sert également de touche directionnelle vers le haut pour naviguer dans les menus.                                                                                                    |
| PRINT<br>⊻          | La touche Print (Imprimer) envoie un format d'impression « à la demande » via un port de communication, dans la mesure où les<br>conditions de stabilisation sont satisfaites. En cas d'activation pendant la configuration, Print peut s'afficher pendant que l'unité<br>imprime.                                                             |
|                     | Cette touche sert également de touche directionnelle vers la droite pour naviguer dans les menus ou sélectionner un autre chiffre lors<br>de la modification d'une valeur.                                                                                                    |
| GROSS               | La touche Gross/Net permet de faire basculer l'affichage de poids entre les modes Gross et Net. Si une valeur de tare a été saisie ou<br>acquise, la valeur nette est le poids brut moins la tare. Le mode Gross est indiqué par le voyant Gross/Brutto, et le mode Net par le<br>voyant net.                                                  |
|                     | La touche sert également de touche directionnelle vers le bas pour naviguer dans les menus.                                                                                                    |
| <b>MENU</b><br>⋻    | La touche Menu permet d'accéder au menu User Setup. Cette touche sert également de touche d'annulation lors de la modification<br>des valeurs des paramètres, ou de touche de sortie dans les menus <b>Configuration</b> ou User Setup                                                                                                    |
| <b>UNITS</b>        | La touche Units permet d'afficher le poids dans une autre unité, définie dans le menu format (Illustration 3-7 page 28). Unités<br>disponibles : livre, kilogramme, once, tonne métrique, tonne, gramme. Permet également de naviguer vers les différents menus ou de<br>basculer vers un autre caractère pendant la modification d'une valeur |
| <b>TARE</b><br>⇔्री | En fonction du mode de fonctionnement sélectionné sous le paramètre Tare Function, la touche Tare exécute l'une des fonctions de<br>tare prédéterminées. Elle fonctionne également comme touche Entrée pour les caractères numériques ou les paramètres                                                                                        |
| <b>POWER</b><br>ጣ   | La touche Power met l'appareil sous et hors tension. Appuyez dessus de façon prolongée pour mettre l'appareil sous tension et<br>appuyez brièvement dessus pour le mettre hors tension                                                                                                    |

*Tableau 1-3. Synthèse du menu de l'indicateur 882IS/882IS Plus*

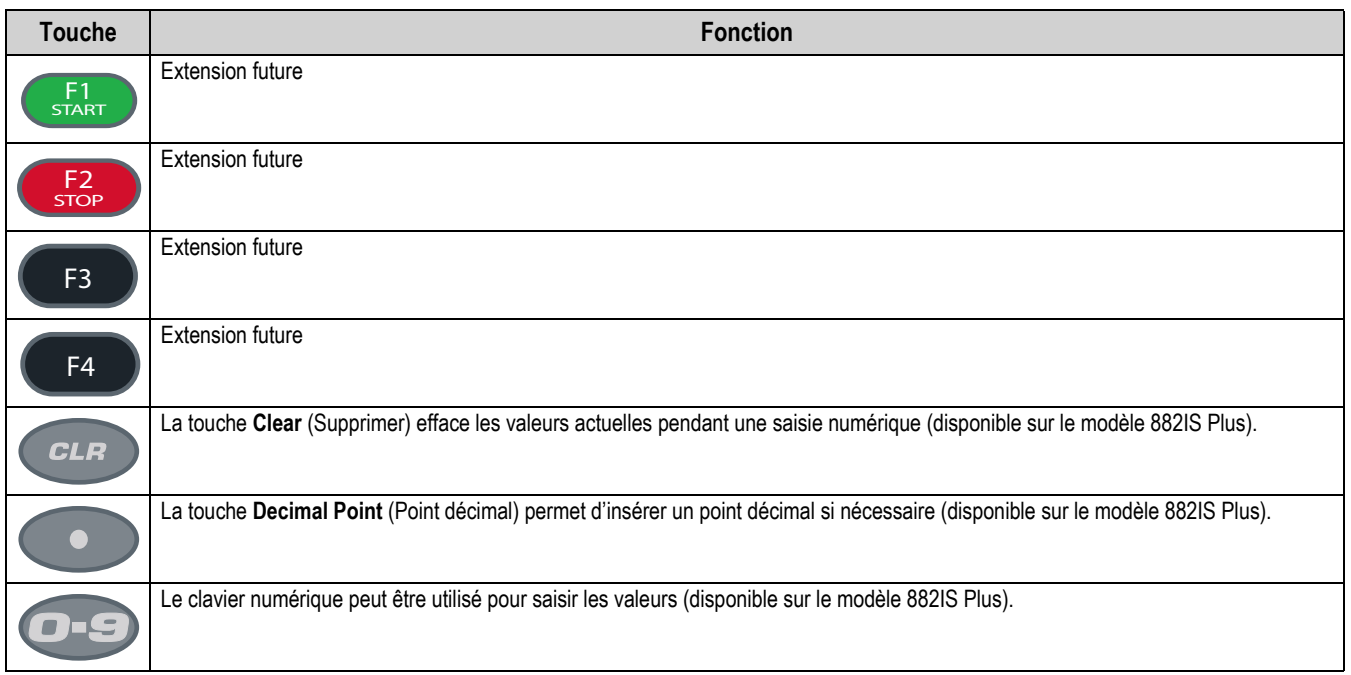

*Tableau 1-3. Synthèse du menu de l'indicateur 882IS/882IS Plus (Suite)*

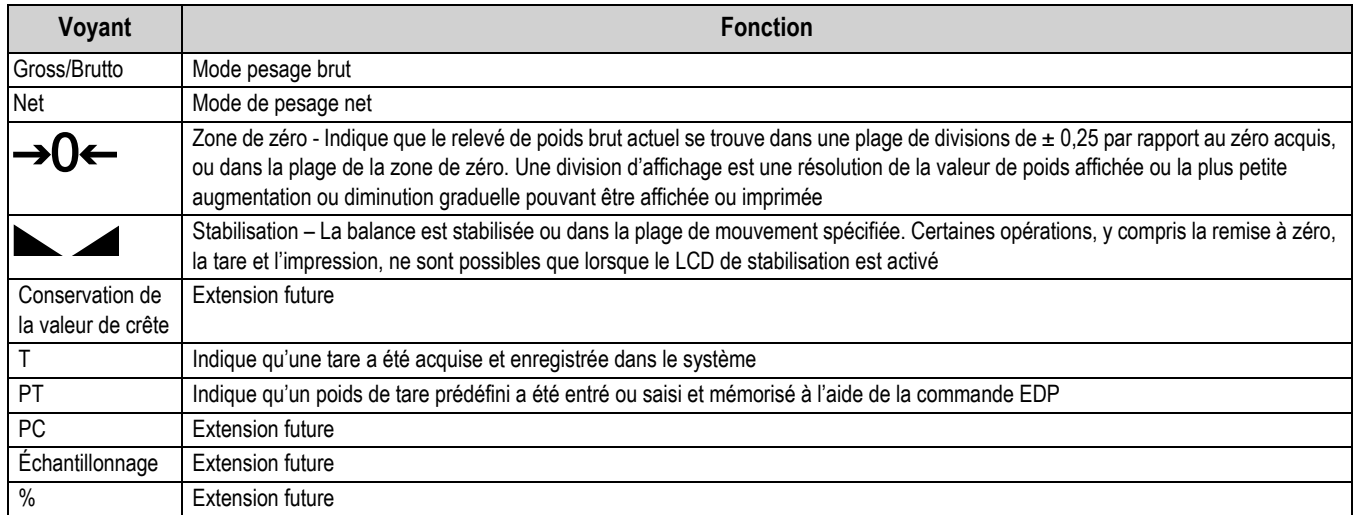

*Tableau 1-4. Fonctions des voyants*

## **1.8 Navigation générale**

Les touches du panneau frontal permettent de naviguer dans les menus en mode *Configuration* (Section 3.0 page 23).

- permettent de se déplacer vers la gauche et vers la droite (horizontalement) dans un menu **PRINT**
- permettent de se déplacer vers le haut et vers le bas (verticalement) vers des niveaux de menu différents **ZERO GROSS NET B/N**
- sert de touche **Entrée** pour sélectionner des valeurs de paramètres dans l'arborescence des menus

Appuyez sur **d** UNITS ou **PERNT D** pour défiler vers la gauche ou vers la droite jusqu'à ce que le groupe de menus souhaité PRINT **>** 

apparaisse. Appuyez sur (s<sub>egess</sub>) pour redescendre dans le sous-menu ou le paramètre à modifier. Lorsque vous parcourez les paramètres du menu, la valeur actuellement sélectionnée est affichée en premier.

## **1.8.1 Modification des valeurs de paramètres**

Pour modifier une valeur de paramètre, défilez vers la gauche ou la droite afin d'afficher les valeurs de ce paramètre. Lorsque

la valeur souhaitée apparaît sur le module d'affichage, appuyez sur  $\Box$  pour sélectionner la valeur et remonter d'un

niveau. Pour modifier des valeurs numériques, utilisez les touches de navigation afin de sélectionner le chiffre et augmenter ou diminuer la valeur. Il est également possible d'entrer les chiffres à partir du clavier numérique (882IS Plus). Le point décimal se met à clignoter si une valeur décimale est permise. Utilisez les touches de navigation pour déplacer le point décimal vers la

gauche ou la droite. Une fois terminé, appuyez sur (

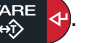

## **1.8.2 Procédure de saisie alphanumérique**

Lors de la saisie des valeurs alphanumériques à l'aide du clavier à cinq touches, respectez le chemin de navigation suivant.

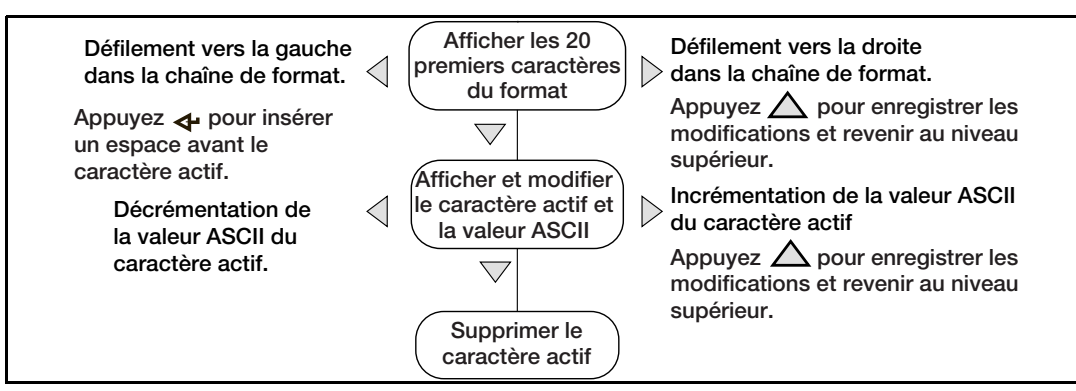

*Illustration 1-6. Procédure de modification des valeurs numériques*

## **1.9 Principes de fonctionnement de l'indicateur**

Vous trouverez ci-dessous un récapitulatif du fonctionnement de base de l'indicateur 882IS/882IS Plus.

## **1.9.1 Bascule entre le mode de poids brut et le mode de poids net**

Appuyez sur (shess ) pour basculer entre les modes d'affichage de poids brut et de poids net. **GROSS NET B/N**

**Remarque**

*Si une valeur de tare a été entrée ou acquise, la valeur nette correspond au poids brut moins la tare (poids net = poids brut moins tare). Si la tare n'a pas été saisie ou acquise, l'affichage reste en mode Gross (brut). Les icônes B (Brutto), G (Gross) ou NET sur l'écran LCD indiquent le mode actuel.*

## **1.9.2 Basculer entre les unités**

Appuyez sur **qualités** pour basculer entre les unités principales et secondaires. Les unités actuelles s'affichent sur l'écran LCD.

## **1.9.3 Remise à zéro de la balance**

1. En mode **Gross**, retirez tout le poids de la balance et attendez que s'affiche.

2. Appuyez sur (ZERO **4**). → **O**← s'affiche, indiquant la remise à zéro de la balance.

**Remarque**

*La balance doit être stable et dans les limites de la plage de remise à zéro configurée pour pouvoir être remise à zéro. Si la balance ne peut pas être mise à zéro, l'affichage indique No zero.*

## **1.9.4 Acquisition de la tare**

- 1. Placez un récipient sur la balance et attendez que s'affiche.
- 2. Appuyez sur **part an** pour acquérir la tare du récipient. Le poids net s'affiche et le voyant **T** s'allume pour indiquer que la valeur de tare a été saisie.

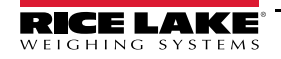

#### **1.9.5 Supprimer la valeur de tare**

- 1. Retirez tout le poids de la balance et attendez que s'affiche. L'affichage indique  $\rightarrow 0$
- 2. Appuyez sur  $\left( \frac{z_{\text{ERO}}}{z_{\text{O}}}\right)$  pour mettre la balance à zéro si nécessaire. **ZERO**
- 3. Appuyez sur  $\left(\frac{P_{AB}E}{P_{AB}}\right)$  (ou  $\left(\frac{P_{AB}E}{P_{AB}}\right)$  en mode OIML). L'affichage commute au poids brut et l'icône correspondante s'allume. **ZERO**
- 4. Pour supprimer la tare, appuyez de nouveau sur .

#### **1.9.6 Tare prédéfinie (tare saisie)**

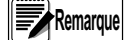

*Si les tares saisies sont autorisées, appuyez sur*  $\frac{TARE}{40}$  pour ouvrir l'invite des tares saisies.

*Le mode Tare doit être défini sur l'option de tare saisie ou sur les deux options pour que la fonction de tare prédéfinie soit activée.*

- 1. Avec la balance à vide et le module d'affichage indiquant un poids nul, appuyez sur **TARE** a). Un 0 clignotant s'affiche avec le chiffre ciblé clignotant.
- 2. Saisissez la valeur en utilisant le clavier de l'indicateur 882IS Plus (Section 1.9 page 7).
	- Appuyez sur  $\left($  units ou sur  $\left($  PENT  $\right)$  pour sélectionner le chiffre **PRINT**
	- Appuyez sur  $(\frac{2\text{ ERO}}{\lambda})$  ou sur  $(\frac{2\text{ ERO}}{\lambda})$  pour augmenter ou diminuer la valeur  $\overline{a}$  **c NET B/N**
	- Appuyez sur  $\mathbb{T}_{\infty}^{\text{PAE}}$   $\leftrightarrow$  pour naviguer jusqu'à l'entrée de point décimal
	- Appuyez sur  $\left($  units) ou sur  $\left($  PRINT  $\right)$  pour ajuster l'emplacement du point décimal **PRINT**
	- Appuyez sur  $\frac{TAR}{R}$  + lorsque la valeur est correcte

*L'affichage passe au mode Net et le voyant PT s'allume pour indiquer que la tare prédéfinie a été entrée. L'entrée d'une tare saisie équivalente à zéro supprime la valeur de tare mémorisée.* **Remarque** 

#### **1.9.7 Impression de ticket**

- 1. Attendez que le symbole single s'allume.
- 2. Appuyez sur (PRINT >) pour transmettre les données au port de communication configuré.

## **1.9.8 Paramétrage utilisateur du panneau frontal**

Appuyez sur **production accéder au mode** *User Setup* (Configuration utilisateur). Utilisez le mode *User Setup* pour : **MENU**

- afficher les informations relatives à l'audit métrologique
- accéder au mode *Configuration* si l'audit métrologique est activé
- afficher ou effacer la valeur du totalisateur
- Affichage de la valeur de tare actuelle
- Heure et date
- afficher le menu Test

## **1.9.9 Affichage des informations relatives à l'audit métrologique**

Les compteurs d'étalonnage et de configuration de l'audit métrologique peuvent être visualisés en mode *User Setup*.

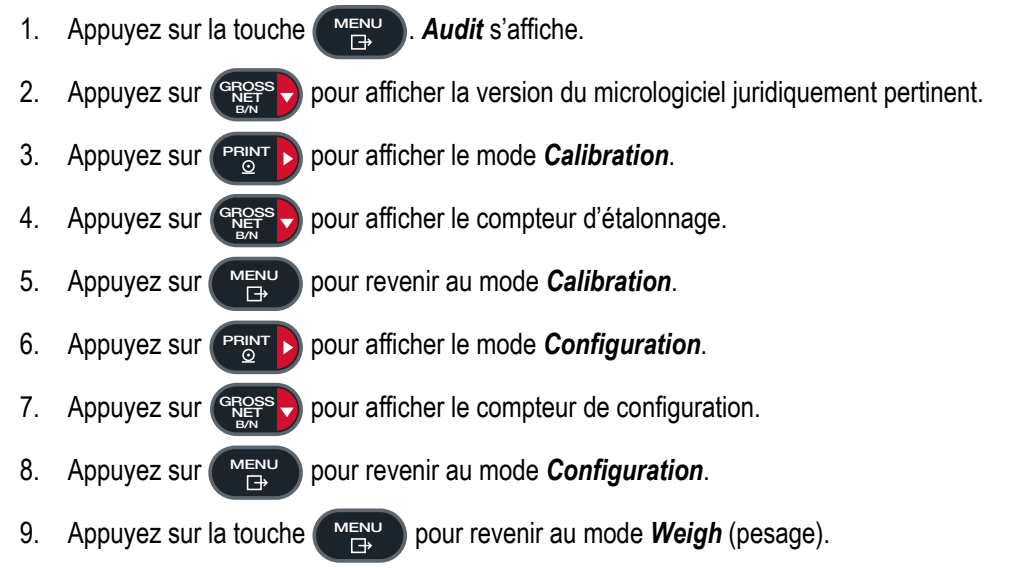

## **1.9.10 Affichage totalisateur**

Activez le totalisateur avant de l'utiliser en mode *Weigh*. Une fois activé, le poids (net si une tare est entrée) est cumulé lorsqu'une opération d'impression est réalisée en utilisant la touche **Print**, une entrée numérique ou la commande EDP *KPRINT*. La balance doit revenir en dessous de la valeur seuil avant le prochain cumul.

- 1. Appuyez sur  $\binom{MEN}{N}$  pour accéder au mode *User Setup* (paramétrage utilisateur). *Audit* s'affiche. **MENU**<br>←
- 2. Appuyez sur **ou jusqu'à ce que** *Accumulator* (Totalisateur) s'affiche. **PRINT**

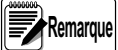

*L'indication Accumulator ne s'affiche que si le totalisateur est activé (Section 3.2.4 page 26). L'opération d'impression n'exécute qu'un cumul sous réserve que le poids se trouve au-dessus de la valeur seuil du totalisateur. Le poids doit revenir sous la valeur seuil du totalisateur avant qu'un autre cumul ne soit autorisé. La commande EDP SC.THRESH#n est réglée dans le menu configuration (Section 3.2.4 page 26).*

- 3. Appuyez sur **GROSS**. View s'affiche. **GROSS NET B/N**
- 4. Appuyez sur **GROSS** pour afficher la valeur actuelle du totalisateur. **GROSS NET B/N**
- 5. Lorsque la valeur du totalisateur est affichée, appuyez sur **PRINT >** pour l'imprimer.
- 6. Appuyez sur la touche **pour revents** au mode **Weigh** (pesage). **MENU**

## **1.9.11 Effacement de la valeur du totalisateur**

- 1. Appuyez sur  $(\mathbb{F}_{\overline{B}}^{\text{new}})$  pour accéder au mode *User Setup* (paramétrage utilisateur). *Audit* s'affiche. **MENU**
- 2. Appuyez sur **«** UNITED ou **PERNTED** jusqu'à ce que **Accumulator** (Totalisateur) s'affiche. **PRINT**
- 3. Appuyez sur (s<sub>eges</sub> ), puis sur (< units) ou sur (seges ) jusqu'à ce que *Clear Accumulator* s'affiche. **GROSS NET B/N**
- 4. Appuyez sur **Page a** pour effacer la valeur du totalisateur. L'indication *Clear* (Supprimer) apparaît brièvement avant que l'affichage retourne au mode *Clear Accumulator* (Effacer la valeur du totalisateur).
- 5. Appuyez sur la touche **pour revenir au mode Weigh** (pesage). **MENU**<br>←

## **1.9.12 Affichage de la tare**

Lorsqu'une tare s'affiche, les icônes Brut et Net sont désactivées et **→O←** s'allume. Pour afficher une tare :

- 1. Appuyez sur la touche **MENU**
- 2. Appuyez sur  $\left(\begin{array}{c} PRINT \ \bigcirc Q \end{array}\right)$  jusqu'à *Tare* puis appuyez sur  $\left(\begin{array}{c} GRSSS \\ ERT \end{array}\right)$  pour visualiser la tare actuelle.
- 3. Appuyez deux fois sur **Product** pour revenir au mode **Weigh** (pesage). **MENU**

 *En l'absence de tare dans le système, la valeur affichée est de zéro et les icônes Brut et Net sont désactivées.* **Remarque**

# **2.0 Installation**

La présente section décrit les procédures de connexion réseau, des capteurs de charge, des entrées numériques et des câbles de transmission des données à l'indicateur 882IS et 882IS Plus.

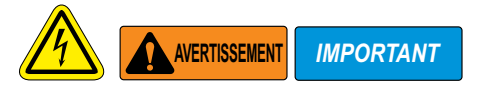

- *\* Utilisez une protection antistatique pour la mise à la terre et pour protéger les composants contre toute décharge électrostatique (DES) en cas d'intervention à l'intérieur du boîtier de l'indicateur.*
- *\* Les procédures nécessitant une intervention à l'intérieur de l'indicateur doivent être exclusivement réalisées par un personnel d'entretien qualifié.*
- *\* Avant d'ouvrir le boîtier, débranchez l'indicateur de la prise secteur.*
- *\* La réparation des composants, sauf remplacement de la carte, par une personne autre que le fabriquant, est interdite sur les équipements homologués FM. L'unité doit obligatoirement être retournée à Rice Lake Weighing Systems pour être réparé.*
- *\* L'indicateur doit être réexpédié dans son intégralité à Rice Lake Weighing Systems pour être réparé. Veuillez contacter un distributeur local ou Rice Lake Weighing Systems pour obtenir une autorisation de retour de marchandise (RMA). L'unité ne contient aucune pièce susceptible d'être réparée ou remplacée par l'utilisateur, à l'exception de la carte UC. Toute réparation doit exclusivement être réalisée par un personnel d'entretien qualifié.*

## **2.1 Déballage et assemblage**

Immédiatement après le déballage, effectuez un contrôle visuel de l'unité afin vérifier la présence et l'intégrité de tous les composants.

Le carton d'emballage doit contenir l'indicateur et le manuel correspondant. En cas d'endommagement de pièces pendant l'expédition, notifiez immédiatement Rice Lake Weighing Systems et le transporteur.

## **2.2 Dimensions du produit**

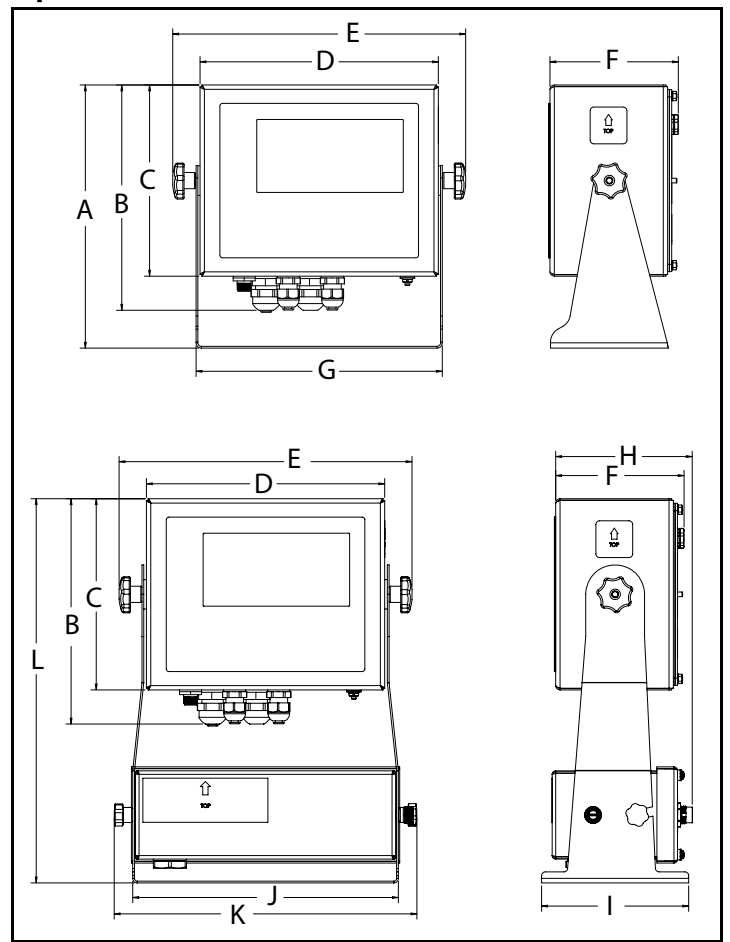

*Illustration 2-1. Dimensions du produit (versions universelle et batterie en option illustrées)*

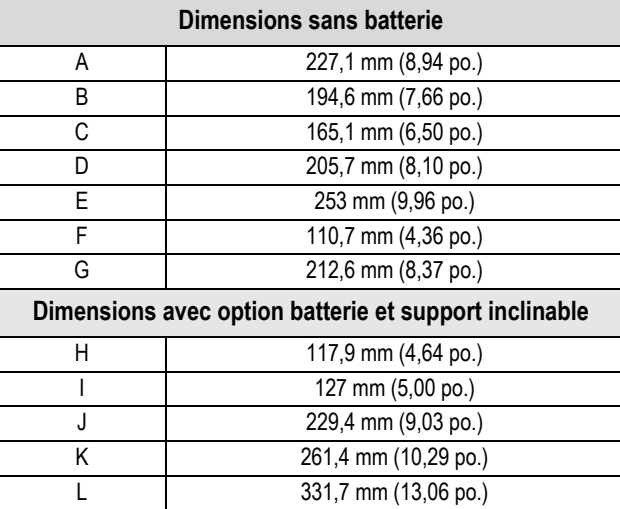

*Tableau 2-1. Dimensions du produit*

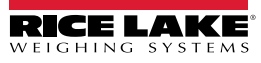

## **2.3 Installation en zone dangereuse**

Les renseignements suivants sont mis à la disposition de l'installateur pour garantir une installation correcte du système 882IS/882IS Plus.

Consultez le schéma d'un système à sécurité intrinsèque standard suivant.

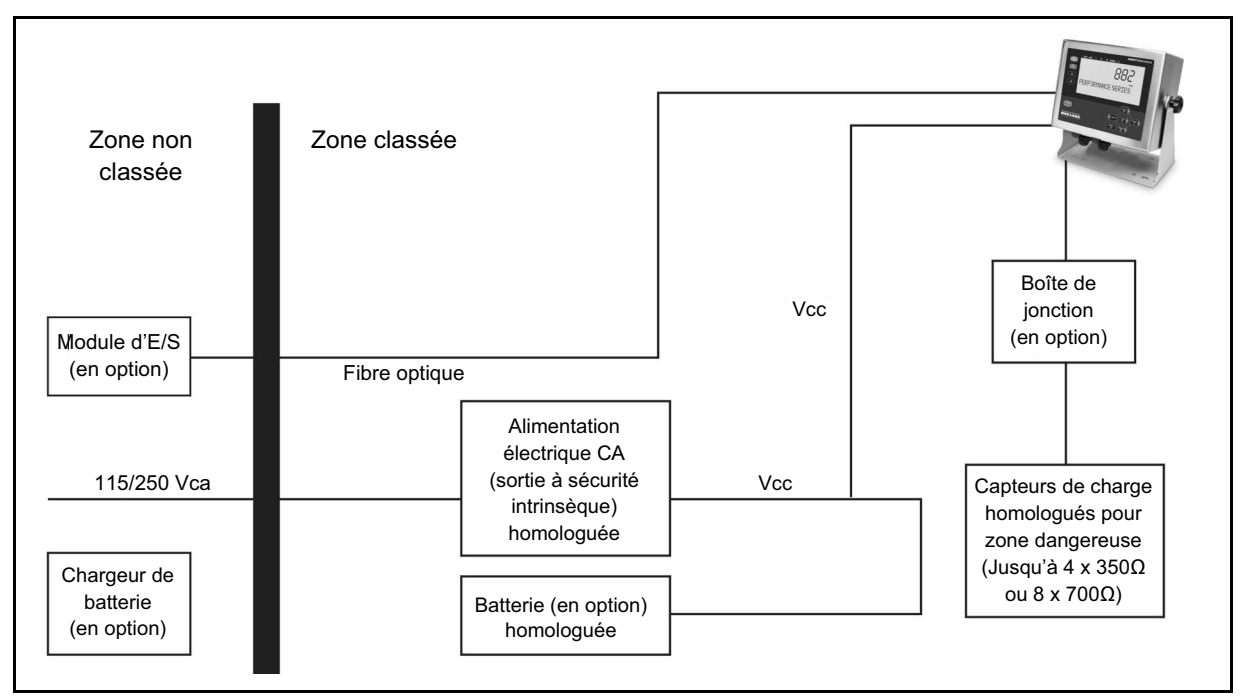

*Illustration 2-2. Exemple de schéma d'un système à sécurité intrinsèque*

## **2.4 Instructions de montage**

L'unité 882IS/882IS Plus comprend un support de fixation universel. Il peut être monté sur une table (ou toute autre surface plane) ou fixé au mur.

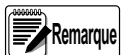

*Le support de fixation universel est livré fixé à l'unité. Rice Lake Weighing Systems recommande de retirer l'unité 882IS/882IS Plus du support de fixation universel préalablement au montage.*

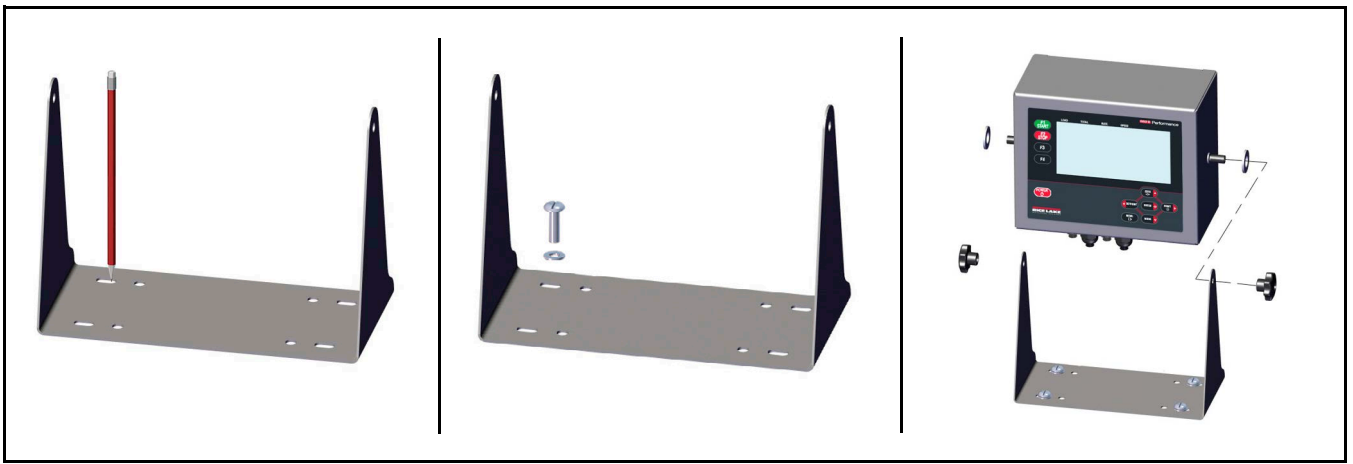

*Illustration 2-3. Montage du 882IS/882IS Plus*

- 1. Marquez la position des vis en utilisant le support de fixation comme gabarit de perçage.
- 2. Percez des trous pour les vis.
- 3. Sécurisez le support de fixation universel à l'aide de vis de 1/4' po ou M6 de longueur appropriée (non fournies).
- 4. Remontez l'unité 882IS sur le support de fixation universel.

## **2.4.1 Dépose de la plaque arrière**

Retirez la plaque arrière de l'ensemble du support de fixation universel pour accéder à l'intérieur du boîtier et à la carte UC.

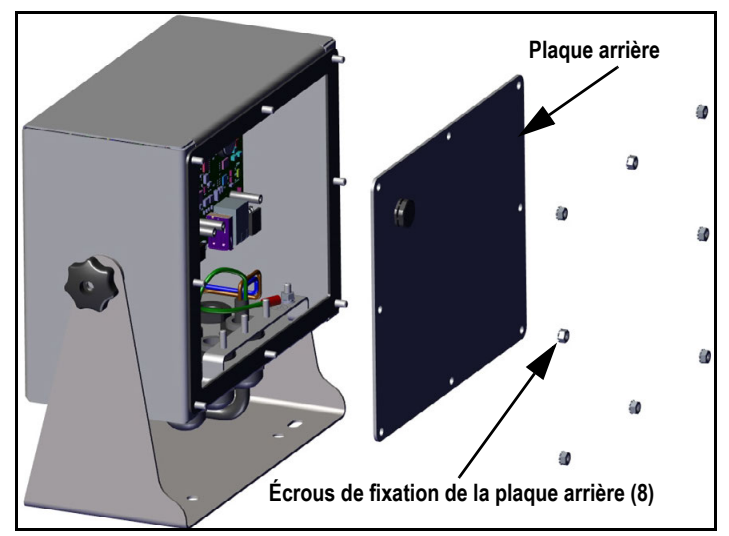

*Illustration 2-4. Dépose de la plaque arrière du boîtier*

1. Retirez les huit écrous de fixation de la plaque arrière sur le boîtier.

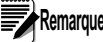

 *L'unité est livrée avec les (4) écrous de fixation de plaque arrière installés.* **Remarque**

2. Déposez la plaque arrière.

 *Débranchez l'indicateur de la prise secteur avant de retirer la plaque arrière.* **AVERTISSEMENT**

## **2.5 Raccordement des câbles sur l'indicateur 882IS**

L'indicateur 882IS comprend quatre presse-étoupes en bas du boîtier pour connecter les câbles au boîtier. À l'exception d'un presse-étoupe en acier utilisé pour l'alimentation, les autres presse-étoupes sont destinés au câble du capteur de charge, de communication et au câble optique. Deux des quatre presse-étoupes sont dotés d'un bouchon destiné à éviter la pénétration d'humidité à l'intérieur du boîtier. Selon l'application, retirez le bouchon du presse-étoupe à utiliser et installez les câbles en fonction des besoins. L'Illustration 2-5 montre l'affectation recommandée des presse-étoupes de l'indicateur 882IS.

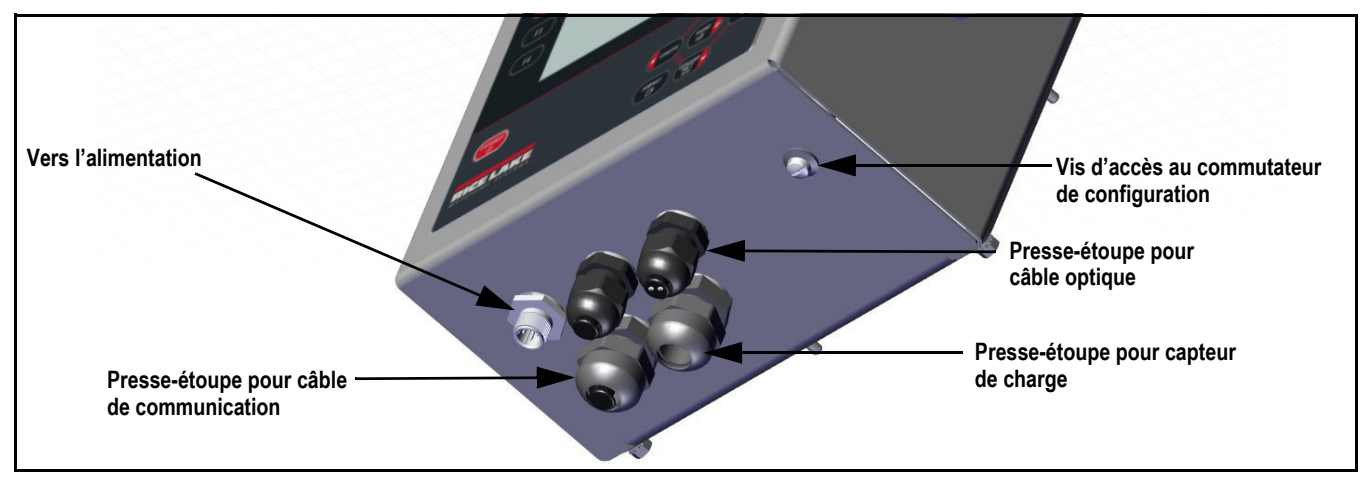

*Illustration 2-5. Affectation recommandée des presse-étoupes*

## **2.5.1 Alimentation de l'indicateur**

*Quelles que soient les circonstances, ne branchez ou débranchez jamais le fil CC de l'indicateur lorsque l'appareil est alimenté en courant CA. Vous risqueriez de griller le fusible d'alimentation électrique.* **AVERTISSEMENT** 

L'indicateur 882IS/882IS Plus doit être alimenté par une alimentation électrique ou une batterie Rice Lake homologuées FM.

Les conditions d'alimentation de l'indicateur 882IS sont les suivantes :

- Tension d'entrée minimale 5,8 Vcc
- Tension d'entrée maximale 7,9 Vcc
- Pic de consommation du courant 0,25 W
- Courant d'entrée moyen (avec quatre capteurs de charge) 100-175 mA

 *Le câble d'alimentation CC doit être fixé au connecteur J4 (Illustration 2-9 page 18).* **Remarque**

## **2.5.2 Câblage d'alimentation CA**

Les appareils sont alimentés par une alimentation électrique homologuée FM. Il est recommandé d'utiliser une alimentation 100-240 Vca avec bloc d'alimentation à sécurité intrinsèque mb-EPS-100-240-X2 Rice Lake Weighing Systems. Pour plus de renseignements concernant le câblage et l'alimentation électrique de l'appareil, consultez la fiche d'instructions du bloc d'alimentation mb-EPS-100-240-X2 (réf. 194894).

## **2.5.3 Option batterie**

Le dispositif IS6V2 (réf. 180831) disponible en option fournit une batterie à sécurité intrinsèque pouvant se substituer au bloc d'alimentation. La batterie est certifiée pour une utilisation en zones dangereuses. Un message indiquant un faible niveau de charge de la batterie s'affiche sur l'indicateur 882IS lorsque cette dernière a besoin d'être rechargée. Une batterie est parfaitement rechargée après une mise en charge de 12 heures minimum. La lampe témoin du chargeur de batterie passe à l'orange puis s'éteint lorsque l'appareil est rechargé à 40 % environ. Le chargeur passe alors en mode maintien de charge.

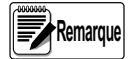

*Pour maintenir une batterie à pleine charge, il est recommandé de la laisser raccordée au chargeur en mode maintien de charge jusqu'à utilisation. La batterie peut rester indéfiniment sur le chargeur en mode maintien de charge, sans être endommagée. Pour toutes les consignes nécessaires à la mise en charge de la batterie, consultez la Fiche d'instructions de recharge de la batterie 882IS IS6VS (réf. 194893).*

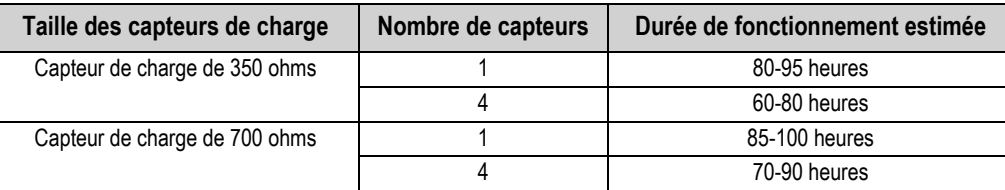

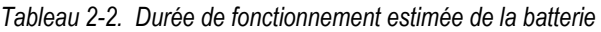

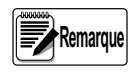

*Lorsqu'il est relié à la batterie CC et que l'indicateur est éteint, le 882IS consomme toujours une petite quantité de courant susceptible de réduire la durée de vie de la batterie. Pour préserver la durée de vie de la batterie, débranchez-la lorsqu'elle n'est pas utilisée.*

## **2.5.4 Capteurs de charge**

Pour brancher un câble à partir d'un capteur de charge ou d'une boîte de jonction, amenez-le jusqu'au connecteur J1. Acheminez le câble du capteur de charge ou de la boîte de jonction jusqu'au connecteur J1 comme indiqué dans le Tableau 2-3. En cas d'utilisation d'un câble de capteur de charge à 6 fils (avec fils de détection), ouvrez l'appareil (voir la Section 2.4.1 page 14) et retirez les cavaliers JP1 et JP2.

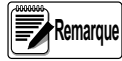

*Pour une installation à 4 fils, laissez en place les cavaliers JP1 et JP2 (Illustration 2-10 page 19).*

*Assurez-vous que les broches 3 et 4 restent vident pour une installation 4 fils*

| <b>Connecteur</b>                         | <b>Broche</b> | <b>Fonction</b> |
|-------------------------------------------|---------------|-----------------|
| 11.                                       |               | +SIG            |
|                                           | 2             | $-SIG$          |
|                                           | 3             | +DÉTECT         |
|                                           |               | -DÉTECT         |
|                                           | 5             | +EXC            |
|                                           | հ             | -EXC            |
| Pour connecter les capteurs de charge à   |               |                 |
| 6 fils, retirez les cavaliers JP1 et JP2. |               |                 |

*Tableau 2-3. Affectation des broches du connecteur J1*

 *Fixez le fil de blindage à la bride de mise à la terre sur la plaque arrière.* **Remarque**

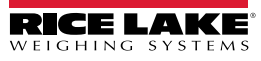

## **2.5.5 Mise à la terre du blindage de câble**

Tous les câbles acheminés via les presse-étoupes, à l'exception du cordon d'alimentation, doivent être mis à la terre sur le boîtier de l'unité.

- Pour installer les serre-blindages sur les goujons de mise à la terre au bas du boîtier, utilisez le matériel fourni dans le kit de pièces.
- N'installez que le nombre de serre-blindages nécessaire à l'utilisation des presse-étoupes ; à ce stade de l'intervention, serrez les écrous manuellement.
- Acheminez les câbles via les presse-étoupes et les serre-blindages afin de déterminer les longueurs de câble requises pour atteindre les connecteurs de câble adéquats.
- Marquez les câbles pour retirer les gaines et le blindage, comme indiqué dans les deux sections qui suivent.

#### **Câble blindé par feuille d'aluminium**

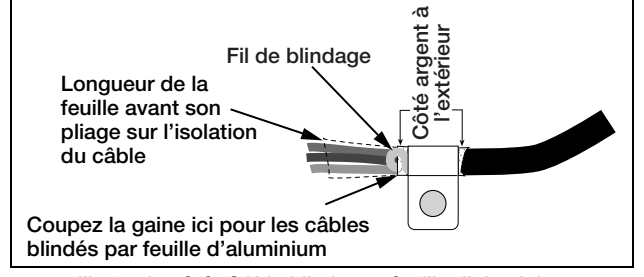

*Illustration 2-6. Câble blindé par feuille d'aluminium*

- 1. Dénudez la gaine et la feuille d'aluminium du câble sur 15 mm (0,5 po) à partir du serre-blindage.
- 2. Dénudez 15 mm (0,5 po) de câble supplémentaire (gaine) pour exposer le blindage par feuille.
- 3. Repliez le blindage par feuille sur le câble à l'endroit où ce dernier traverse la bride.
- 4. Veillez à orienter le côté argent (conducteur) de la feuille vers l'extérieur.
- 5. Enroulez le fil de blindage autour du câble de manière à ce qu'il soit en contact avec la feuille à l'endroit où le câble traverse la bride.
- 6. Serrez le serre-blindage à un couple de 1,13 N-m (10 po-lb) de manière à ce qu'il enserre le câble et soit en contact avec le fil de blindage.

#### **Câble blindé tressé**

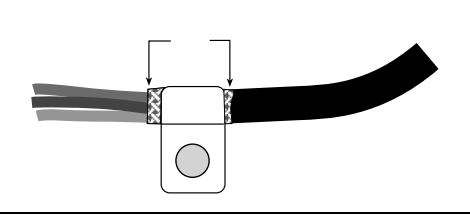

*Illustration 2-7. Câble blindé tressé*

- 1. Dénudez la gaine et le blindage tressé juste après le serre-blindage.
- 2. Dénudez 15 mm (0,5 po) de gaine supplémentaires pour exposer la tresse au niveau où le câble traverse la bride.
- 3. Serrez l'écrou de fixation du serre-blindage.

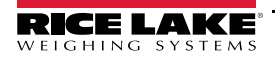

## **2.5.6 Mise à la terre du boîtier de l'indicateur 882IS**

Une mise à la terre correcte doit être effectuée entre l'alimentation et la plaque arrière de l'indicateur. La méthode de mise à la terre préconisée est présentée sur l'Illustration 2-8.

#### **2.5.7 Remplacement de la carte UC**

- 1. Débranchez l'indicateur de l'alimentation.
- 2. Retirez la plaque arrière du boîtier (Section 2.4.1 page 14).

#### *Repérez les connexions pour faciliter la repose de la carte.* **Remarque**

- 3. Débranchez les câbles de la carte UC.
- 4. Retirez les quatre vis de fixation de la carte UC.
- 5. Retirez la carte UC du boîtier.

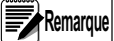

*Pour installer la nouvelle carte, procédez dans l'ordre inverse. Veillez à installer des colliers de serrage plastique pour retenir tous les câbles à l'intérieur du boîtier de l'indicateur.*

#### **Mise à la terre du câble d'alimentation en courant continu à l'intérieur de l'indicateur 882IS**

Pour mettre le câble CC à la terre, procédez comme suit :

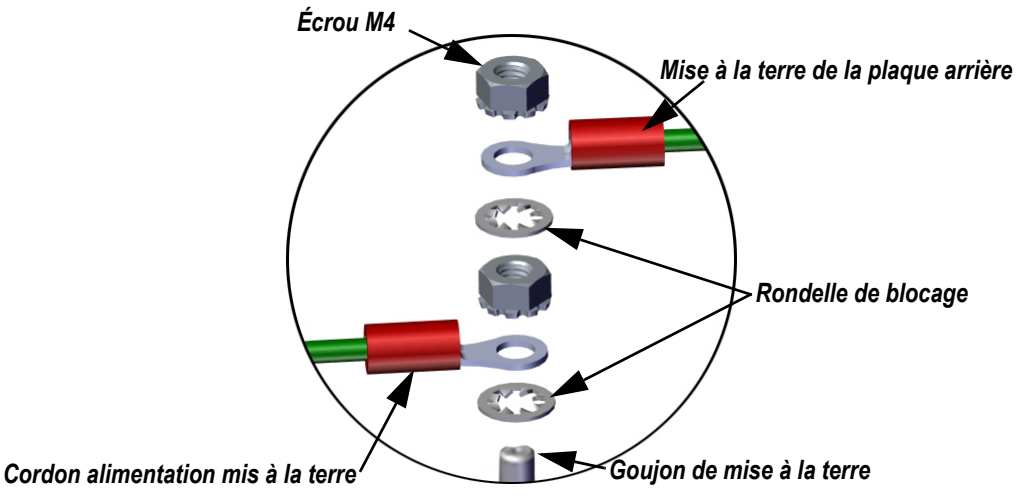

*Illustration 2-8. Mise à la terre du câble d'alimentation en courant continu par empilage*

- 1. Faites passer le cordon d'alimentation CC (non inclus) à travers le presse-étoupe.
- 2. Acheminez trois fils de calibre 22-16 AWG (non inclus) (5 à 10 mm de diamètre) jusqu'au presse-étoupe.
- 3. L'un des fils vient sertir un goujon (mise à la terre par empilage) à proximité immédiate du presse-étoupe (Illustration 2-8).
- 4. Faites passer les deux autres fils sur le côté de l'indicateur et connectez la fiche à trois broches (réf. 15888) à la carte d'alimentation comme indiqué sur l'Illustration 2-9 et dans le Tableau 2-4 page 19.

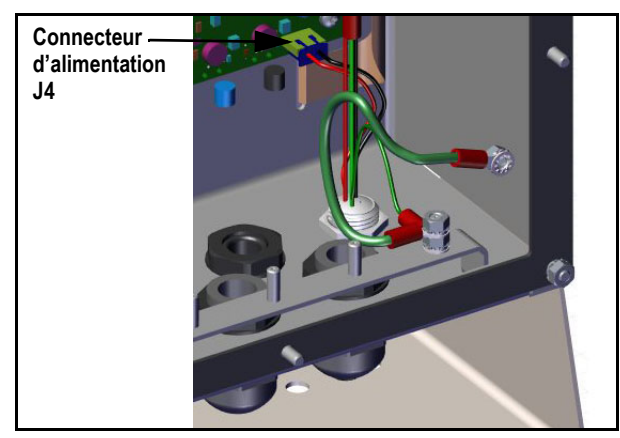

*Illustration 2-9. Branchement du câble d'alimentation en courant continu*

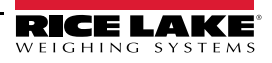

## **2.5.8 Communications série – Port 1 (COM)**

Le connecteur J3A (Illustration 2-10) permet de connecter le port de communication série RS-422 à quatre fils. Le Tableau 2-4 montre l'affectation des broches.

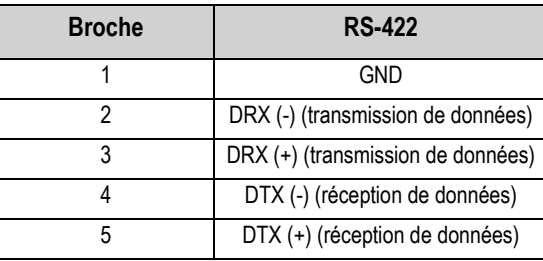

*Tableau 2-4. Affectation des broches du connecteur J3A (port de communication série 1)*

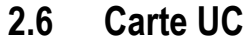

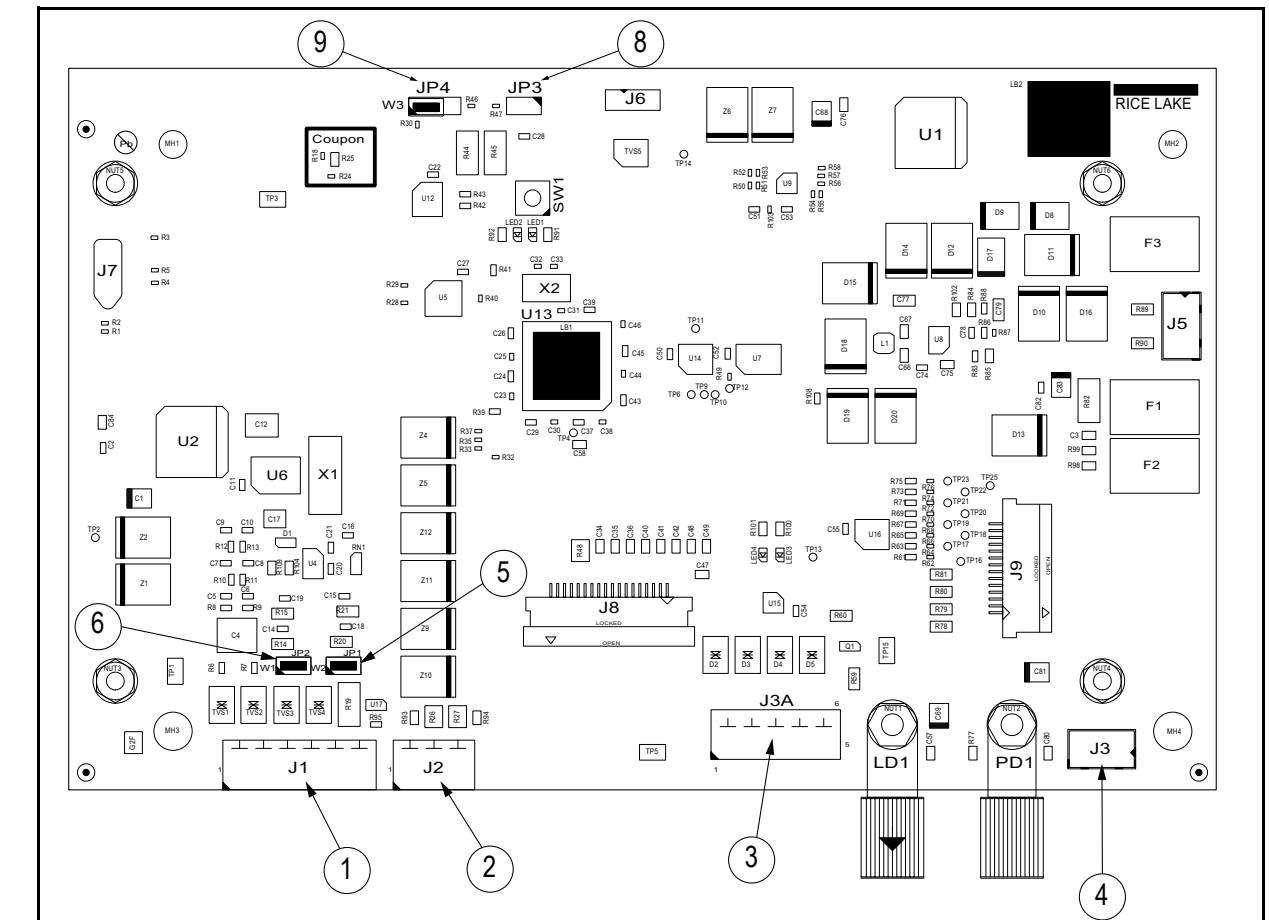

*Illustration 2-10. Carte UC pour indicateur 882IS*

| N° de pièce Connecteur |     | <b>Description</b>             |
|------------------------|-----|--------------------------------|
|                        | J1  | Connexion du capteur de charge |
| 2                      | J2  | Entrée numérique               |
| 3                      | J3A | Port de communication RS-422   |
|                        | J3  | Raccordement électrique        |
| 5                      | JP1 | Détection du capteur de charge |
| հ                      | JP2 |                                |
| Զ                      | JP3 | Configuration/réglage          |
|                        | JP4 | Audit métrologique             |

*Tableau 2-5. Connecteurs pour carte UC*

## **2.7 Audit métrologique**

L'indicateur 882IS intègre une fonction d'audit métrologique qui garde trace du décompte des étalonnages et des configurations.

Un cavalier à 3 broches (JP4) situé en haut de la carte UC active ou désactive cette fonction. Si le cavalier est activé (ON), l'indicateur 882IS autorise l'accès aux menus configuration et d'étalonnage uniquement à partir de la touche **Menu** située sur le panneau frontal.

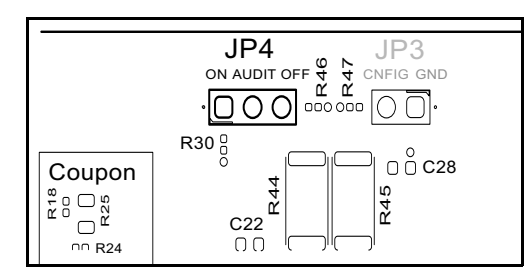

*Illustration 2-11. Position du cavalier d'audit métrologique*

- Pour utiliser l'audit métrologique et la touche **Menu** afin d'accéder au mode configuration et d'étalonnage, positionnez le cavalier sur **On**.
- Pour prévenir l'utilisation de la touche **Menu** pour accéder au mode configuration et d'étalonnage, plutôt que de requérir à l'utilisation du commutateur de configuration scellable de l'extérieur et situé à l'intérieur du boîtier (Illustration 3-1 page 23), positionnez le cavalier sur **Off**

Le décompte de l'audit métrologique se fait quelle que soit la position du cavalier correspondant.

## **2.8 Entrées numériques**

Les entrées numériques peuvent être définies de façon à assurer plusieurs fonctions de l'indicateur, y compris toutes les fonctions du clavier, à l'exception de MENU. Les entrées numériques sont de niveau bas (0 Vcc) si actives, et de niveau haut (5 Vcc) si inactives. Utilisez le menu Entrées numériques (Section 3.2.16 page 38) pour configurer les entrées numériques.

Le Tableau 2-6 indique l'affectation des broches des entrées numériques du connecteur J2.

| <b>Connecteur</b> | <b>Broche</b> | <b>Signal</b> |
|-------------------|---------------|---------------|
|                   |               | GND           |
|                   |               | פוח           |
|                   |               |               |

*Tableau 2-6. Affectation des broches du connecteur J2 (entrées numériques)*

## **2.9 Fixation de la plaque arrière**

Une fois le câblage terminé, rattachez le fil de masse de la plaque arrière sur la plaque arrière. Placez la plaque arrière sur le boîtier et montez les huit écrous de fixation de la plaque arrière. Pour éviter de déformer le joint d'étanchéité de la plaque arrière, utilisez la séquence de serrage indiquée sur l'Illustration 2-12.

Serrez les écrous à 1,7 N-m (15 po-lb).

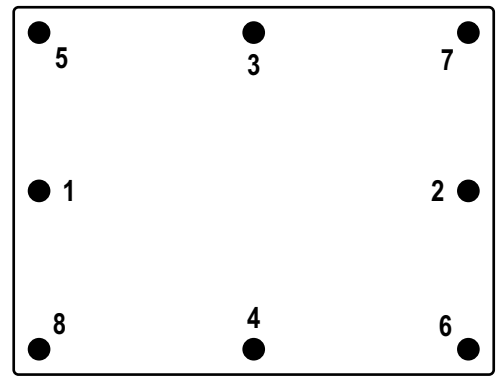

*Illustration 2-12. Séquence de serrage*

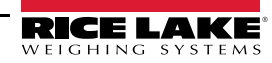

## **2.10 Homologation pour un usage réglementé**

Dans certaines balances homologuées pour un usage réglementé, il peut s'avérer nécessaire de sceller l'indicateur pour limiter l'accès au commutateur de configuration.

Respectez les étapes de scellage de l'indicateur suivantes.

- 1. Faites passer le plomb à sceller à travers les vis à tête cylindrique sur la plaque arrière puis à travers la vis à tête cylindrique au bas de l'indicateur, comme indiqué sur l'Illustration 2-13.
- 2. Scellez le fil avec le plomb pour sécuriser l'appareil.

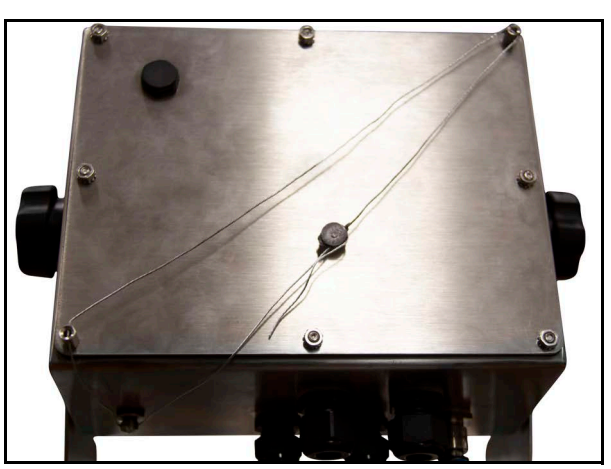

*Illustration 2-13. Scellage de l'indicateur*

## **2.11 Cartes de module d'E/S en option**

Les interfaces suivantes sont disponibles via un module d'E/S connecté à l'indicateur 882IS via des fibres optiques.

Le connecteur J8 est réservé aux cartes en option. Le Tableau 2-7 répertorie les options disponibles pour l'indicateur 882IS. Chaque kit comprend des instructions d'installation et de configuration de l'option sélectionnée.

| Réf.   | Kit en option     | Réf. pièce manuelle |
|--------|-------------------|---------------------|
| 190528 | Sortie analogique | 156858              |
| 190535 | EtherCat          | 195260              |
| 190530 | EtherNet/IP       |                     |
| 190532 | ProfiNet          |                     |
| 190533 | Modbus TCP        |                     |
| 190532 | <b>DeviceNet</b>  |                     |
| 190534 | Profibus DP       |                     |

*Tableau 2-7. Cartes disponibles en option*

## **2.12 Utilisation de la batterie rechargeable**

Une batterie IS6V2 (réf. PN 180831) rechargeable homologuée FM, peut être utilisée en option avec l'indicateur 882IS. Lorsque la tension de la batterie au niveau du connecteur J3 atteint près de 5,55 V, l'indicateur affiche le message *Low Battery Life Replace or Charge* (Niveau de charge faible : remplacer ou mettre en charge la batterie). Pour prévenir toute perte de données avant l'arrêt complet de l'appareil, remplacez/rechargez la batterie lorsque ce message d'avertissement s'affiche. La durée de vie de la batterie dépend de l'utilisation qui en est faite et du mode d'économie d'énergie utilisé. Pour préserver la durée de vie de la batterie, débranchez-la lorsqu'elle n'est pas utilisée.

**Remarque**

 *Même éteint, l'indicateur 882IS consomme toujours une petite quantité de courant s'il reste branché.*

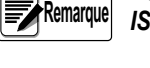

*Pour informations supplémentaires sur le pack batterie IS6VS, reportez-vous à Instructions relatives à la batterie IS6VS (réf. 194893).*

## **2.13 Pièces de rechange**

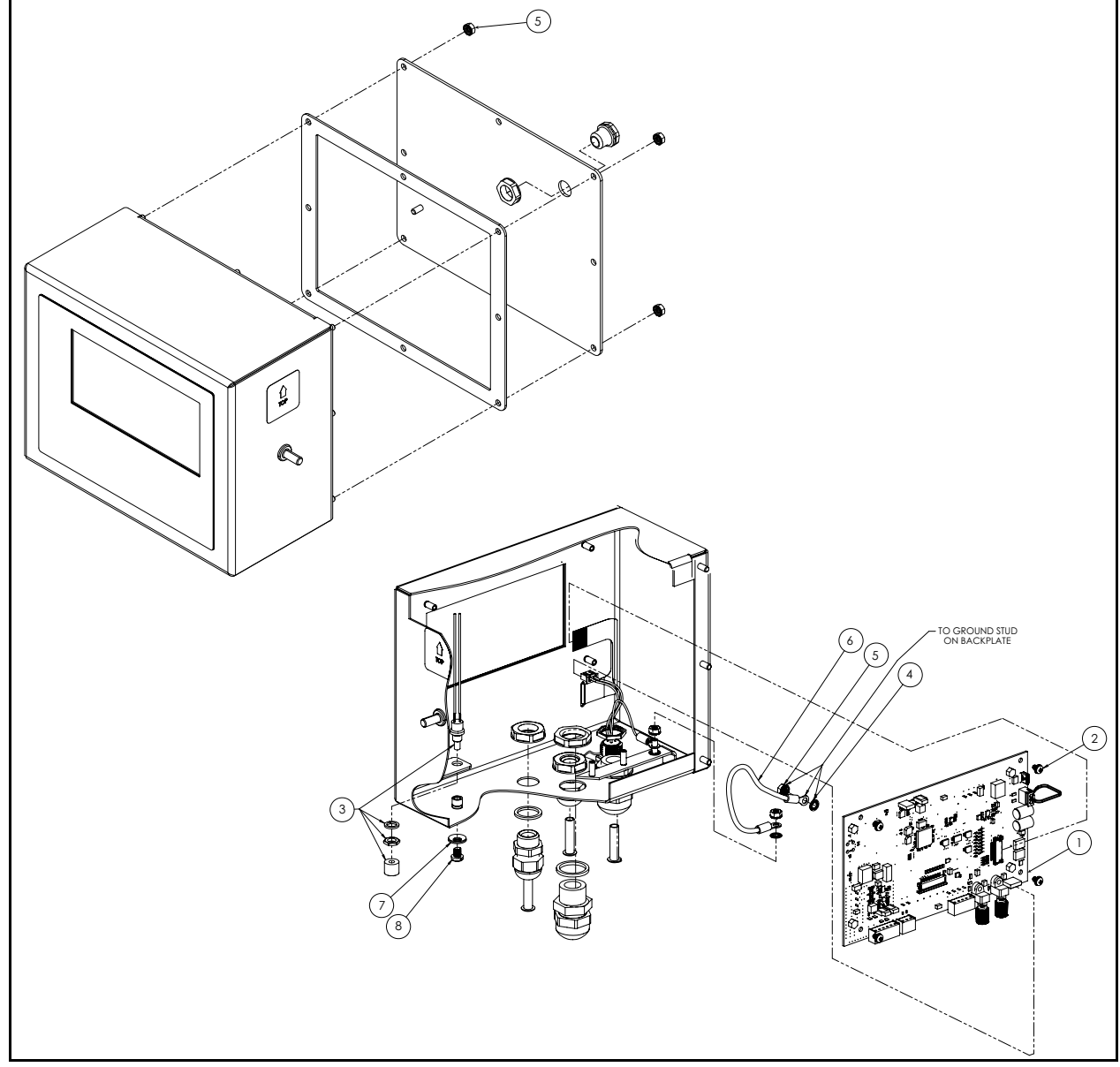

*Illustration 2-14. Vue éclatée des pièces de l'indicateur 882IS*

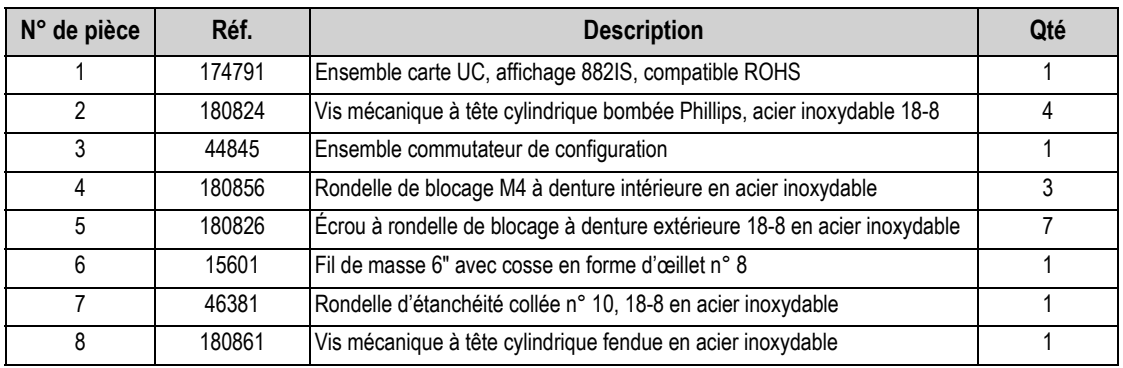

*Tableau 2-8. Pièces de rechange pour les indicateurs 882IS réf. 177707 et 180829*

# **3.0 Configuration**

Pour configurer l'indicateur 882IS/882IS Plus, ce dernier doit être mis en mode configuration. Le commutateur de configuration est accessible via une petite ouverture située au bas du boîtier. Insérez un outil non conducteur dans le trou d'accès et appuyez sur le commutateur de configuration pour mettre l'indicateur en mode de configuration.

## *IMPORTANT*

*Faites preuve de prudence lors de l'insertion de l'outil non conducteur au bas du boîtier. N'enfoncez pas l'outil sur plus de 19 mm pour activer le commutateur de configuration. N'utilisez pas de force excessive, au risque d'endommager le commutateur.*

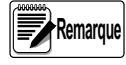

**Remarque Si l'audit métrologique est activé, appuyez sur la touche <b>présect de la pour accéder au mode configuration.** 

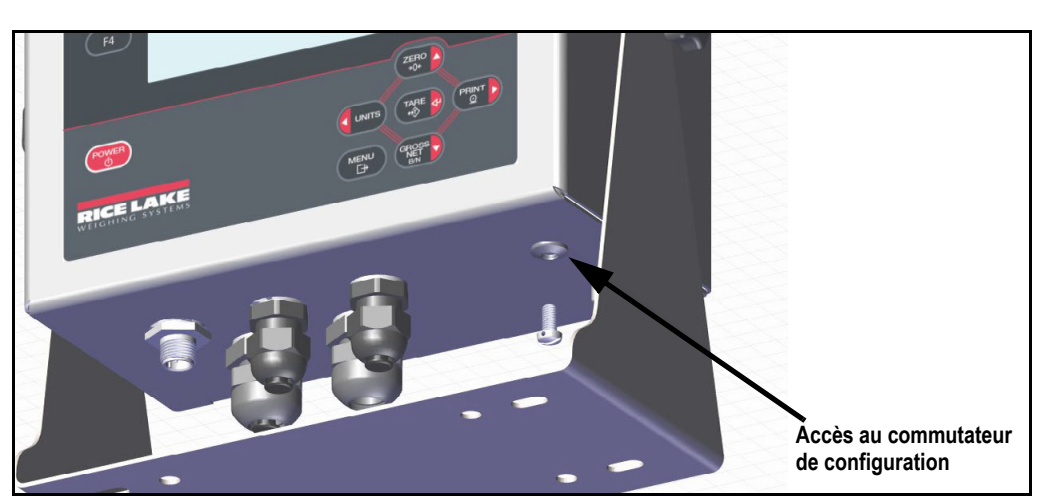

*Illustration 3-1. Vue de dessous – Accès au commutateur de configuration*

Lorsque l'indicateur est mis en mode configuration, l'indication *Scale* (Balance) s'affiche. Le menu *Scale* est le premier de huit menus de deuxième niveau utilisés pour configurer l'indicateur. Vous trouverez une description détaillée de ces menus à la Section 3.2.3 page 25.

Une fois la configuration terminée, appuyez sur **production de pour revenir au mode** *pesage*. **MENU** 

## **3.1 Méthodes de configuration**

Pour configurer l'indicateur 882IS/882IS Plus, utilisez les touches du panneau frontal pour parcourir une série de menus de configuration, envoyez des commandes ou des données de configuration au port de communication des données de l'indicateur. La configuration à l'aide des menus est décrite à la Section 3.2 page 24.

La configuration à l'aide du port de communication des données peut être réalisée à l'aide de l'ensemble des commandes EDP (Section 6.0 page 54) ou de l'utilitaire de configuration Revolution (Section 5.2 page 52).

## **3.2 Menu de paramétrage utilisateur**

L'indicateur 882IS/882IS Plus peut être configuré à l'aide d'une série de menus accessibles via le panneau frontal de l'indicateur.

Tableau 3-1 répertorie les fonctions du menu de *paramétrage utilisateur*.

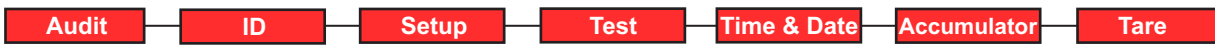

*Illustration 3-2. Structure du menu de l'indicateur 882IS/882IS Plus*

| <b>Menu</b>                    | <b>Description</b>                                                                                                    |
|--------------------------------|----------------------------------------------------------------------------------------------------|
| Audit                          | Audit métrologique - Affiche la version du micrologiciel juridiquement pertinent (LRV), le décompte des configurations et<br>des étalonnages (Section 3.2.1) |
| ID                             | Utilisé pour saisir l'ID utilisateur (Section 3.2.2)                                                                                                    |
| Setup<br>(Configuration)       | Utilisé pour accéder au mode de configuration configuration si l'audit métrologique est activé (Section 3.2.3 page 25)                                       |
| Test                           | Fonctions test du système (Section 3.3 page 45)                                                                                                    |
| Time & Date<br>(Heure et Date) | Utilisé pour afficher ou configurer la date et l'heure (Section 3.4 page 45)                                                                                 |
| Totalisateur                   | Affichage, impression ou effacement de la valeur actuelle du totalisateur, si activé (Section 3.5 page 45)                                                   |
| Tare                           | Affiche la valeur de tare actuelle (Section 3.6 page 45)                                                                                                    |

*Tableau 3-1. Synthèse du menu de l'indicateur 882IS/882IS Plus*

Les sections suivantes proposent une représentation graphique de la structure des menus de l'indicateur 882IS/882IS. Dans la structure actuelle des menus, les paramètres définis sont disposés en lignes horizontales. Afin d'économiser de l'espace, les options de menu sont indiquées en colonnes verticales. Le paramètre par défaut s'affiche en haut de chaque colonne en caractères **gras**. Les paramètres indiqués dans un encadré en pointillés n'apparaissent que dans les circonstances particulières explicitées à l'intérieur de l'encadré.

La plupart des structures de menu s'accompagnent d'un ou de plusieurs tableaux répertoriant l'ensemble des paramètres et des valeurs de paramétrage associés au menu.

#### **3.2.1 Menu Audit**

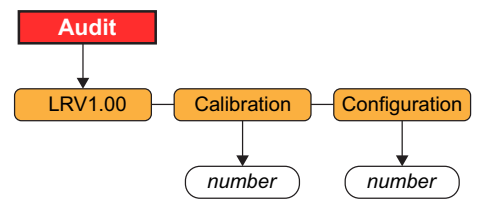

*Illustration 3-3. Structure du menu Audit*

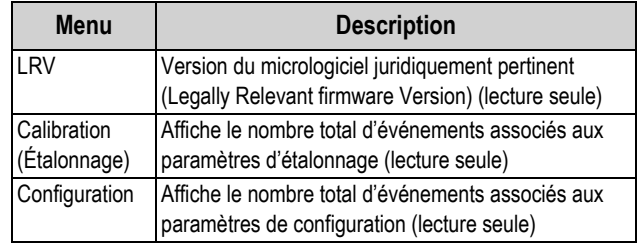

*Tableau 3-2. Paramètres du menu Audit*

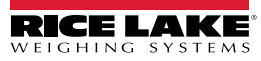

## **3.2.2 ID utilisateur**

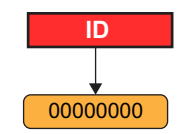

*Illustration 3-4. Structure du menu ID utilisateur*

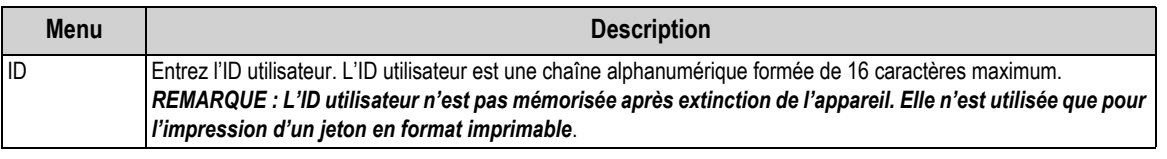

*Tableau 3-3. Paramètres du menu ID utilisateur*

## **3.2.3 Menu de configuration**

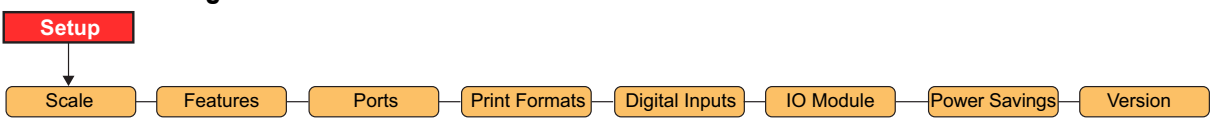

*Illustration 3-5. Structure du menu Configuration*

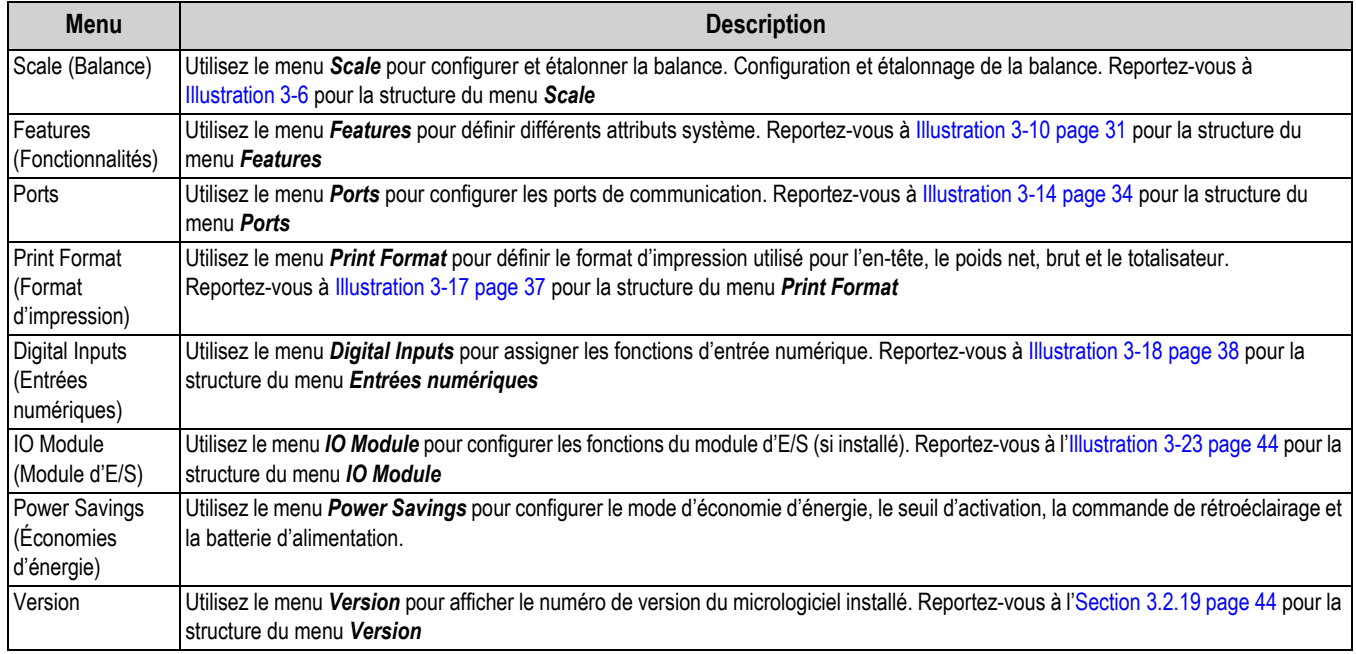

*Tableau 3-4. Paramètres du menu Setup*

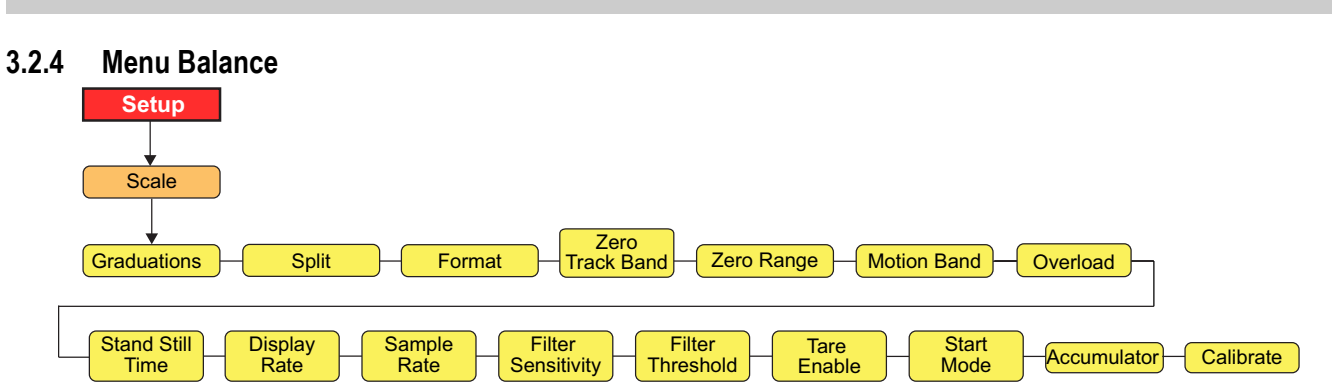

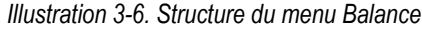

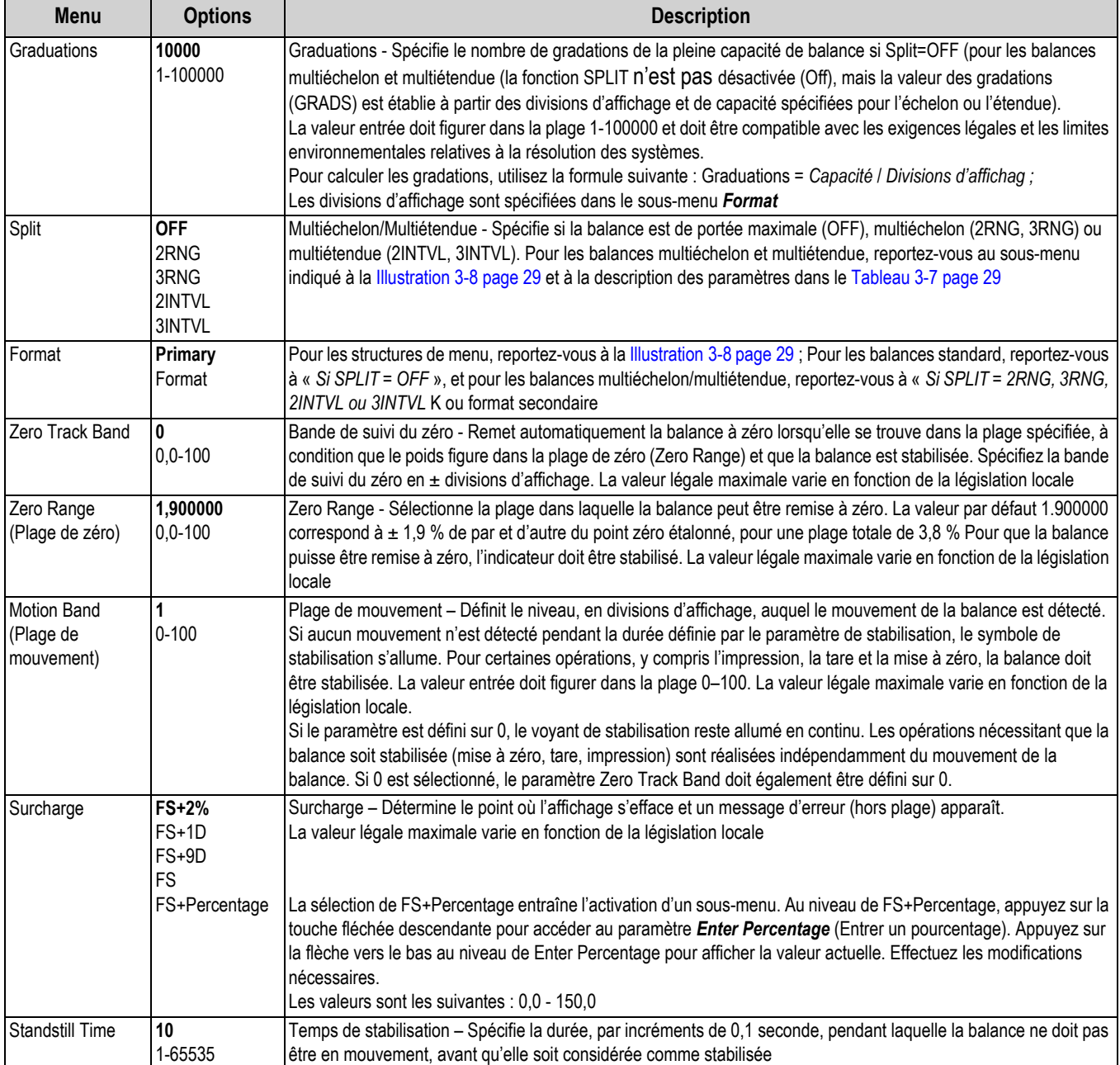

*Tableau 3-5. Paramètres du menu Scale*

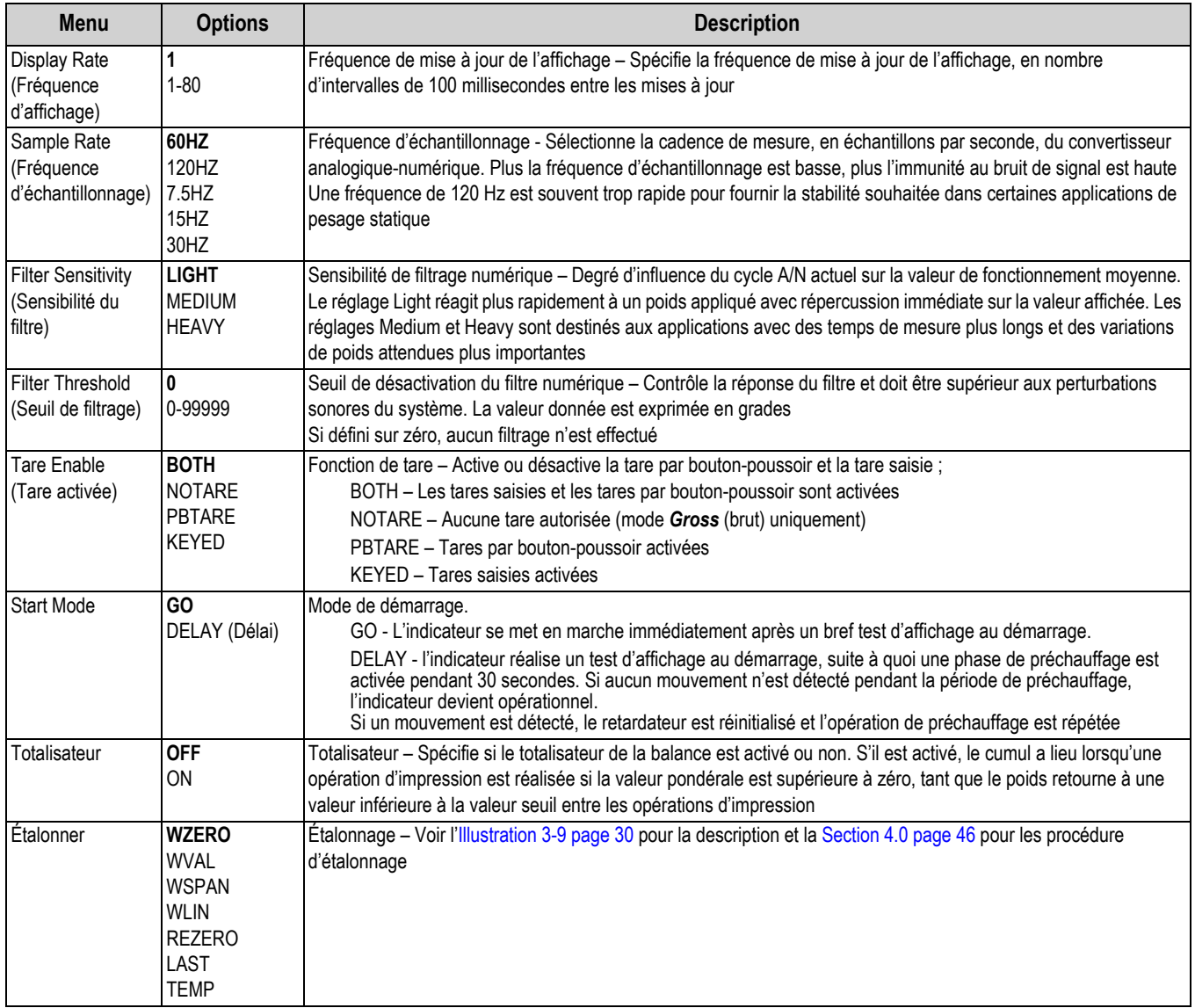

*Tableau 3-5. Paramètres du menu Scale (Suite)*

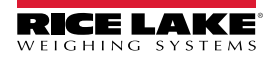

## **3.2.5 Menu de format balance - si Split = Off**

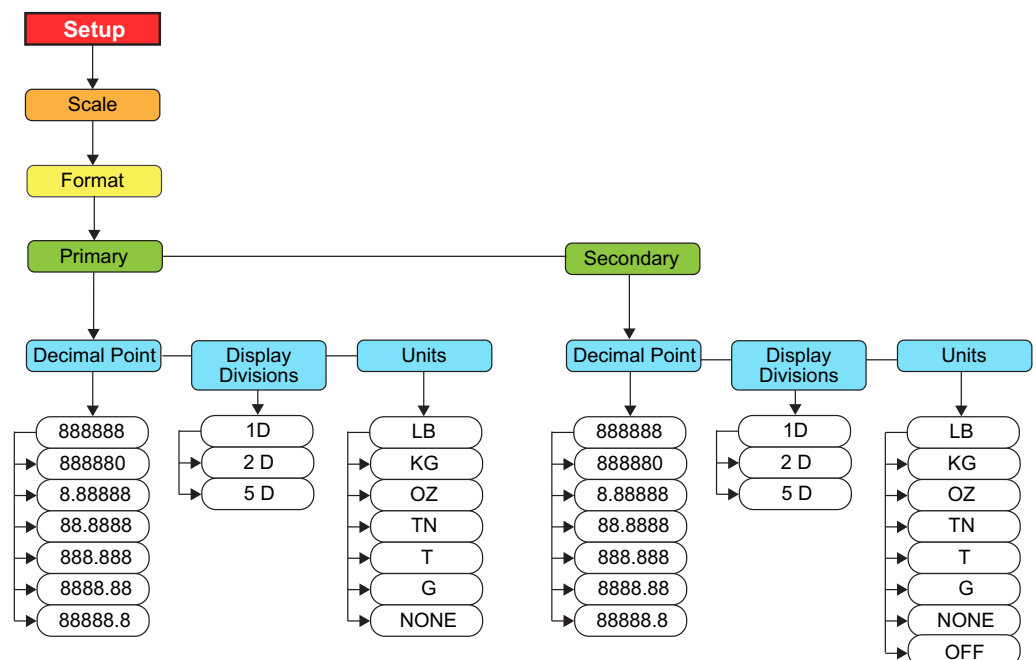

*Illustration 3-7. Structure du menu Format*

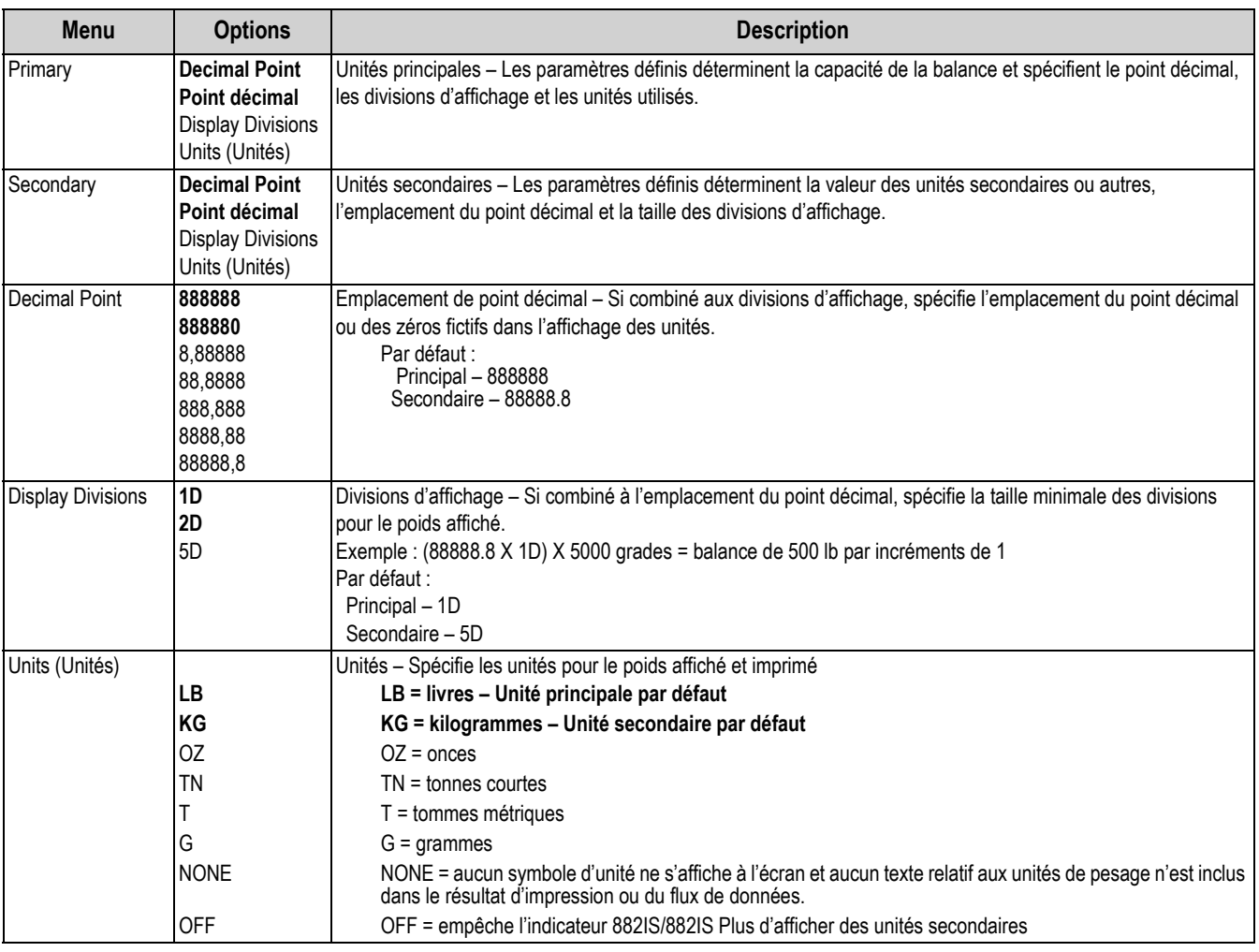

*Tableau 3-6. Paramètres du menu Format*

## **3.2.6 Menu de format balance - si Split = 2 RNG, 3 RNG, 2 INTVL, 3 INTVL**

L

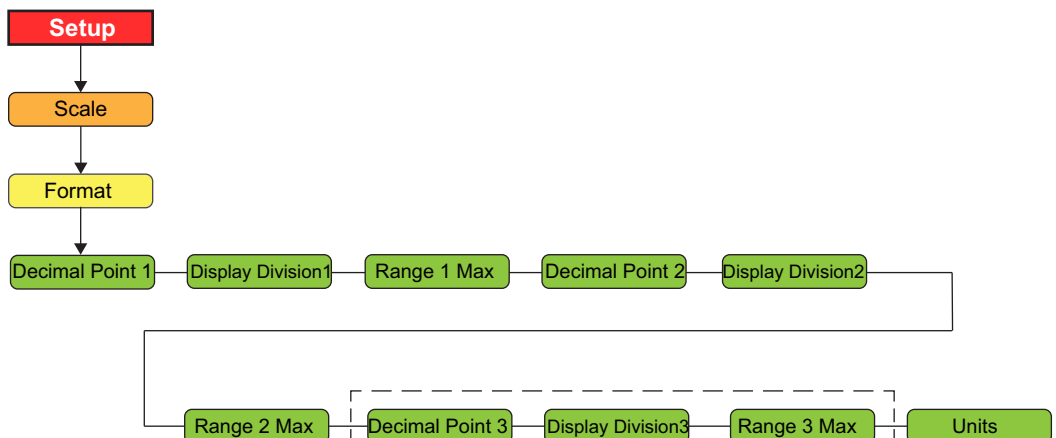

*Illustration 3-8. Structure de menu format Split*

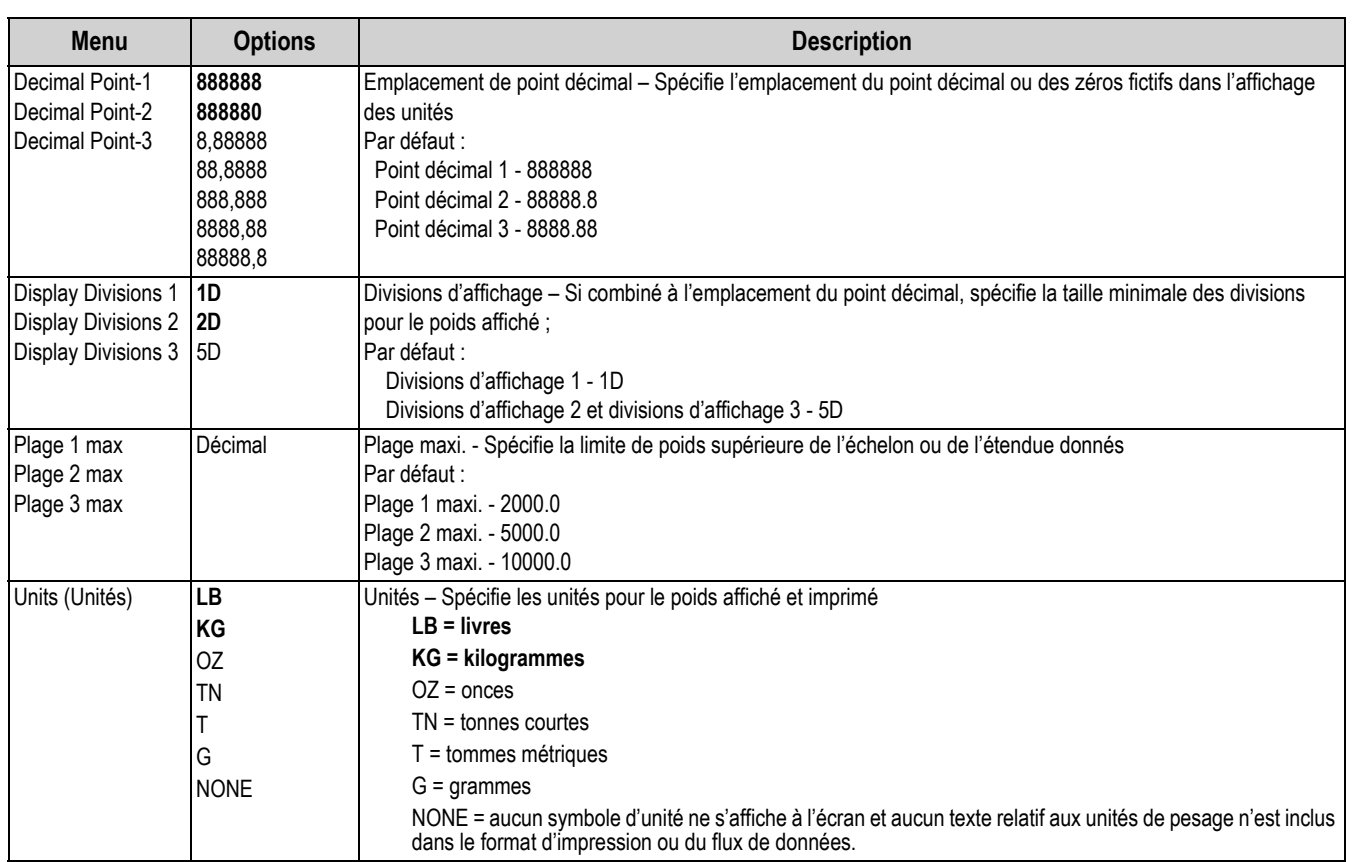

*Tableau 3-7. Paramètres du menu de format Split*

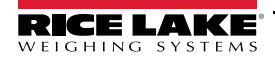

 $\Box$ 

## **3.2.7 Menu d'étalonnage**

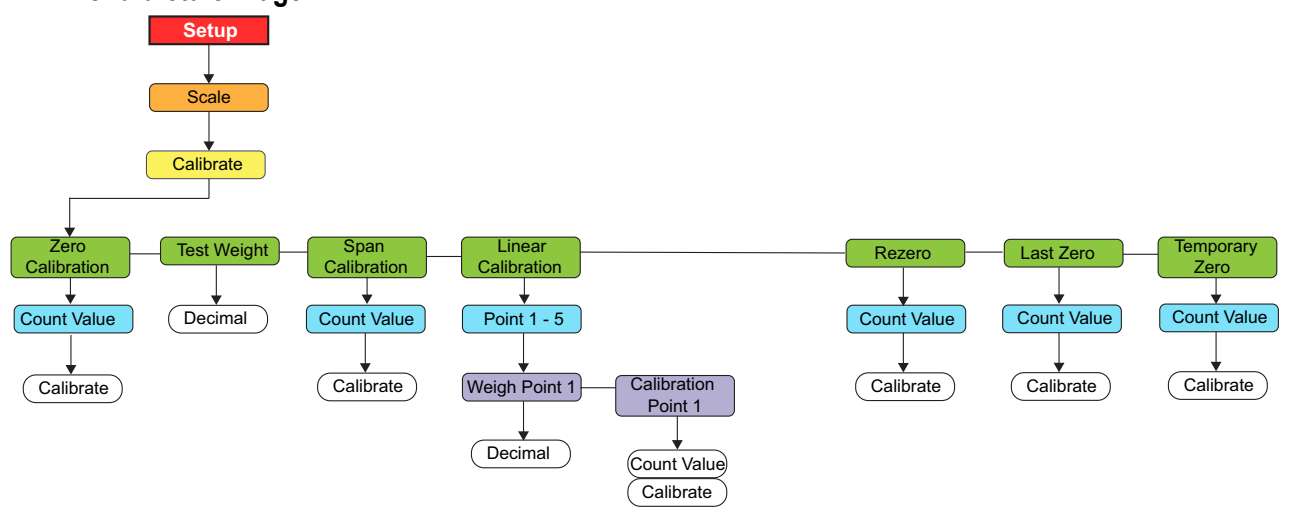

*Illustration 3-9. Structure du menu d'étalonnage*

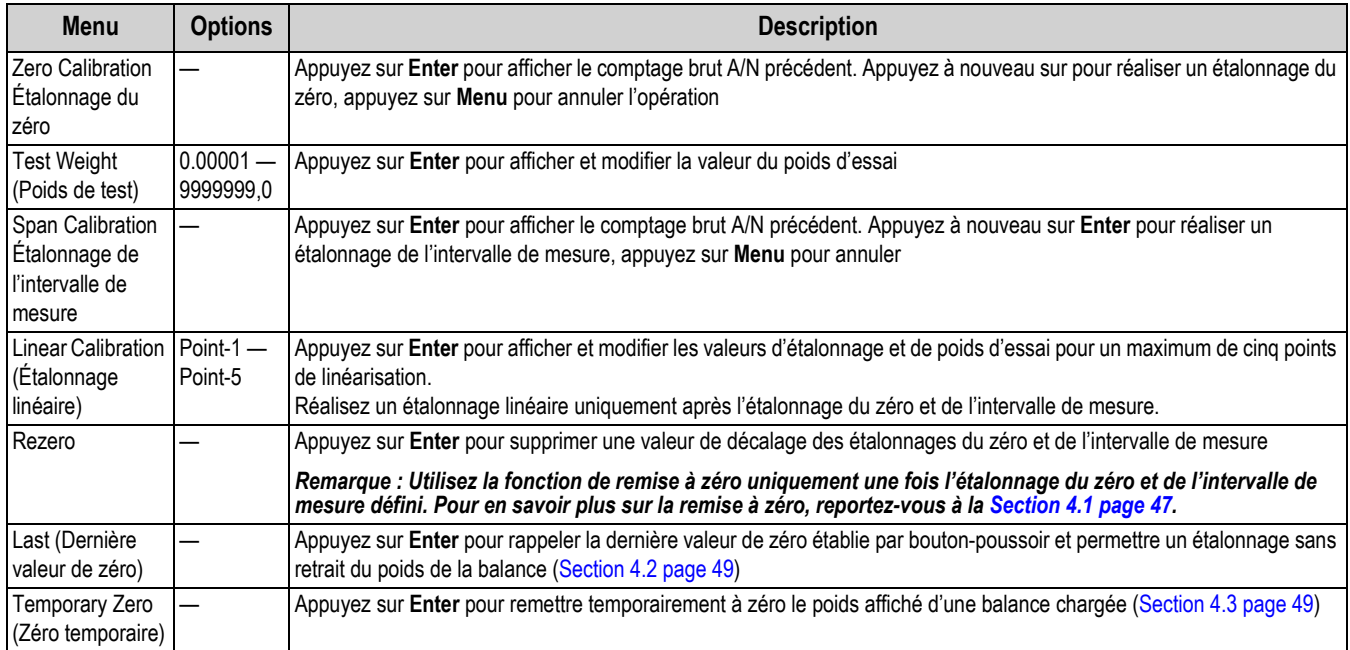

*Tableau 3-8. Paramètres du menu d'étalonnage*
### **3.2.8 Menu Fonctions**

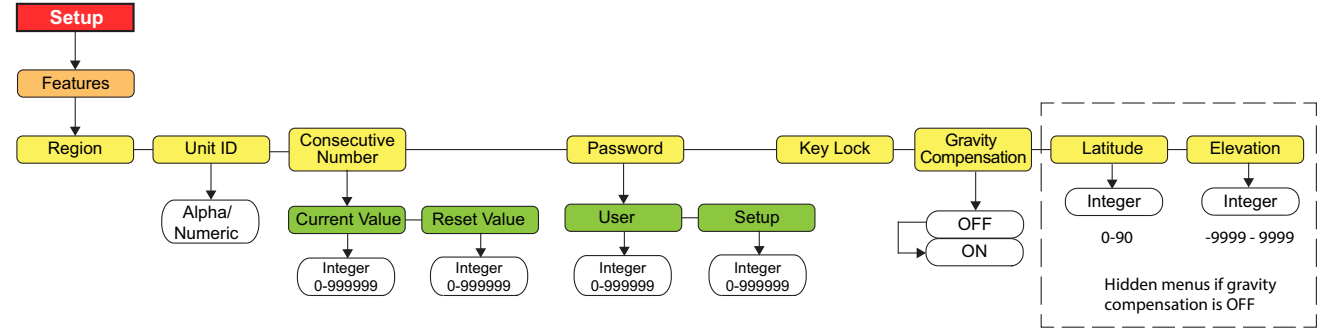

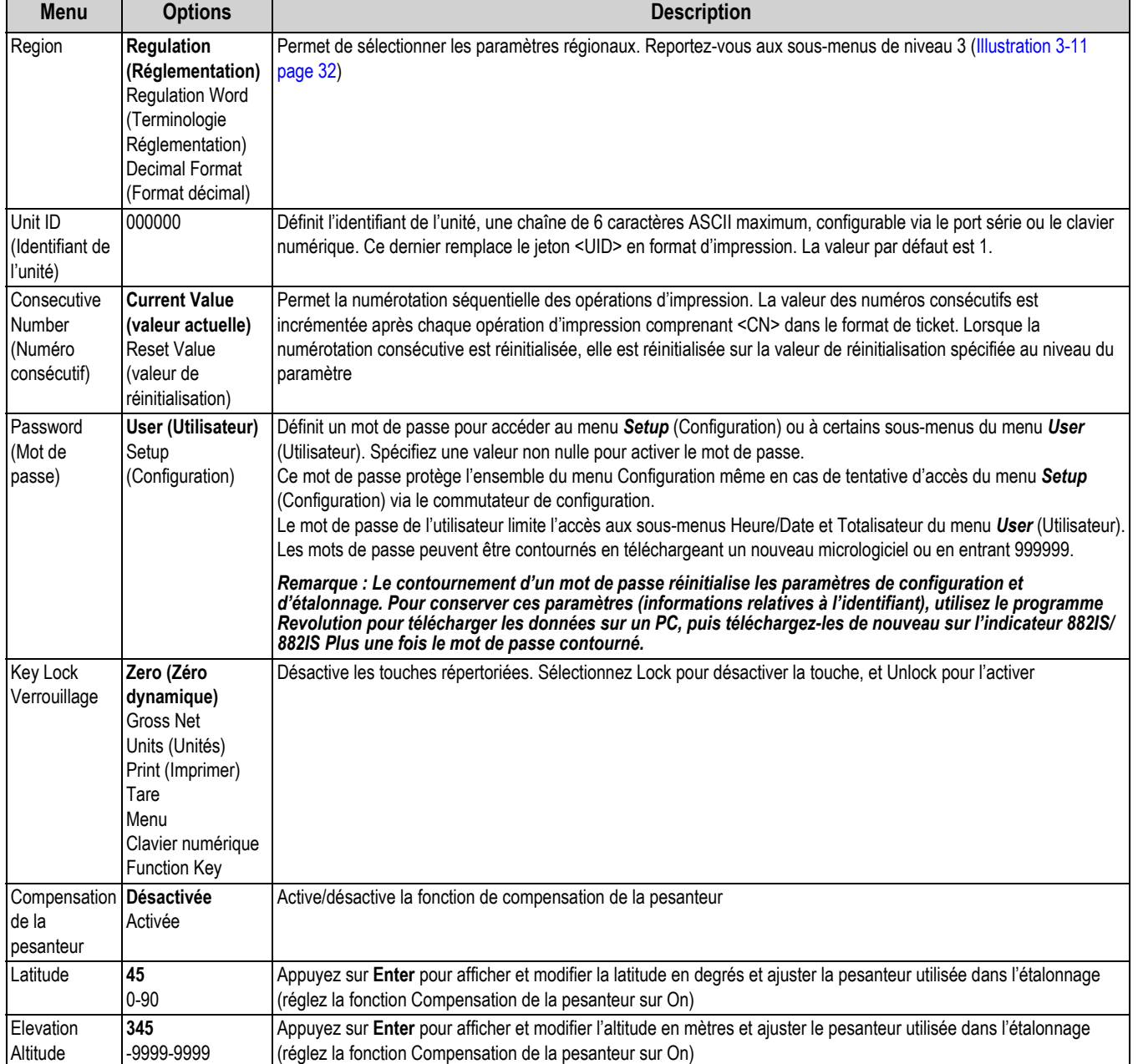

*Illustration 3-10. Menu Fonctions* 

*Tableau 3-9. Paramètres du menu Fonctions*

#### **3.2.9 Menu Région**

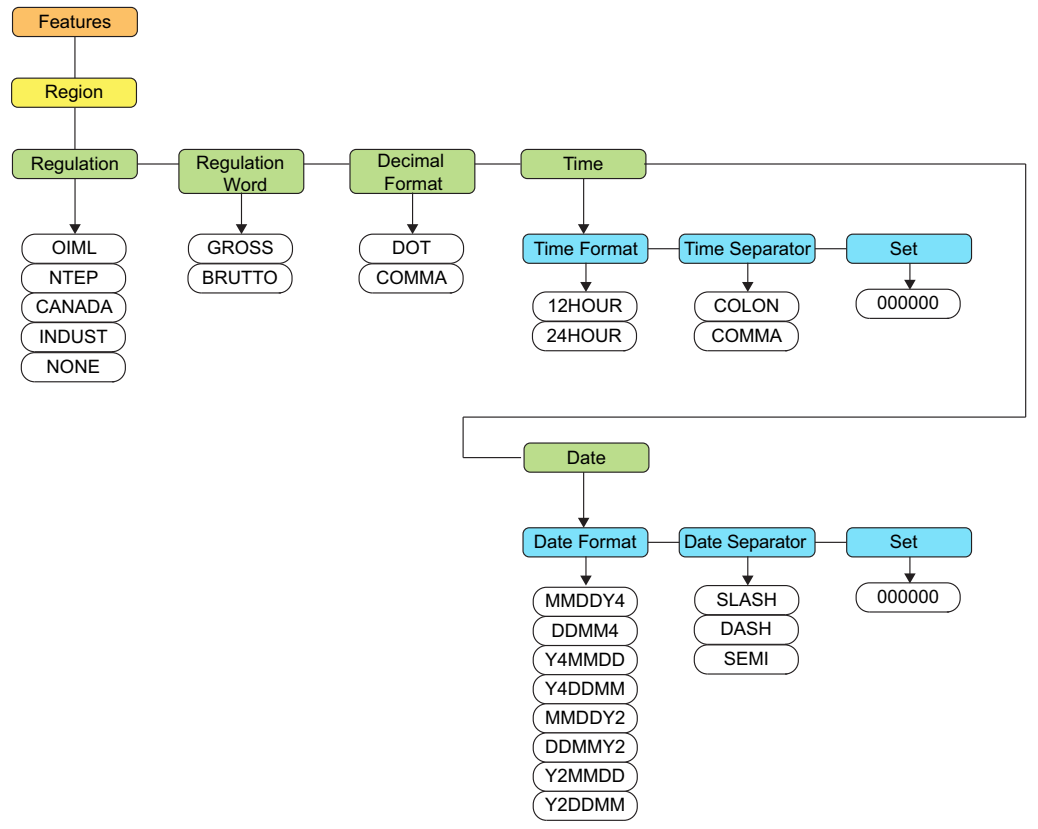

*Illustration 3-11. Structure du menu Région*

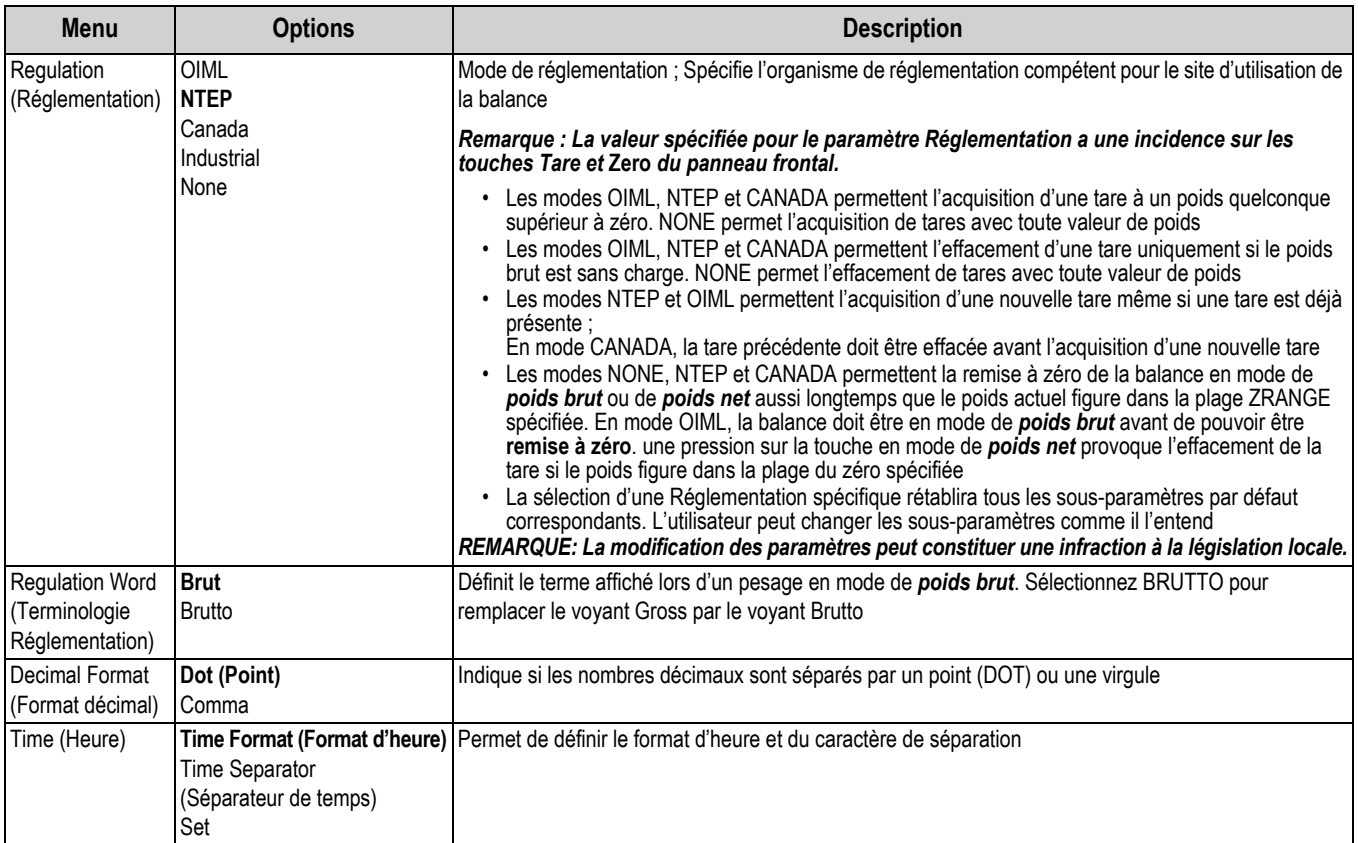

#### *Tableau 3-10. Paramètres du menu Région*

*Configuration*

| <b>Menu</b> | <b>Options</b> | <b>Description</b>                                                                                        |
|-------------|----------------|----------------------------------------------------------------------------------------------------|
| Date        |                | Date Format (Format de date) Permet de définir le format de date et du caractère de séparation de la date |
|             | Date Separator |                                                                                                    |
|             | Set (Régler)   |                                                                                                    |

*Tableau 3-10. Paramètres du menu Région*

### **3.2.10 Région - Réglementation- Indust**

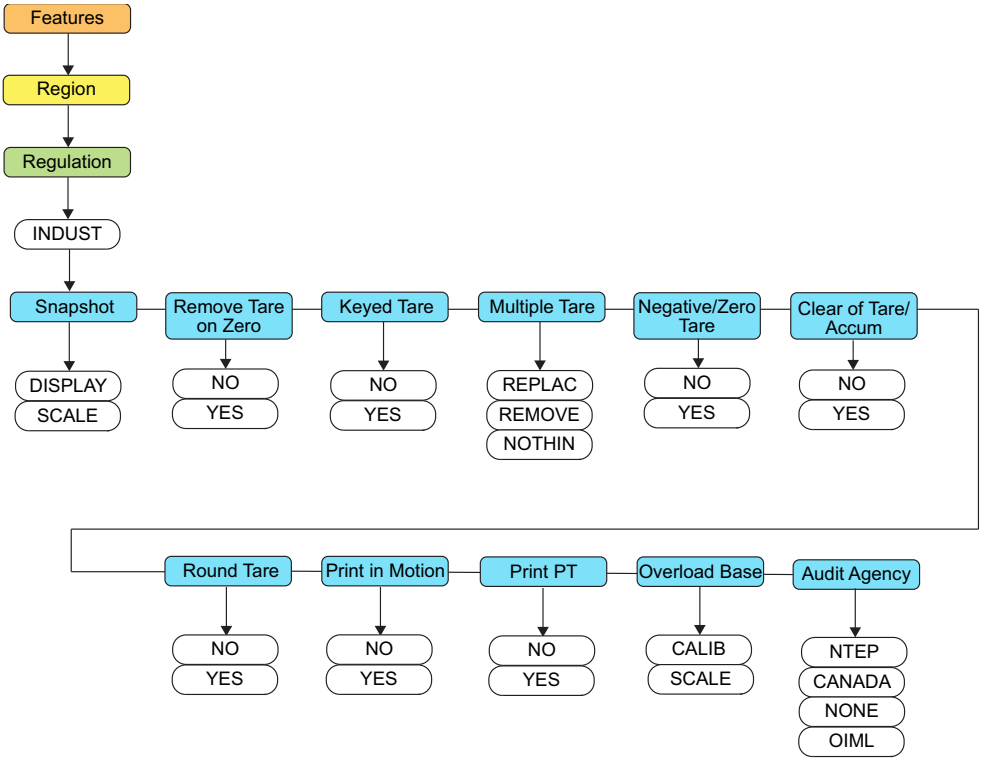

*Illustration 3-12. Structure du menu Réglementation régionale*

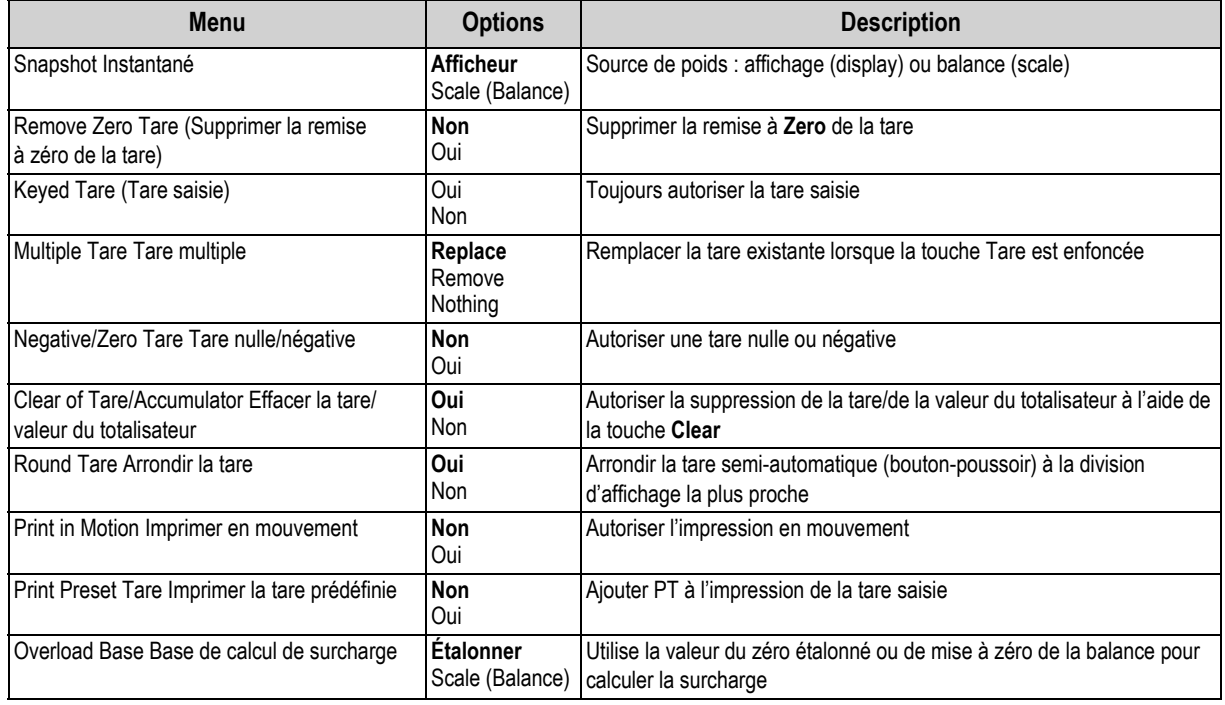

*Tableau 3-11. Paramètres de réglementation régionale*

| <b>Menu</b>                    | <b>Options</b>                                      | <b>Description</b>           |
|--------------------------------|-----------------------------------------------------|------------------------------|
| Audit Agency Organisme d'audit | <b>NTEP</b><br><b>CANADA</b><br><b>NONE</b><br>OIML | Organismes de réglementation |

*Tableau 3-11. Paramètres de réglementation régionale (Suite)*

### **3.2.11 Menu de verrouillage de touches**

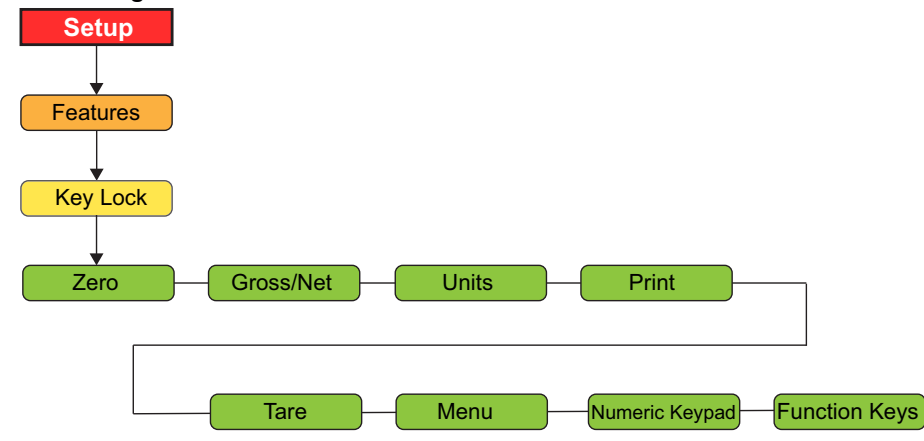

*Illustration 3-13. Structure du menu Verrouillage*

| <b>Menu</b>              | <b>Description</b>                                                                                                    |
|--------------------------|----------------------------------------------------------------------------------------------------|
| Zero (Zéro               | Permet de verrouiller ou déverrouiller les touches individuelles ; Réglages : DÉVERROUILLÉ (par défaut), VERROUILLÉ                                                                                                    |
| dynamique)               | REMARQUE : Le paramètre Numeric Keypad (Clavier numérique) verrouille et déverrouille toutes les touches numériques.                                                                                                    |
| Gross/Net Brut/<br>l Net | Les touches numériques peuvent être commandées individuellement. Le paramètre Function Keys (Touches de fonction)<br>verrouille et déverrouille toutes les touches de fonction. Les touches de fonction peuvent être commandées individuellement. |
| Units (Unités)           |                                                                                                    |
| Print (Imprimer)         |                                                                                                    |
| Tare                     |                                                                                                    |
| Menu                     |                                                                                                    |
| Clavier                  |                                                                                                    |
| numérique                |                                                                                                    |
| Touches de               |                                                                                                    |
| fonction                 |                                                                                                    |

*Tableau 3-12. Paramètres du menu Verrouillage*

### **3.2.12 Menu de configuration des ports**

Voir la Section 3.2.13 page 35 pour les options du menu *Ports série* et la Section 3.2.14 page 36 pour les options du menu *Ports fibre optique.*

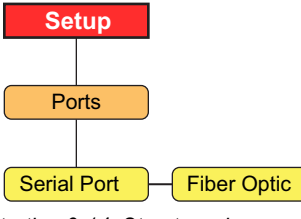

*Illustration 3-14. Structure du menu Ports*

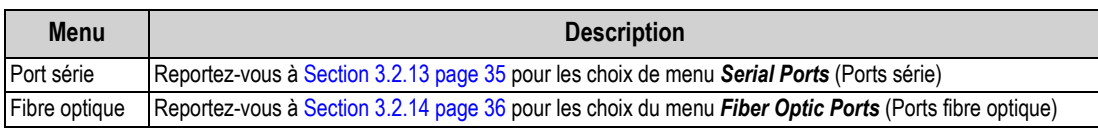

*Tableau 3-13. Synthèse du menu Ports*

#### **3.2.13 Ports - Menu Ports série**

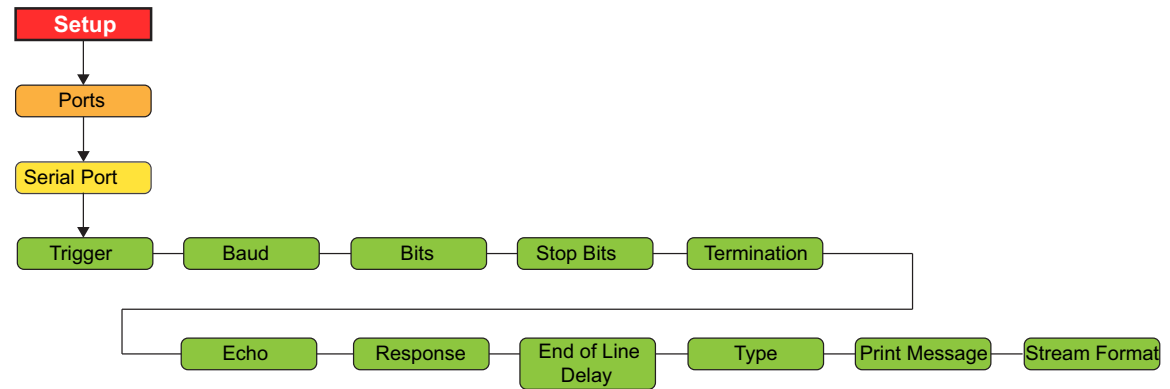

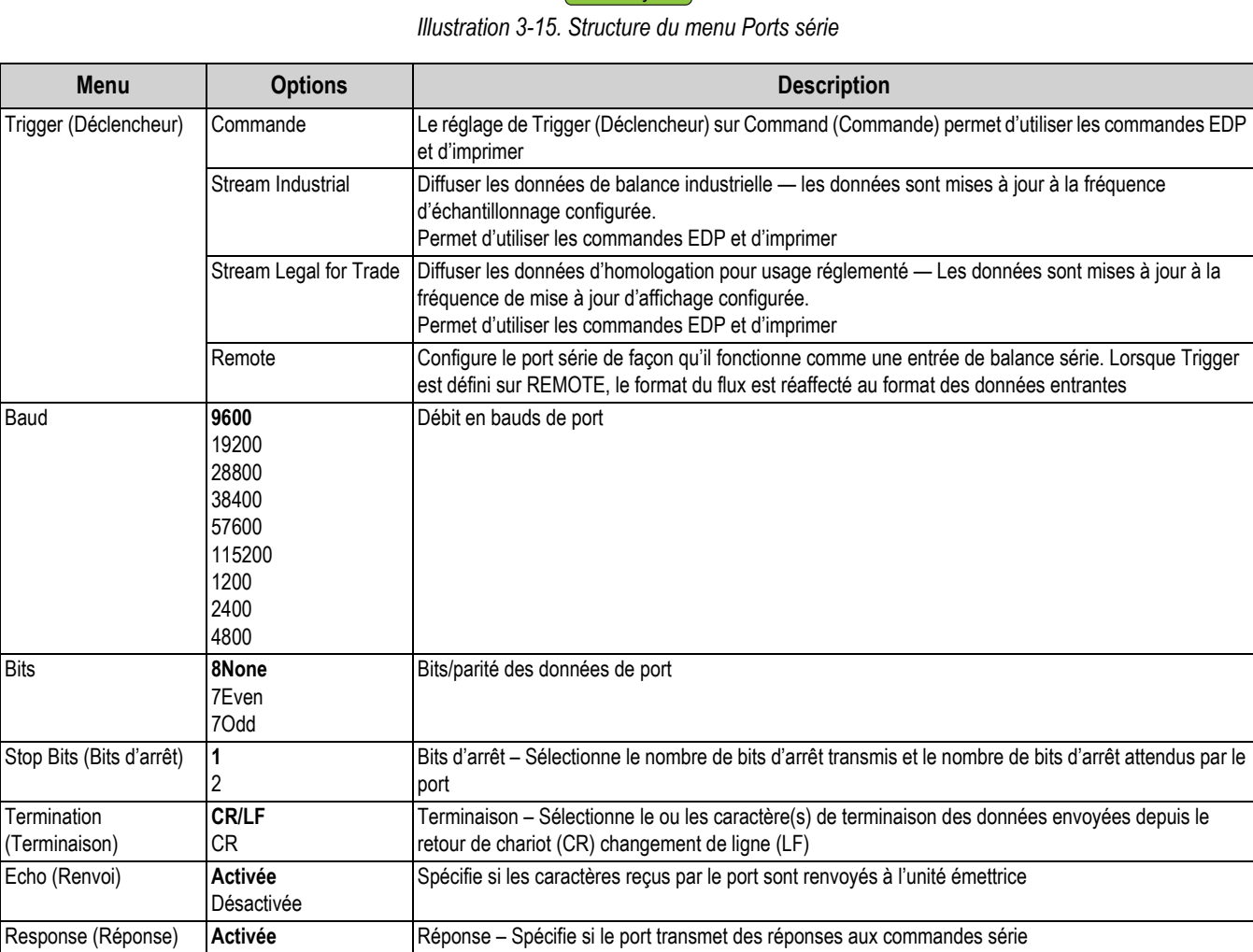

*Tableau 3-14. Paramètres du menu Ports série*

transmises

entrantes

Type  $422$  Spécifie le type de port série physique

End of Line Delay (Délai de fin de ligne)

Print Message (Message d'impression)

Stream Format (Format de transmission)

Désactivée

**Activée** Désactivée

<2><P><W7.> <U><M><S> <CR><LF>

**0** 0-255 Délai de fin de ligne - Spécifie le délai, par intervalles de 0,1 seconde, entre les lignes de données

Diffuser format – Spécifie le format de flux utilisé pour la sortie de diffusion des données de la balance. Lorsque Trigger est défini sur REMOTE, le format du flux est réaffecté au format des données

Message d'impression - Affiche un message lorsqu'une impression est transmise à ce port

### **3.2.14 Ports - Menu Fibres optiques**

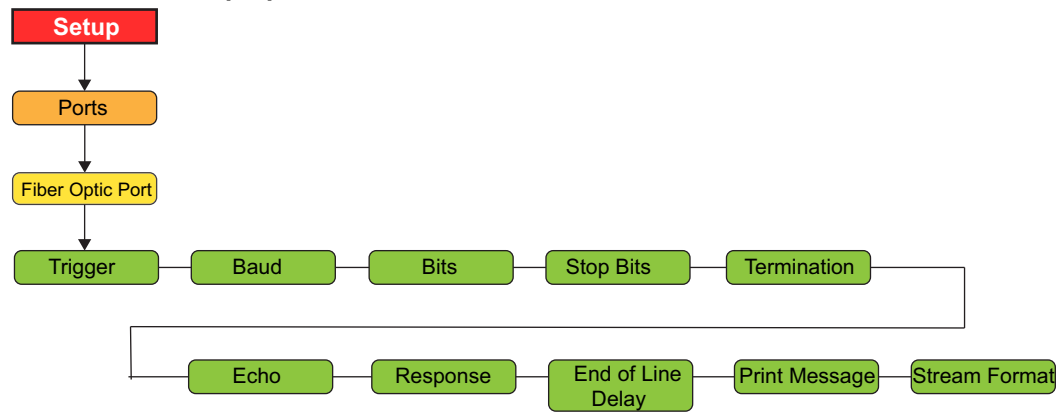

*Illustration 3-16. Structure du menu Fibres optiques*

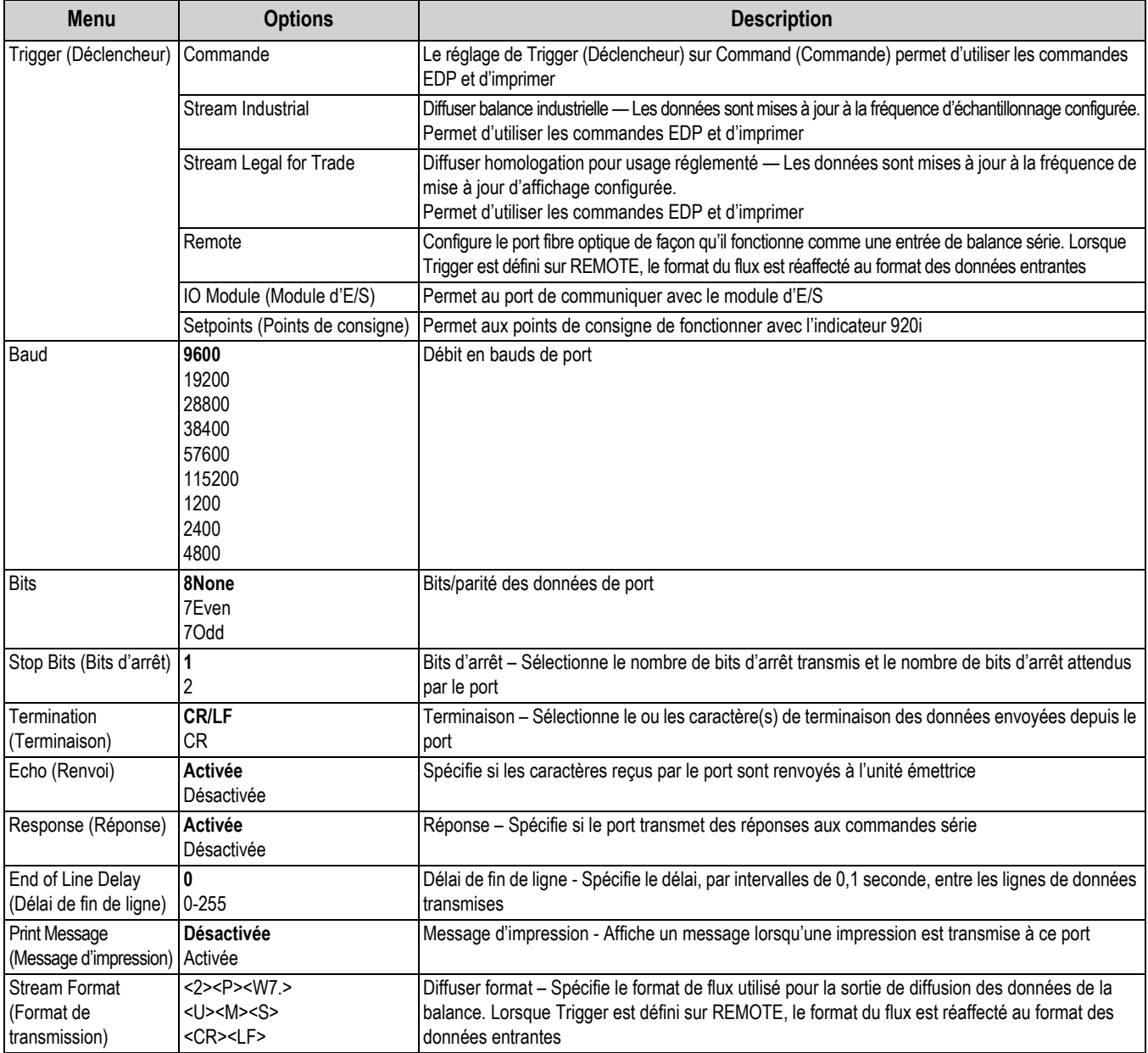

*Tableau 3-15. Paramètres du menu Fibres optiques*

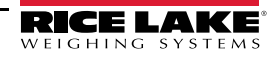

### **3.2.15 Menu de format d'impression**

Reportez-vous à la Section 7.3 page 65 pour obtenir des informations supplémentaires sur le format d'impression personnalisé.

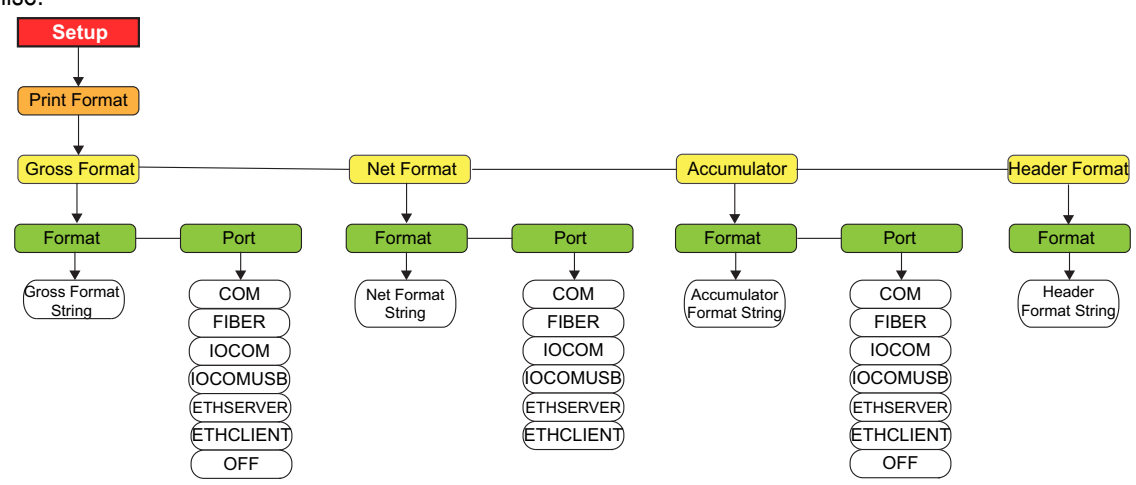

*Illustration 3-17. Structure du menu de format d'impression*

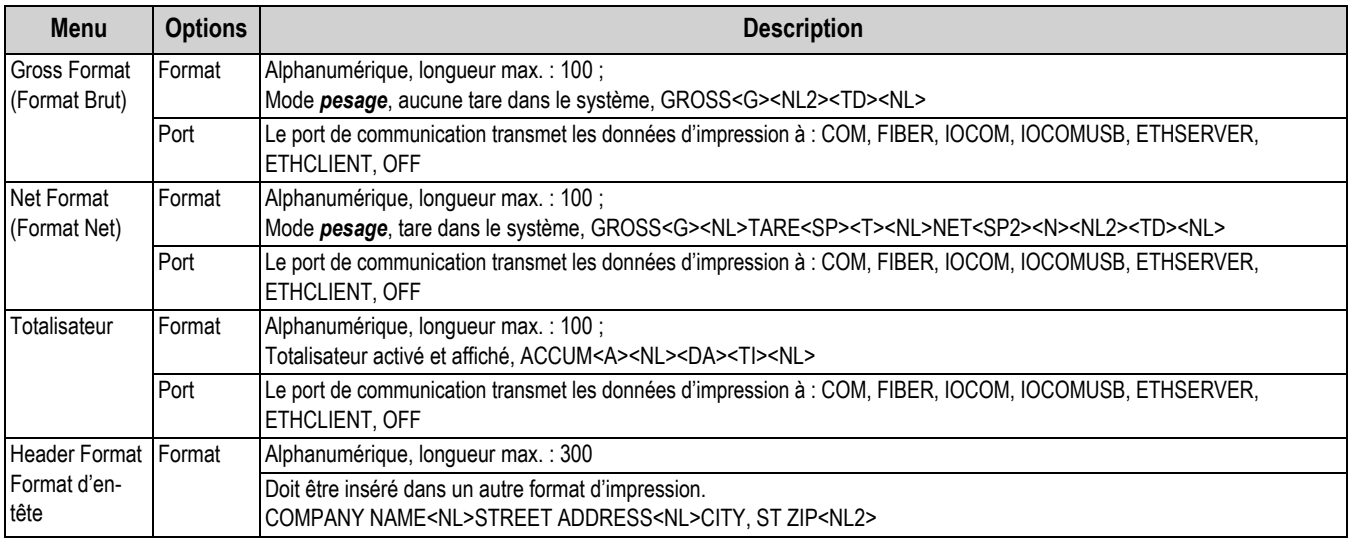

*Tableau 3-16. Paramètres du menu Format d'impression*

### **3.2.16 Menu Entrées numériques**

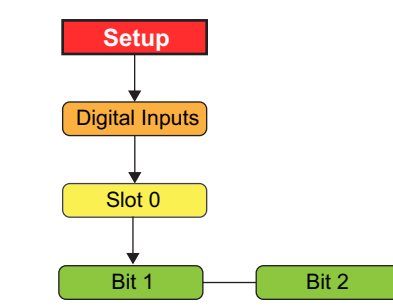

*Illustration 3-18. Structure du menu Entrées numériques*

| <b>Menu</b>  | <b>Options</b>                                                                                                    | <b>Description</b>                                                                                                    |  |  |  |
|--------------|----------------------------------------------------------------------------------------------------|----------------------------------------------------------------------------------------------------|--|--|--|
|              | Sous-menu de niveau 2                                                                                                    |                                                                                                    |  |  |  |
| Slot 0       | Bit 1                                                                                                    | Sélectionne le bit pour définir la fonction                                                                                                    |  |  |  |
| (Logement 0) | Bit 2                                                                                                    |                                                                                                    |  |  |  |
|              | Slot 0 submenu Sous-menu logement 0                                                                                                    |                                                                                                    |  |  |  |
| Bit 1        | Désactivée                                                                                                    | Spécifie la fonction activée par les bits 1-2 ;                                                                                                    |  |  |  |
| Bit 2        | Print<br>(Imprimer)<br>Zero (Zéro<br>dynamique)<br>Tare<br>Units (Unités)<br>Clear (Effacer)<br><b>DSPTAR</b><br><b>DSPACC</b><br>NT/GRS<br><b>CLRCN</b> | Les options PRINT, ZERO, TARE, UNITS, NT/GRS assurent les mêmes fonctions que les cinq touches du panneau<br>frontal<br>$\cdot$ DSPTAR affiche la tare<br>DSPACC affiche la valeur actuelle du totalisateur<br>CLRCN réinitialise le numéro consécutif sur la valeur spécifiée au niveau du paramètre Reset value (Valeur de |  |  |  |
|              | <b>KBDLOC</b><br><b>GROSS</b><br><b>NET</b><br><b>PRIM</b><br><b>SEC</b>                                                                                 | réinitialisation) (menu Fonctions)<br>KBDLOC verrouille le clavier<br>Les options GROSS, NET, PRIM et SEC permettent de choisir l'affichage du poids brut ou net et de sélectionner le<br>mode d'affichage des unités principales ou secondaires                                                                             |  |  |  |
|              | <b>CLRTAR</b><br><b>CLRACC</b>                                                                                                    | CLRTAR efface la tare actuelle<br>• CLRACC efface la valeur du totalisateur                                                                                                    |  |  |  |

*Tableau 3-17. Paramètres du menu Entrées numériques*

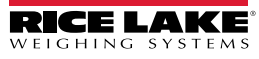

### **3.2.17 Menu Module d'E/S**

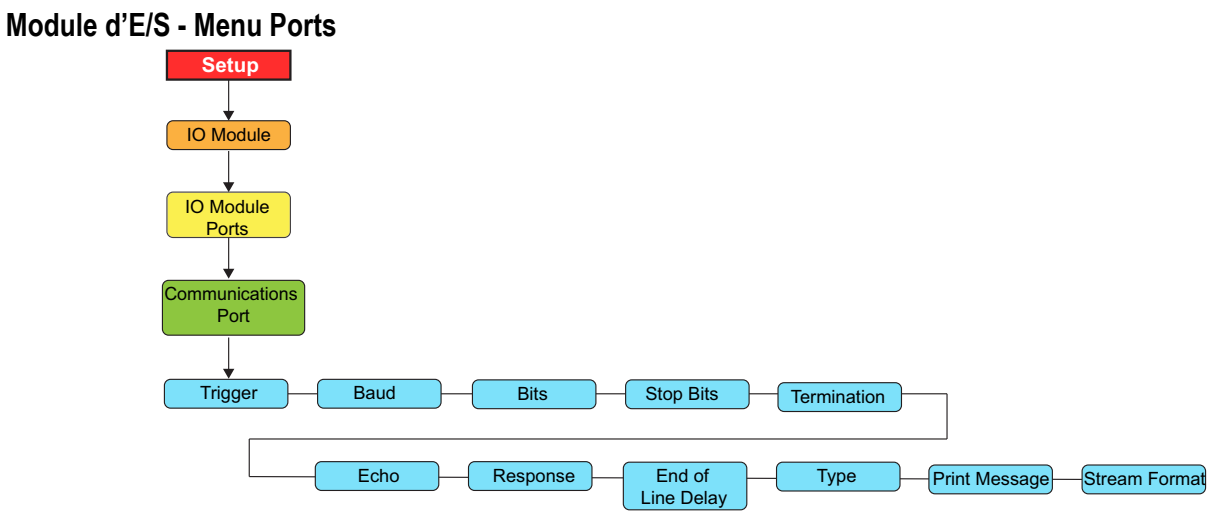

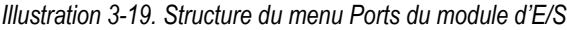

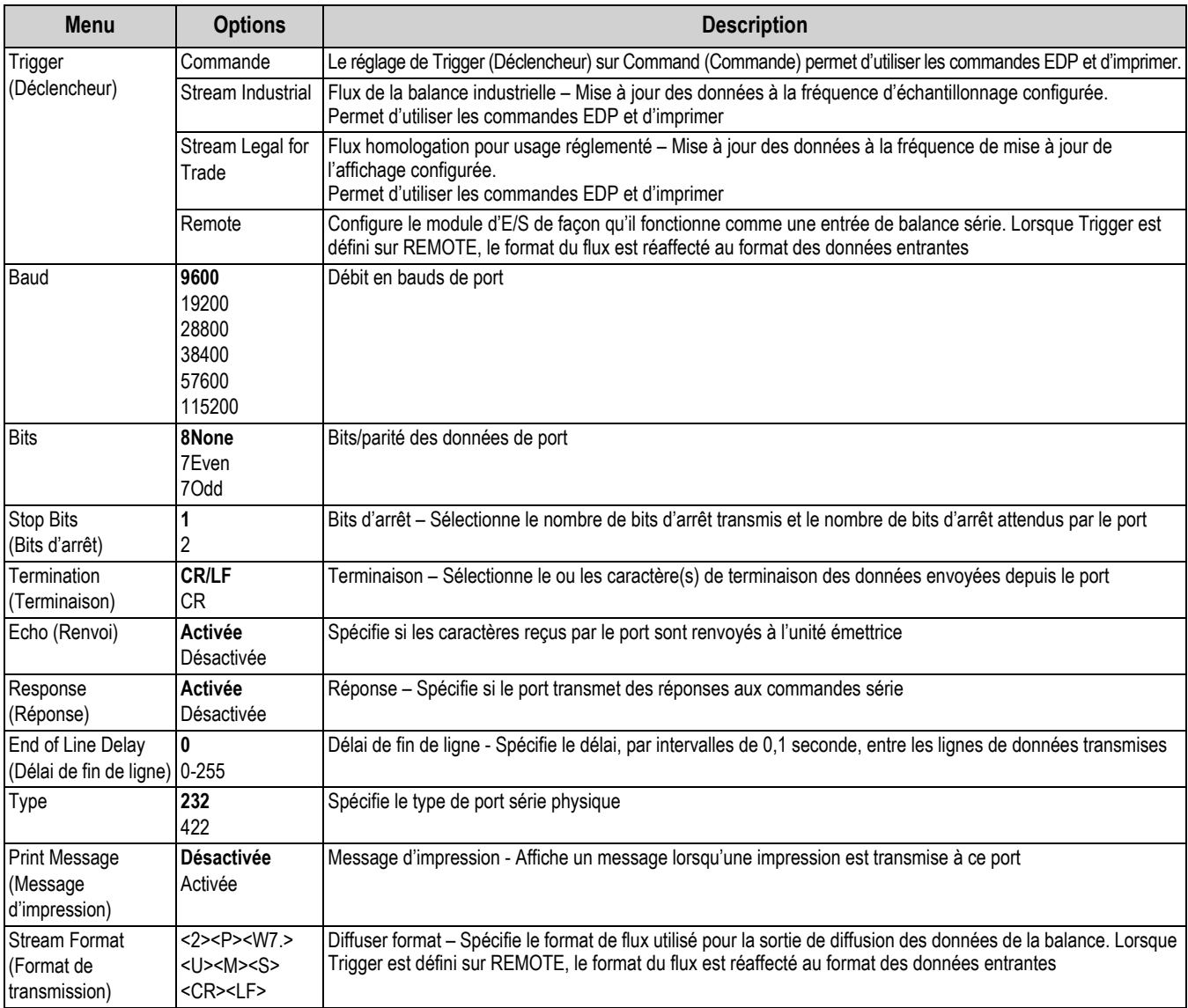

*Tableau 3-18. Paramètres du menu Ports du module d'E/S*

#### **Module d'E/S - USB**

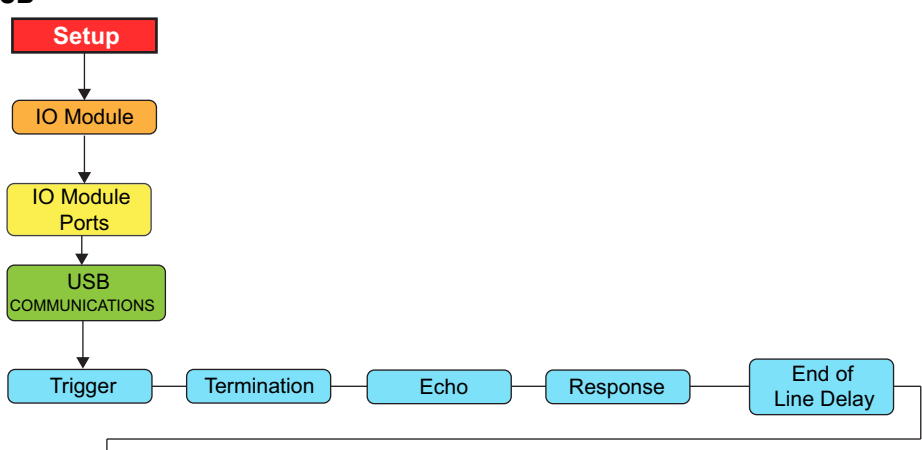

 $\left|\mathsf{Print}~\mathsf{Message}\right|$  Stream Format

*Illustration 3-20. Structure du menu USB Module d'E/S*

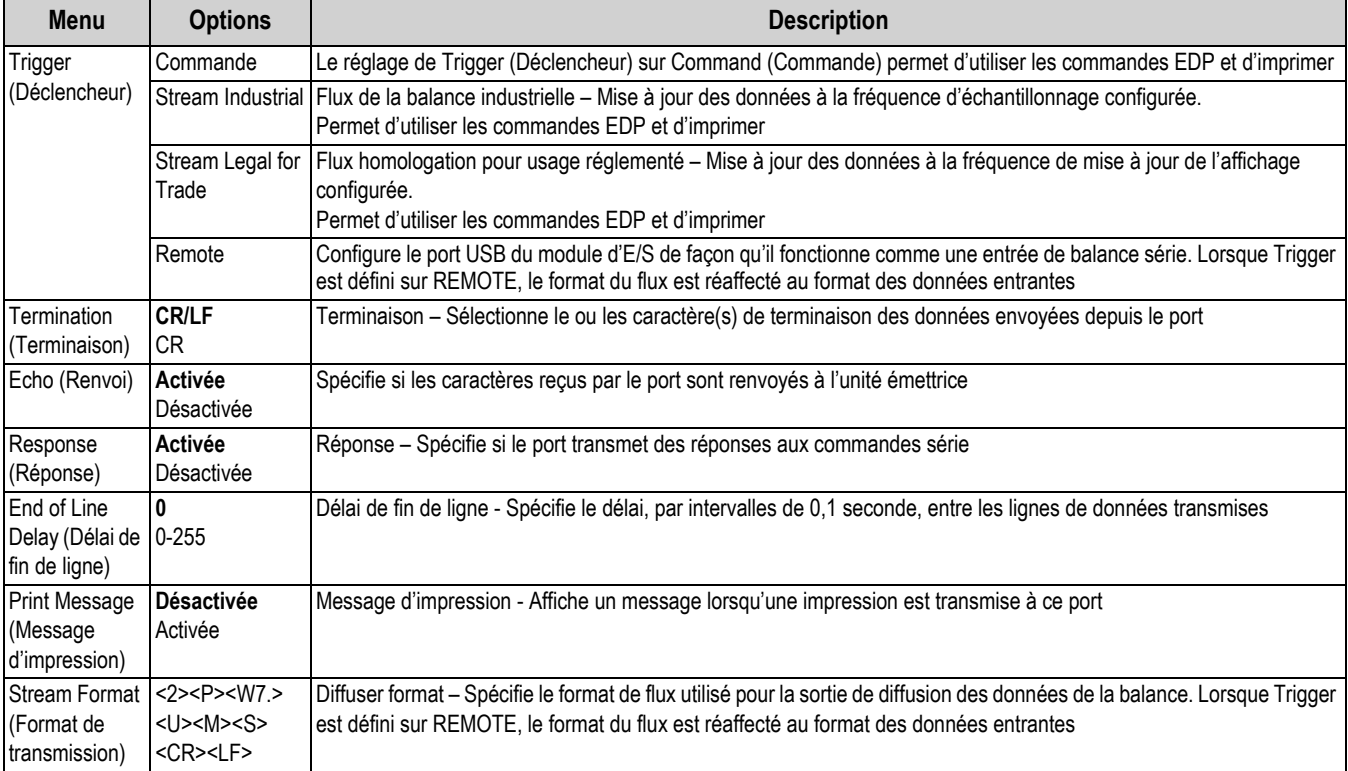

*Tableau 3-19. Paramètres du menu USB Module d'E/S*

#### **Module d'E/S - EtherNet**

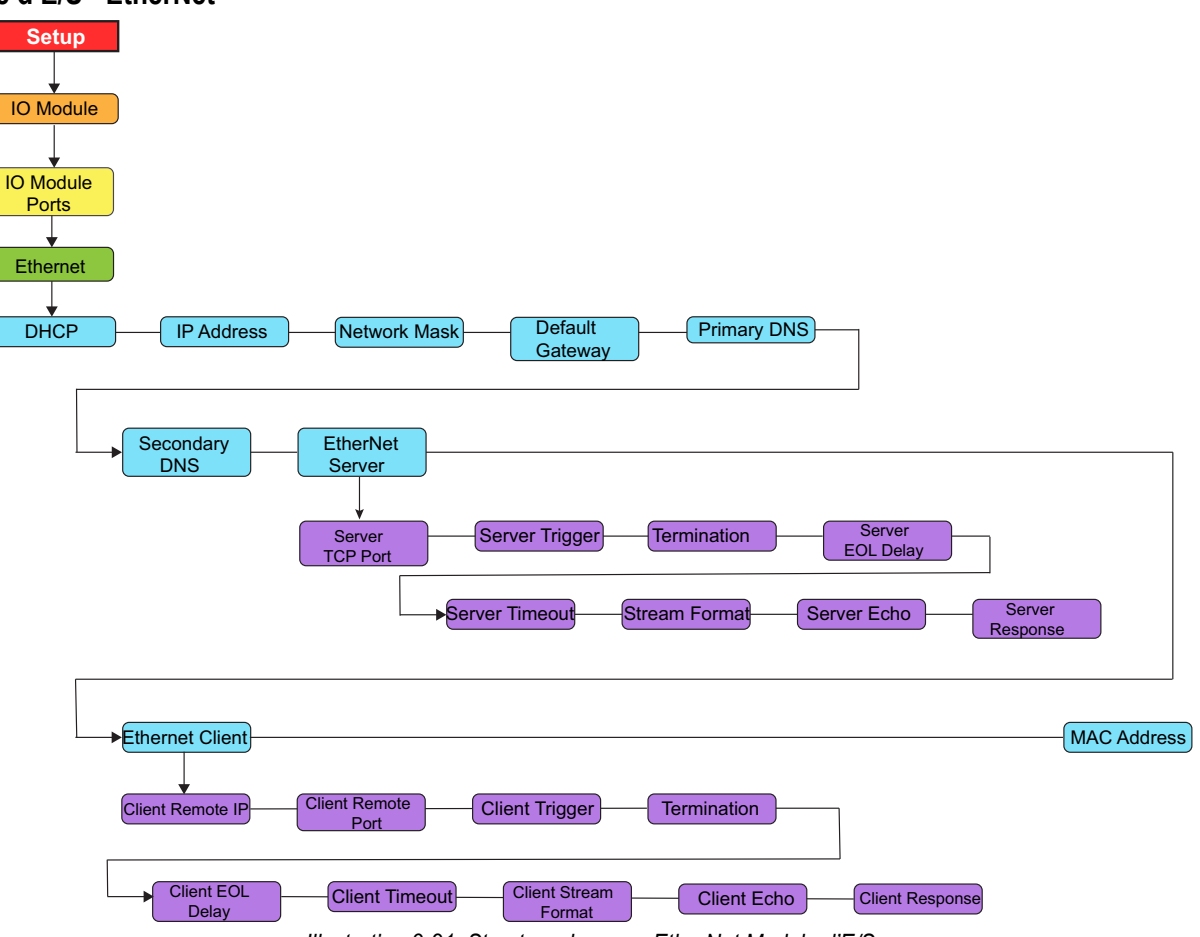

*Illustration 3-21. Structure du menu EtherNet Module d'E/S*

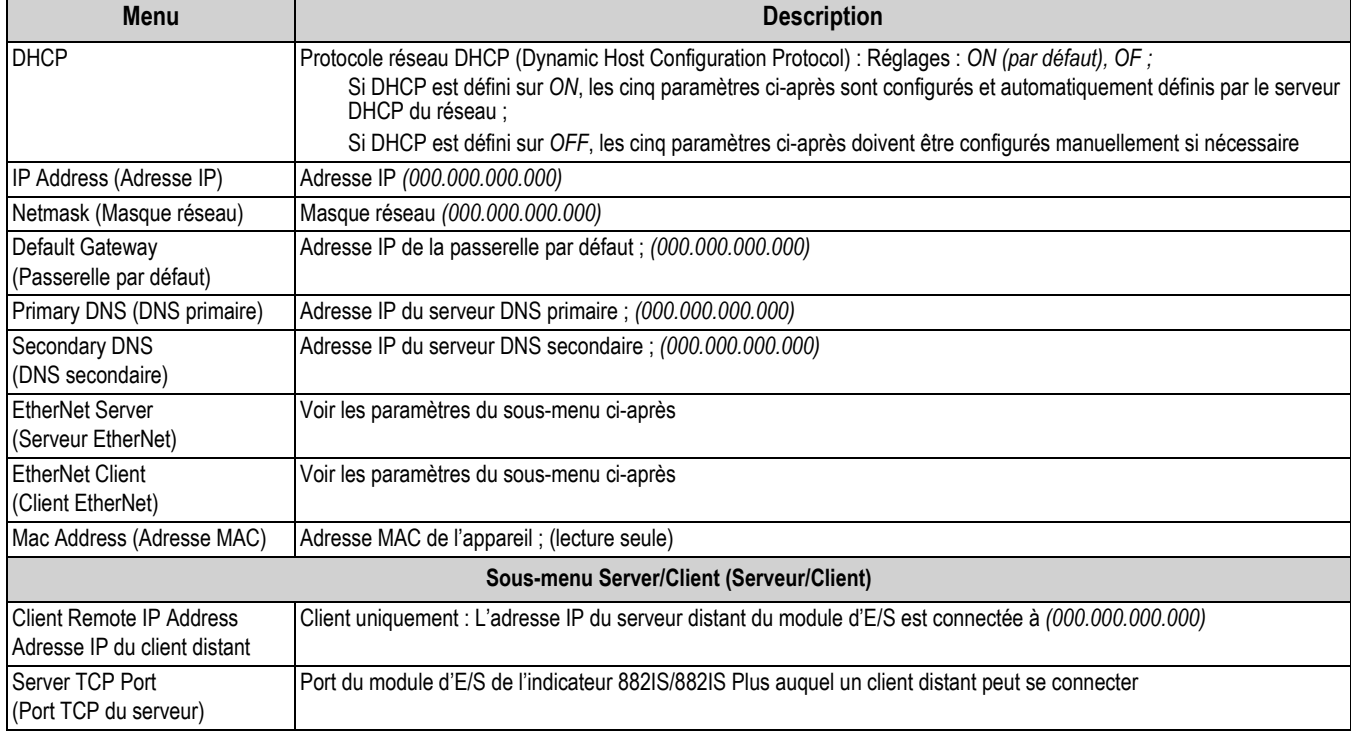

*Tableau 3-20. Paramètres du menu EtherNet Module d'E/S*

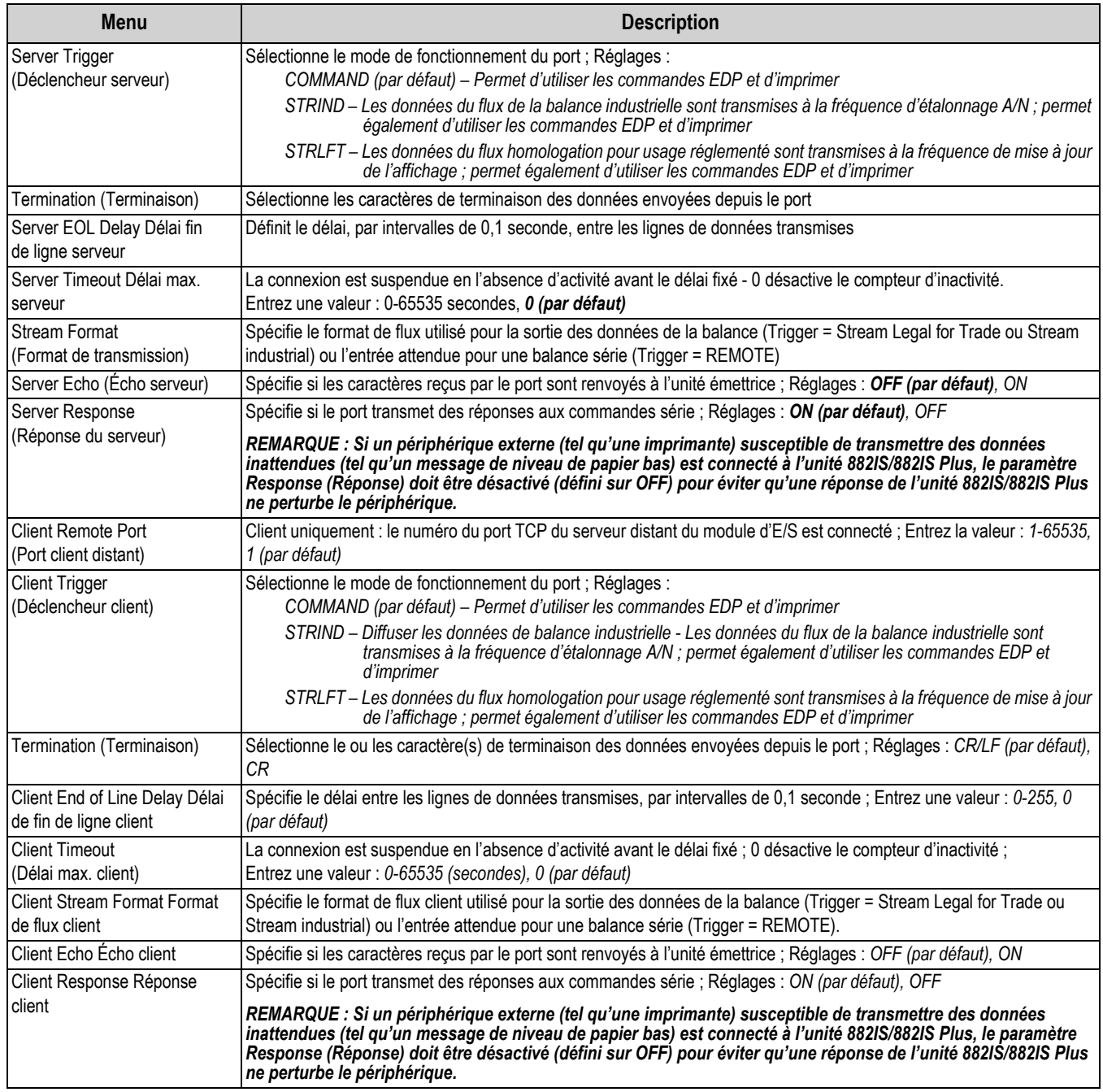

*Tableau 3-20. Paramètres du menu EtherNet Module d'E/S (Suite)*

### **Carte de module d'E/S en option**

de

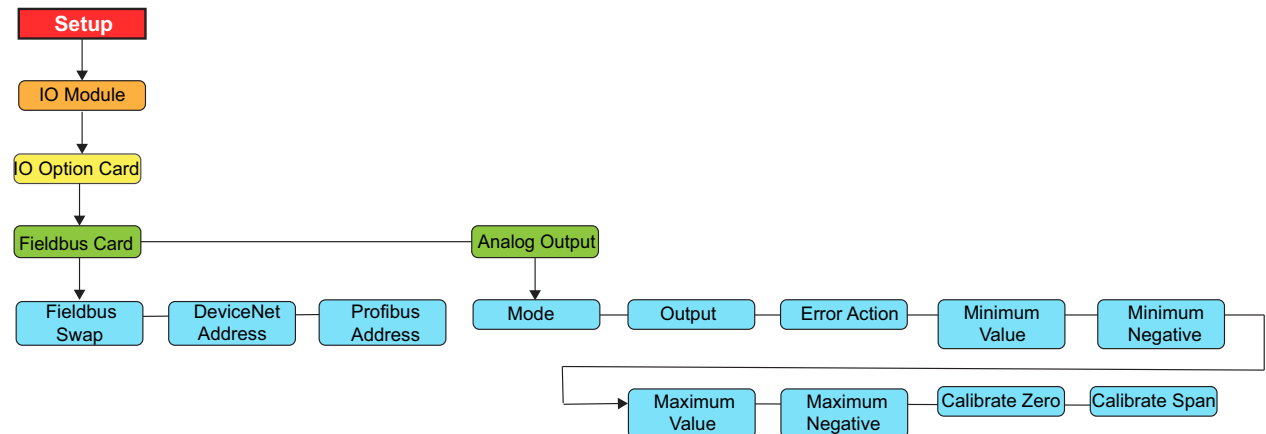

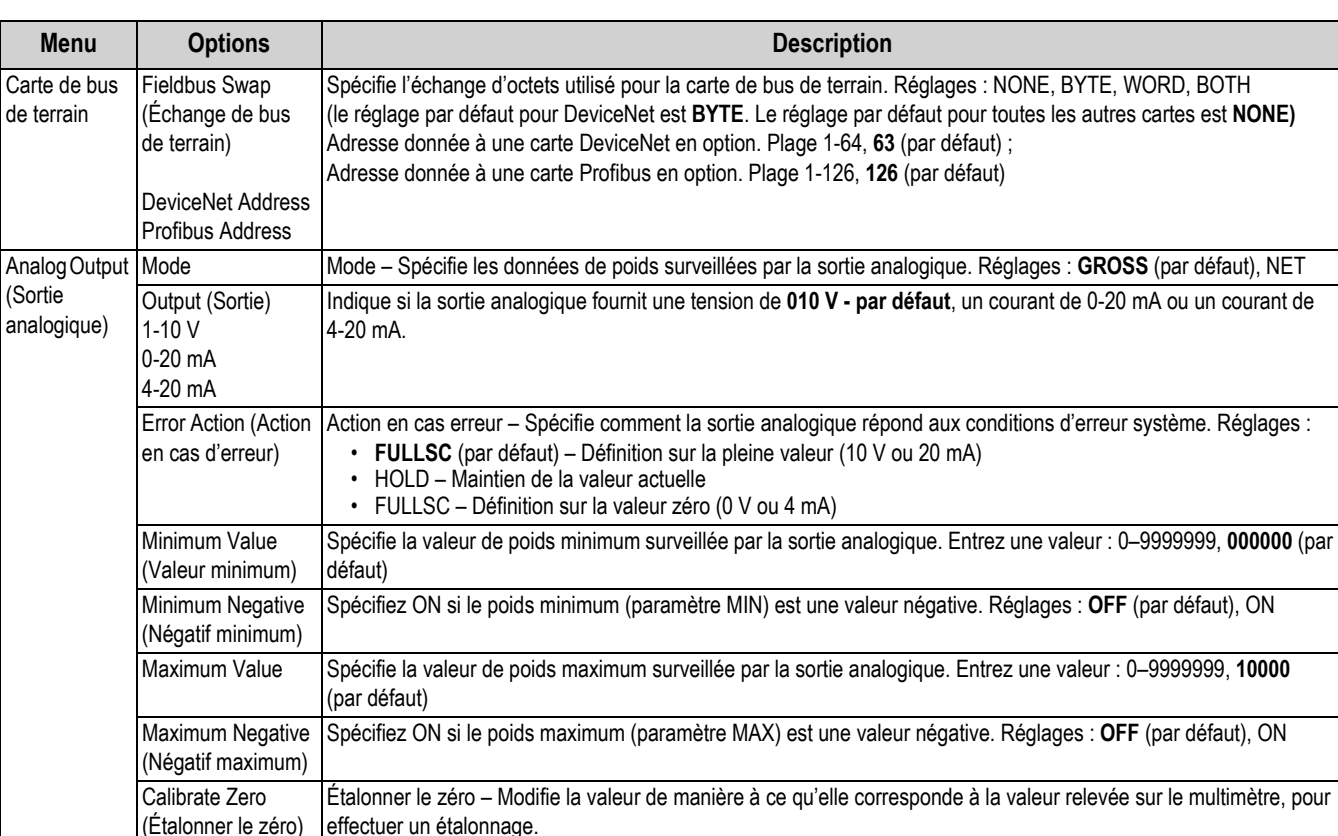

*Illustration 3-22. Structure du menu Carte du module d'E/S en option*

*Tableau 3-21. Paramètres du menu Carte de sortie analogique du module d'E/S en option*

multimètre, pour effectuer un étalonnage.

Étalonner l'intervalle de mesure – Modifie la valeur de manière à ce qu'elle corresponde à la valeur relevée sur le

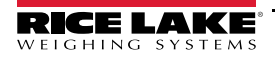

Calibrate Span (Étalonner l'intervalle de mesure)

### **3.2.18 Menu Économies d'énergie**

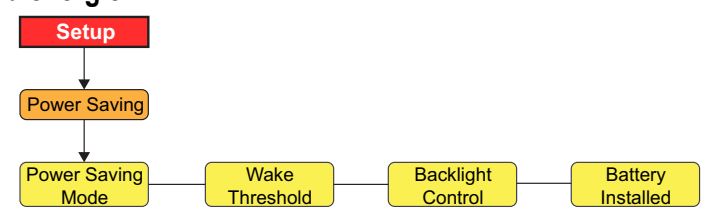

*Illustration 3-23. Structure du menu Économies d'énergie*

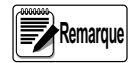

*Le fonctionnement en mode Économies d'énergie peut varier en fonction du mode réglementation dans lequel l'unité se trouve. Reportez-vous à la Section 3.2.9 page 32 pour les modes réglementation disponibles.*

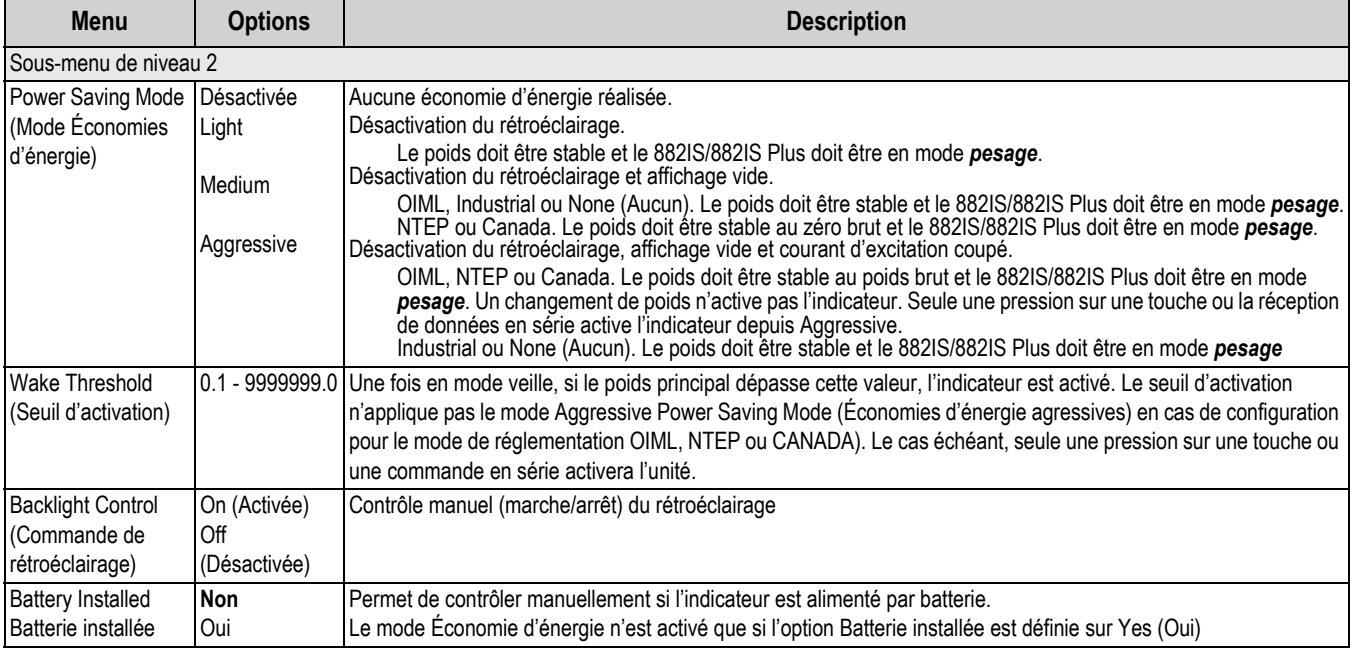

*Tableau 3-22. Paramètres du menu Économies d'énergie*

### **3.2.19 Menu Version**

Le menu Version est utilisé pour vérifier la version du micrologiciel installée sur l'indicateur et rétablir les paramètres de configuration sur les valeurs d'usine définies par défaut.

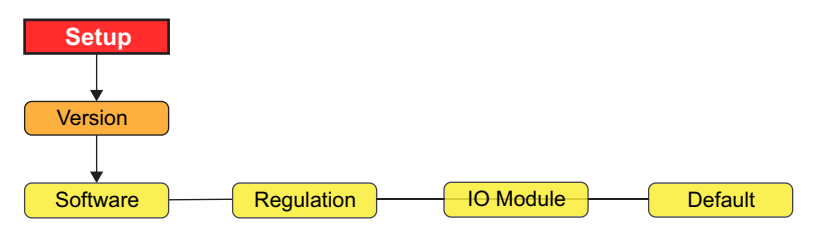

*Illustration 3-24. Structure du menu de version*

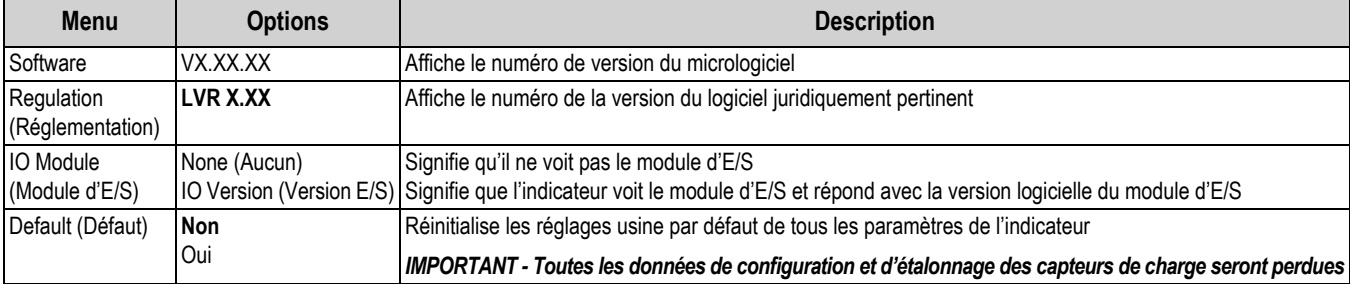

*Tableau 3-23. Paramètres du menu de version*

# **3.3 Menu Test**

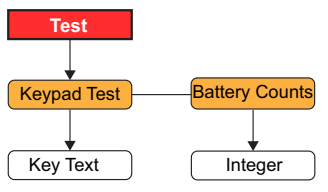

*Illustration 3-25. Structure du menu Test*

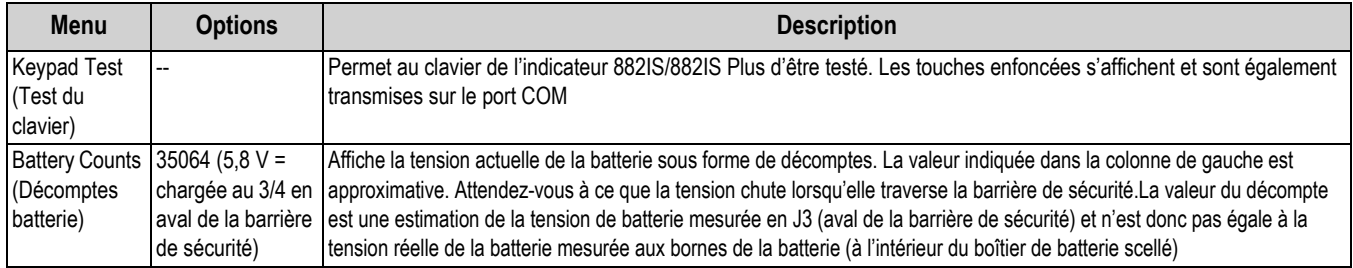

*Tableau 3-24. Paramètres du menu Test*

# **3.4 Date et heure**

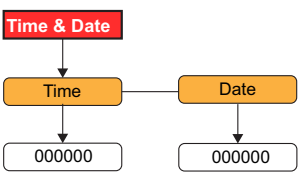

*Illustration 3-26. Structure du menu Date et heure*

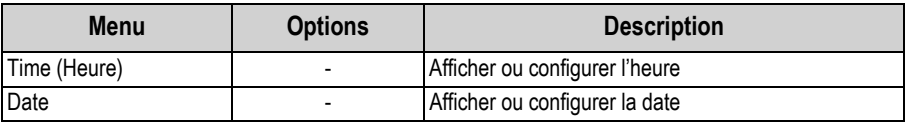

*Tableau 3-25. Paramètres du menu Date et heure*

# **3.5 Menu Totalisateur**

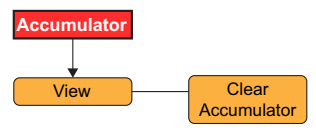

*Illustration 3-27. Structure du menu Totalisateur*

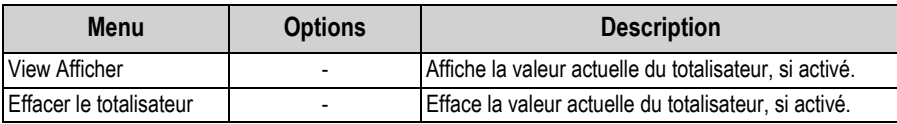

*Tableau 3-26. Paramètres du menu Totalisateur*

## **3.6 Tare**

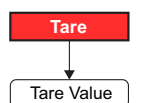

*Illustration 3-28. Structure du menu Tare*

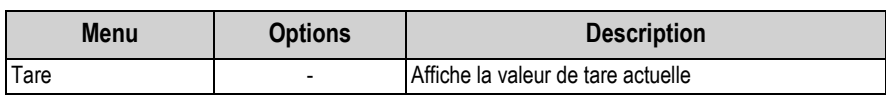

*Tableau 3-27. Paramètre du menu Tare*

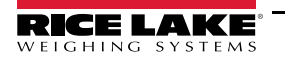

# **4.0 Étalonnage**

L'indicateur 882IS/882IS Plus peut être étalonné à l'aide du panneau frontal, des commandes EDP ou de l'utilitaire de configuration Revolution.

L'étalonnage comprend les étapes suivantes :

- Étalonnage du zéro
- Saisie de la valeur de poids d'essai
- Étalonnage de l'intervalle de mesure
- Linéarisation à cinq points en option
- Étalonnage et remise à zéro des poids d'essai à l'aide de crochets ou de chaînes en option
- Étalonnage du dernier zéro en option
- Étalonnage du zéro temporaire en option

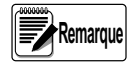

*Les valeurs d'étalonnage du zéro et d'intervalle de mesure de l'indicateur 882IS/882IS Plus doivent être étalonnées. Les points de linéarité sont facultatifs ; ils doivent se situer entre la valeur zéro et l'intervalle de mesure sans toutefois les dupliquer. Pendant l'étalonnage, la touche Tare fonctionne comme touche de validation de saisie des données. La touche Tare sert de touche Entrée et prend en compte la valeur saisie si l'étalonnage a réussi.*

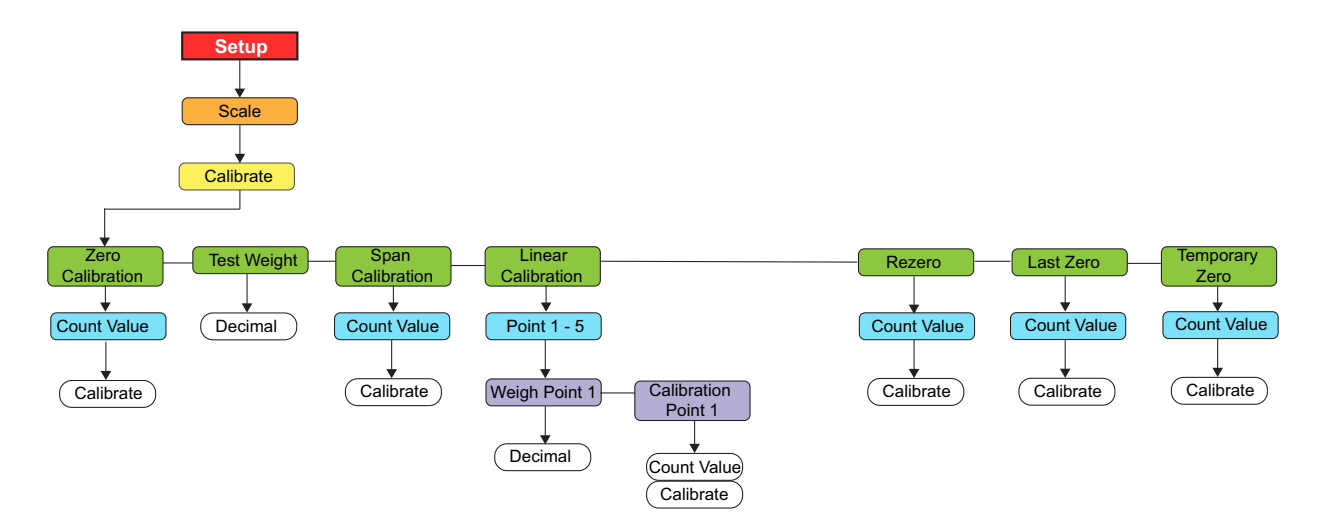

*Illustration 4-1. Menu d'étalonnage*

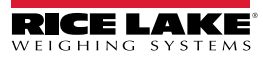

# **4.1 Étalonnage via le panneau frontal**

- 1. Mettez l'indicateur en mode configuration, voir l'Illustration 3-1 page 23, (ou utilisez la touche  $\binom{M_{\text{EMU}}}{N}$  si l'audit métrologique est activé) et parcourez le menu jusqu'à *Calibrate* (Étalonner) (Illustration 4-1 page 46). **MENU**
- 2. Appuyez sur **CIABE 34** ou **CIROSS**, pour accéder au paramètre Étalonnage du zéro. **B/N**

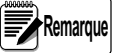

*L'étalonnage du zéro est utilisé pour la plupart des étalonnages standard avec une échelle vide. Dans une situation particulière où un Dernier zéro ou Zéro temporaire a été utilisé, reportez-vous à la Section 4.2 page 49 ou Section 4.3 page 49 pour plus d'informations avant de réaliser l'étalonnage du zéro.*

- 3. Appuyez sur  $\Gamma_{\text{A}}^{\text{A}}$   $\leftrightarrow$  ou sur  $\Gamma_{\text{B}}^{\text{G}}$  pour afficher le décompte A/N précédemment saisi pour le zéro. **GROSS NET B/N**
- 4. Retirez tous les poids de la balance Si les poids d'essai nécessitent des crochets ou des chaînes, placez les crochets ou les chaînes sur la balance pour l'étalonnage du zéro.
- 5. Appuyez sur  $\left( \frac{TRE}{\epsilon_0} \right)$  pour réaliser l'étalonnage du zéro.

 *Appuyez sur pour quitter l'application en cours sans procéder à un étalonnage.* **Appuyez sur** 

6. L'indicateur affiche le message *Calibrating, Please Wait* (Étalonnage en cours, veuillez patienter). Une fois terminé, *Test Weight* (Poids d'essai) s'affiche.

*Pour afficher le nouveau compte A/N du zéro, appuyez sur puis répétez Étape 3 en appuyant sur*  **Remarque MENU** *pour quitter ce mode au lieu d'appuyer sur Enter (Entrée) lorsque la valeur est affichée.*

- 7. **Test Weight** (Poids d'essai) affiché, appuyez sur **TARE** < pour visualiser la valeur des poids d'étalonnage mémorisée.
- 8. Modifiez la valeur à l'aide du clavier pour l'indicateur 882IS Plus ou de la méthode de saisie numérique pour le modèle 882IS/882IS Plus.
	- Appuyez sur  $\left($  units ou sur  $\left($  PENT  $\right)$  pour sélectionner le chiffre **RINT**
	- Appuyez sur  $\left( \frac{z_{\text{E}}}{z_{\text{E}}}\right)$  ou sur  $\left( \frac{G_{\text{R}}}{z_{\text{E}}}\right)$  pour augmenter ou diminuer la valeur  $\overline{O}$  **CD**  $\overline{O}$ **NET B/N**
	- Appuyez sur  $\Gamma_{\rm R}^{\rm ABE}$  or lorsque la valeur est correcte
	- Appuyez sur  $\left($  units ou sur  $\left($  PERNT  $\right)$  pour déplacer la position du point nominal **PRINT**
- 9. Appuyez sur **Pase «** pour mémoriser la valeur du poids d'essai *Test Weight* et passer à l'étalonnage de l'intervalle de mesure *Span Calibration*.
- 10. Tandis que **Span Calibration** est affiché, appuyez sur **DARE «** ou <sup>reges</sup> » pour visualiser le compte A/N précédemment saisi de l'intervalle de mesure. **GROSS NET B/N**
- 11. Posez les poids d'étalonnage correspondant à la valeur du poids d'essai sur la balance.
- 12. Appuyez sur  $\left[\begin{array}{cc} \frac{1}{2} & \frac{1}{2} \\ \frac{1}{2} & \frac{1}{2} \end{array}\right]$  pour réaliser l'étalonnage de l'intervalle de mesure.

**Remarque Si l'étalonnage de l'intervalle de mesure n'est pas nécessaire, appuyez sur (EMENU) pour quitter le mode** *d'étalonnage.*

13. Appuyez sur **TARE &**. L'indicateur affiche le message *Calibrating, Please Wait* (Étalonnage en cours, veuillez patienter). Une fois terminé, *Linear Calibration* (Étalonnage linéaire) s'affiche.

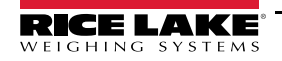

Pour afficher le nouveau compte A/N de l'intervalle de mesure, appuyez sur **le luiture de la puis répétez Étape** 9 en **Remarque**

**MENU**<br>← □

- *appuyant sur pour quitter ce mode au lieu d'appuyer sur Enter (Entrée) lorsque la valeur est affichée.* **MENU**
- 14. Une fois la configuration terminée, appuyez sur pour revenir au mode *pesage*.

### **4.1.1 Linéarisation cinq points**

Une linéarisation à 5 points (à l'aide du paramètre Linear Calibration) assure une précision supérieure de balance en étalonnant l'indicateur au niveau d'un maximum de cinq points supplémentaires entre les étalonnages du zéro et de l'intervalle de mesure. La linéarisation est facultative : si vous choisissez de ne pas effectuer de linéarisation, ignorez le paramètre *Linear Calibration ;* si des valeurs de linéarisation ont préalablement été entrées, ces valeurs sont remises à zéro pendant l'étalonnage du zéro. Pour réaliser la linéarisation, suivez la procédure ci-après :

 *La valeur des points d'étalonnage linéaire doit être inférieure à celle du point d'étalonnage de l'intervalle de mesure.* **Remarque** 

- 1. Tandis que *Linear Calibration* est affiché, appuyez sur **FARE** a ; *Point-1* s'affiche.
- 2. Appuyez de nouveau sur **GROSS**, pour afficher **Weigh Point 1** (Point de pesage 1). **GROSS NET B/N**
- 3. Appuyez sur  $\left(\frac{GROSS}{NET}\right)$  pour afficher la valeur du point de pesage. **GROSS NET B/N**
- 4. Modifiez la valeur à l'aide du clavier pour l'indicateur 882IS Plus ou de la méthode de saisie numérique pour le modèle 882IS.
- 5. Appuyez **Pare «** pour confirmer la valeur. L'indicateur affiche **Calibration Point 1** (Point d'étalonnage 1).
- 6. Placez les poids d'essai sur la balance et appuyez sur  $\frac{1}{4}$ . L'indicateur affiche les comptes A/N précédemment saisis pour le point de linéarisation.
- 7. Appuyez de nouveau sur **pare et pour réaliser l'étalonnage.** L'indicateur affiche le message **Calibrating**, *Please Wait* (Étalonnage en cours, veuillez patienter). Une fois terminé, *Weight Point 1* (Point de pesage 1) s'affiche.
- 8. Appuyez sur  $\left(\frac{\text{zero}}{205}\right)$  vers *Point-1*, puis sur  $\left(\frac{\text{perm}}{2}\right)$  vers *Point-2*.
- 9. Répétez l'opération pour jusqu'à cinq points de linéarisation. Pour quitter les paramètres de linéarisation, appuyez sur pour revenir à *Linear Calibration* (Étalonnage linéaire). **ZERO**
- 10. Une fois l'étalonnage terminé, appuyez sur  $\left( \begin{array}{c} \mathbb{M}_{\square}^{\text{env}} \end{array} \right)$  pour revenir au mode *pesage*.

### **4.1.2 Rezero**

La fonction de remise à zéro est utilisée pour supprimer un décalage d'étalonnage lorsque des crochets ou des chaînes sont utilisés pour suspendre les poids d'essai.

**MENU**

- 1. Tandis que **Rezero** est affiché, appuyez sur **TARE** apou **de press** pour accéder à la fonction de remise à zéro. **GROSS NET B/N**
- 2. Retirez tous les poids de la balance, y compris les crochets et chaînes. L'indicateur affiche le compte A/N de l'étalonnage du zéro précédent.
- 3. Après avoir retiré tous les poids, appuyez sur pare de pour remettre la balance à zéro. Cette fonction acquiert une nouvelle valeur d'étalonnage du ZÉRO. L'indicateur affiche le message *Calibrating, Please Wait* (Étalonnage en cours, veuillez patienter) pendant l'ajustement des valeurs de l'étalonnage du zéro et de l'intervalle de mesure. Une fois terminé, *Last Zero* (Dernier zéro) s'affiche.
- 4. Appuyez sur **Algebra Pour revenir au mode pesage**. **MENU**

### **4.2 Dernier zéro**

Le dernier zéro (balance à plateforme, en général) remplace le zéro initialement saisi par le dernier zéro entré par boutonpoussoir, préalablement à un étalonnage. Il ne nécessite pas le retrait des poids d'essai.

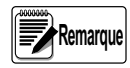

*Pour utiliser cette fonction, un zéro par bouton-poussoir doit avoir été réalisé avec la balance à vide et en mode pesage.*

Effectuez un étalonnage normal, sauf qu'au lieu d'utiliser la fonction d'étalonnage du zéro Zero Calibration pour saisir le point zéro d'une balance vide, cliquez sur *Last Zero* pour utiliser le dernier zéro entré par bouton-poussoir. Il n'est pas nécessaire de retirer les poids d'essai de la balance.

# **4.3 Zéro temporaire**

Le zéro temporaire (balances-réservoir, en général) sert uniquement de référence pour l'étalonnage d'un intervalle de mesure et permet de conserver le zéro initial après un ajustement de l'intervalle de mesure.

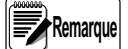

 *Cette procédure suppose que le point zéro précédemment étalonné est toujours exacte.*

Effectuez un étalonnage normal, sauf qu'au lieu d'utiliser la fonction d'étalonnage du zéro *Zero Calibration* pour saisir le point zéro d'une balance vide, cliquez sur *Temporary Zero* (Zéro temporaire). Après étalonnage du zéro temporaire, entrez la valeur des poids d'essai ajoutés à la balance dans le paramètre *Test Weight* (poids d'essai uniquement, pas le produit figurant sur la balance). Réalisez ensuite l'étalonnage de l'intervalle de mesure.

# **4.4 Ajustement de l'étalonnage final (compensation)**

L'étalonnage peut être affecté par des facteurs environnementaux, notamment le vent, les vibrations et le chargement angulaire. Si, par exemple, la balance est étalonnée avec une charge de 1000 livres, un test de déformation peut déterminer qu'à 2000 livres, l'erreur d'étalonnage est de 3 livres. Le cas échéant, l'étalonnage final peut être ajusté en ramenant le poids d'essai à 998,5 livres. Ce réglage permet une correction linéaire de 1,5 livre pour 1000 livres.

### **4.5 Compensation de la pesanteur**

Cette fonction est utilisée pour compenser les variations de force gravitationnelle d'un endroit à l'autre. Pour effectuer un étalonnage avec compensation de la pesanteur, le paramètre Gravity Compensation figurant dans le menu *Features* (Fonctions) doit être défini sur ON (Section 3.2.8 page 31), et les paramètres Latitude et Elevation (altitude en mètre par rapport au niveau de la mer) configurés préalablement à l'étalonnage de l'indicateur.

Si, par la suite, l'indicateur est installé à un autre endroit, la compensation de pesanteur peut être appliquée à un indicateur préétalonné via un réglage des paramètres Latitude et Elevation (Altitude).

# **4.6 Étalonnage via les commandes EDP**

Pour étalonner l'indicateur à l'aide des commandes EDP, l'indicateur ou le port du module d'E/S doit être connecté à un terminal ou un PC. Pour le branchement des câbles, voir la Section 2.5 page 15.

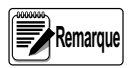

*L'indicateur répond par OK si la valeur du paramètre est valide ou si la commande a été correctement exécutée. Si l'indicateur répond par ??, soit la valeur du paramètre est invalide, soit la commande n'a pas pu être exécutée.*

Une fois l'indicateur connecté à l'appareil émetteur, procédez comme suit :

- 1. Mettez l'indicateur en mode de configuration et ôtez tous les poids de la balance. Si les poids d'essai nécessitent des crochets ou des chaînes, placez les crochets ou les chaînes sur la balance pour l'étalonnage du zéro.
- 2. Envoyez la commande SC.WZERO#1 pour étalonner le zéro. L'indicateur affiche le message *Calibrating, Please Wait* (Étalonnage en cours, veuillez patienter).
- 3. Placez des poids d'essai sur la balance et utilisez la commande SC.WVAL#1 pour entrer la valeur de poids d'essai au format suivant :
	- SC.WVAL#1=*nnnnnn*<CR>
- 4. Envoyez la commande SC.WSPAN#1 pour étalonner l'intervalle de mesure. L'indicateur affiche le message *Calibrating, Please Wait* (Étalonnage en cours, veuillez patienter).
- 5. Jusqu'à cinq points de linéarisation peuvent être étalonnés entre les valeurs d'étalonnage du zéro et de l'intervalle de mesure. Utilisez les commandes suivantes pour définir et étalonner un seul point de linéarisation : SC.WLIN.V1#1=*nnnnn*<CR>
	-
	- SC.WLIN.C1#1<CR>

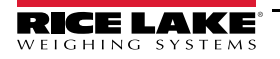

La commande SC.WLIN.V1#1 définit la valeur du poids d'essai (*nnnnn*) pour le point 1 de linéarisation. La commande SC.WLIN.C1#1 étalonne le point. Recommencez en utilisant les commandes SC.WLIN.Vn#1 et SC.WLIN.Cn#1 (où « n » correspond au numéro du point de linéarité) tel que requis pour les points de linéarisation supplémentaires.

- 6. Pour supprimer une valeur de décalage, ôtez tous les poids de la balance, y compris les crochets ou chaînes utilisés pour suspendre les poids d'essai, puis envoyez la commande SC.REZERO#1. L'indicateur affiche le message *Calibrating, Please Wait* (Étalonnage en cours, veuillez patienter) pendant l'ajustement des valeurs de l'étalonnage du zéro et de l'intervalle de mesure.
- 7. Envoyez la commande KMENU ou KEXIT EDP pour revenir au mode *pesage*.

### **4.7 Étalonnage via Revolution®**

Pour étalonner l'indicateur à l'aide du programme Revolution, un port de l'indicateur doit être relié à un PC utilisant l'utilitaire de configuration Revolution.

1. Mettez l'indicateur en mode *Configuration* (l'affichage indique *Scale*) et ôtez tous les poids de la balance.

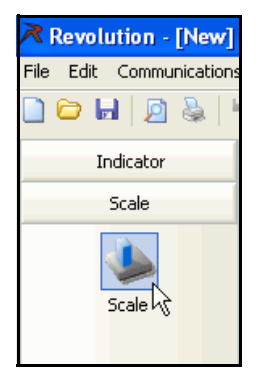

*Illustration 4-2. Bouton Scale (Balance)*

- 2. Sélectionnez *File » New* (Fichier » Nouveau) dans Revolution. La boîte de dialogue *Select Indicator* (Sélectionner un indicateur) s'affiche.
- 3. Sélectionnez le module 882IS/882IS Plus correspondant au micrologiciel de l'indicateur et cliquez sur **OK**.
- 4. Dans le menu *Communications*, sélectionnez *Connect* (Connecter).
- 5. Dans le volet de gauche, développez l'option *Scale* (Balance) et cliquez sur la touche **Scale**.
- 6. Dans le menu *Tools* (Outils), sélectionnez *Calibration Wizard* (Assistant d'étalonnage).
- 7. Cliquez sur *Next* (Suivant) pour lancer l'assistant d'étalonnage.
- 8. Déterminez s'il convient d'effectuer un étalonnage standard ou un étalonnage standard assorti d'une linéarisation multipoint, puis cliquez sur *Next* (Suivant).
- 9. Renseignez la valeur de poids d'essai à utiliser pour l'étalonnage de l'intervalle de mesure dans le champ de saisie.
- 10. Cochez la case en cas d'utilisation de crochets ou de chaînes pendant l'étalonnage, puis cliquez sur *Next* (Suivant).
- 11. Retirez tous les poids de la balance, puis sélectionnez *Click to Calibrate Zero* (Cliquer pour étalonner le zéro) pour lancer l'étalonnage du zéro. Si les poids d'essai nécessitent l'utilisation de crochets ou de chaînes, placez-les sur la balance pour l'étalonnage du zéro.
- 12. Une fois l'étalonnage du zéro terminé, l'assistant d'étalonnage vous invite à remettre les poids d'essai sur la balance. Mettez les poids d'essai sur la balance, puis cliquez sur *Click to Calibrate Span* (Cliquer pour étalonner l'intervalle de mesure).
- 13. Si vous choisissez d'effectuer un étalonnage linéaire, l'assistant d'étalonnage affiche les invites (1–5). Entrez la valeur de pesage du point linéaire n° 1, mettez les poids d'essai sur la balance et cliquez sur *Measure* (Mesurer). Recommencez pour les autres points de linéarisation, puis cliquez sur *Next* (suivant).
- 14. Si la case correspondant à l'utilisation des crochets ou des chaînes est cochée, l'assistant d'étalonnage vous invite à procéder à une remise à zéro. Retirez les crochets ou les chaînes et cliquez sur *Click to Calibrate Re-Zero* (Cliquer pour étalonner la remise à zéro).
- 15. Poids retirés, les anciens et nouveaux paramètres d'étalonnage sont affichés. Pour valider les nouvelles valeurs, cliquez sur *Finish* (Terminer). Pour interrompre la procédure et rétablir les anciennes valeurs, cliquez sur *Cancel* (Annuler).

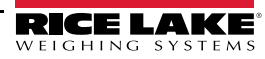

# **5.0 Utilitaire Revolution**

L'utilitaire Revolution fournit une suite de fonctions utilisées pour les opérations de configuration, d'étalonnage, de personnalisation et de sauvegarde des paramètres de configuration de l'indicateur 882IS/882IS Plus à l'aide d'un PC.

Le programme permet de configurer, sauvegarder et restaurer les valeurs d'étalonnage, la configuration de la balance et le formatage du ticket d'impression de l'indicateur 882IS/882IS Plus.

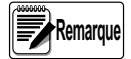

Les mises à jour micrologicielles pour l'indicateur 882IS/882IS Plus peuvent être réalisée sans Revolution. *Les étapes indépendantes sont indiquées à la Section 10.11 page 87.*

*Le micrologiciel du module E/S de l'indicateur 882IS/882IS Plus peut être mis à jour à l'aide de Revolution. Le lien pour commencer ce processus est disponible au niveau de l'écran d'accueil de l'utilitaire Revolution. Mise à jour des paramètres de configuration par défaut du micrologiciel. Pour plus d'informations sur la position du cavalier et la procédure de mise à jour du micrologiciel, reportez-vous au Manuel d'installation du module d'E/S de l'indicateur 882IS/882IS Plus (réf. 194139).*

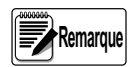

*Pour les exigences système, consultez le site Web de Rice Lake Weighing Systems à l'adresse suivante : www.ricelake.com.*

## **5.1 Communication avec l'indicateur**

La communication avec l'indicateur 882IS/882IS Plus peut se faire de plusieurs façons :

- Utilisation d'une connexion série au port (COM) série de l'indicateur via le connecteur J3
- Utilisation d'une connexion USB et d'un port de communication virtuelle au port USB Micro (USBCOM) de l'indicateur via le connecteur J4
- Utilisation d'une connexion TCP/IP via le port Ethernet (J6)

Une fois la connexion physique avec le PC effectuée, cliquez sur Options dans le menu Tools (Outils) et configurez les paramètres de communication en fonction de l'interface de communication utilisée :

- RS-422 Sélectionnez le port COM auquel il sera connecté. Les paramètres peuvent être configurés manuellement en fonction des réglages actuels de l'indicateur ou cochez la case Auto Detect Settings (Détection automatique des réglages) si vous souhaitez que Revolution détecte automatiquement le réglage des paramètres
- USB Sélectionnez RS-422 comme mode de communication ; la connexion USB s'affiche comme port COM standard de l'utilitaire Revolution. Le port de communication pour la connexion USB apparaît dans la liste des ports disponibles uniquement si l'indicateur est physiquement connecté et sous tension. Les réglages de vitesse de transmission, de bits de données, d'arrêt et de parité ne s'appliquent pas à une connexion USB et n'ont pas besoin d'être définis sur une valeur spécifique.
- TCP/IP Nécessite l'adresse IP et le port TCP de l'indicateur. Entrez l'adresse IP et le port pendant la connexion avec l'interface de communication.

Pour ouvrir la connexion, cliquez sur Connect dans le menu Communications ou la touche Connect dans la barre d'outils. L'utilitaire Revolution tentera d'établir la communication avec l'indicateur.

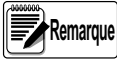

*Si Revolution ne détecte pas l'indicateur, effectuez les vérifications suivantes :*

*Connexions physiques*

*Paramètres de communication dans Revolution*

*Paramètres actuels du port de communication de l'indicateur*

*Paramètre Trigger (Déclencheur) du port de communication de l'indicateur défini sur Command*

*Si Revolution affiche une erreur de version (Version Error), la version du micrologiciel de l'indicateur n'est pas adaptée au module utilisé dans Revolution. Une connexion peut être forcée, mais il se peut que certains paramètres ne soient pas activés s'ils ne sont pas initialement pris en charge dans le module.*

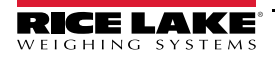

# **5.2 Configuration**

L'utilitaire de configuration Revolution est la méthode de configuration préférée de l'indicateur 882IS/882IS Plus. Revolution est exécuté sur un PC pour définir les paramètres de configuration de l'indicateur. Une fois la configuration avec Revolution terminée, les données de configuration sont téléchargées sur l'indicateur.

#### **5.2.1 Nouveau fichier de configuration**

1. Sélectionnez *New File* (Nouveau fichier) dans la barre d'outils (*NEW*, dans le menu fichier, peut également être utilisé).

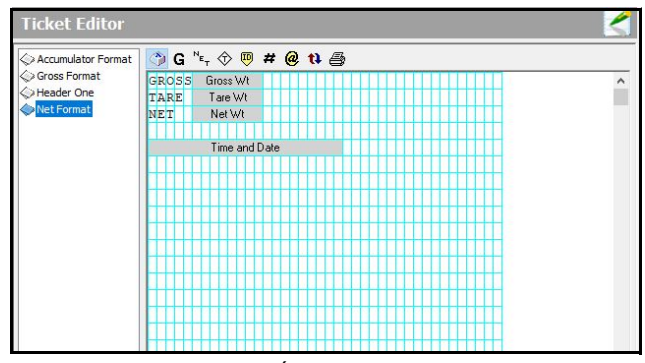

*Illustration 5-1. Écran principal Revolution*

- 2. Sélectionnez l'icône de l'indicateur avec la version du micrologiciel appropriée pour laquelle le fichier de configuration doit être créé.
- 3. Révolution va créer un fichier de configuration par défaut. Configurez les paramètres et téléchargez les paramètres actuels ou les paramètres par défaut en amont ou en aval de l'indicateur.

#### **5.2.2 Ouvrir un fichier de configuration existant**

- 1. Sélectionnez *Open File* sur la barre d'outils (l'option *Open* du menu File peut également être utilisé).
- 2. Naviguez jusqu'au fichier \*.rev à ouvrir, puis cliquez sur la touche **OK**.
- 3. Revolution ouvre le fichier en sélectionnant le module d'indicateur approprié. Configurez les paramètres ou téléchargez-les sur l'indicateur.

### **5.2.3 Enregistrer un fichier de configuration**

Sélectionnez *Save File* (Enregistrer le fichier) sur la barre à outils (*Save*, dans le menu fichier, peut également être utilisé).

- S'il s'agit d'un nouveau fichier, entrez un nom lorsque vous y êtes invité.
- Si le fichier existe de déjà, confirmez pour écraser le fichier précédent.
- Pour quitter le processus d'enregistrement sans sauvegarder les données, cliquez sur Cancel (Annuler).
- Cliquez sur *Save As* (Enregistrer sous) dans le menu fichier pour sauvegarder le fichier sous un autre nom.

#### **Téléchargement sur l'indicateur**

La fonction *Download Configuration* du menu Revolution Communications permet le téléchargement d'un fichier de configuration Revolution (avec ou sans données d'étalonnage de la balance) ainsi que des formats de ticket sur un indicateur connecté, en mode *configuration*.

La fonction *Download Section* du menu Communications permet uniquement le téléchargement de la section en cours d'affichage, telle que la configuration du port de communication.

Le volume de données transféré avec *Download Section* étant moins important, ce type de téléchargement est généralement plus rapide que le téléchargement d'une configuration complète. Il est toutefois plus susceptible d'échouer en raison des dépendances par rapport à d'autres objets. En cas d'échec de téléchargement, essayez de réaliser un téléchargement complet à l'aide de la fonction *Download Configuration*.

#### **Chargement de la configuration sur Revolution**

La fonction *Upload Configuration* du menu Revolution Communications permet d'enregistrer la configuration existante d'un indicateur connecté dans un fichier sur le PC. Une fois enregistré, ce fichier de configuration constitue une sauvegarde qui peut être rapidement restaurée sur l'indicateur en cas de besoin. Faute de quoi, le fichier peut être modifié dans Revolution puis à nouveau téléchargé sur l'indicateur.

# **5.3 Fonction d'Aide de l'utilitaire Revolution**

La barre de menu de l'utilitaire Revolution comprend une fonction d'aide pour vous accompagner dans l'utilisation du logiciel Revolution.

Cette fonction regroupe un index de rubriques appropriées ainsi qu'une fonction de recherche. La fonction de recherche permet à l'utilisateur d'effectuer une recherche par mot clé. Lorsqu'un mot clé est entré dans le champ de saisie Rechercher, le système d'aide effectue une recherche dans l'index et sélectionne la rubrique la plus pertinente.

# **6.0 Commandes EDP**

L'indicateur 882IS/882IS Plus peut être contrôlé par un PC ou un terminal à l'aide de commandes EDP pouvant simuler les fonctions d'enfoncement des touches du panneau frontal, afficher et modifier les paramètres de configuration et réaliser des fonctions de compte-rendu.

## **6.1 Ensemble de commandes EDP**

L'ensemble de commandes EDP peut se diviser en sept groupes : commandes d'enfoncement de touches, commandes de compte-rendu, commande spéciale *RESETCONFIGURATION*, commandes de réglage des paramètres, commandes de mode *pesage*, commandes relatives aux conditions d'erreur.

Lorsque l'indicateur traite une commande EDP, il répond avec le message *OK*. La réponse *OK* confirme la réception et l'exécution de la commande. Si la commande n'est pas reconnue ou ne peut pas être exécutée, l'indicateur répond par *??*.

Les sections suivantes répertorient les commandes et la syntaxe de commande utilisées pour chacun de ces groupes.

#### **6.1.1 Commandes d'enfoncement de touches**

Les commandes d'enfoncement de touches EDP (Tableau 6-1) simulent l'enfoncement des touches du panneau frontal de l'indicateur. Ces commandes peuvent être utilisées dans les modes configuration et pesage. Plusieurs d'entre-elles servent de pseudo touches et offrent des fonctions non représentées par une touche sur le panneau frontal.

Pour entrer, par exemple, une tare de 15 livres à l'aide des commandes EDP :

- 1. Saisissez K1 puis appuyez sur **Enter** (ou **RETURN**).
- 2. Saisissez K5 puis appuyez sur **Enter**.
- 3. Saisissez KTARE puis appuyez sur **Enter**.

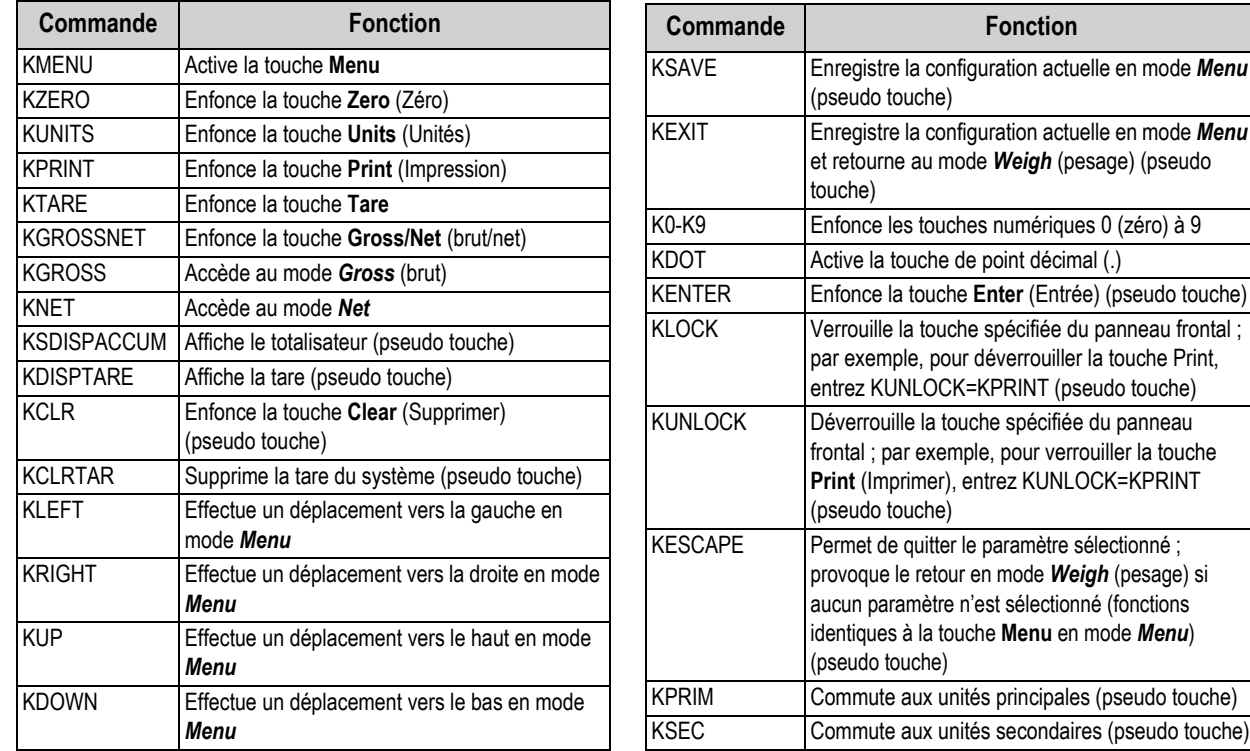

*Tableau 6-1. Commandes d'enfoncement de touches EDP*

### **6.1.2 Commandes de compte-rendu**

Les commandes de compte-rendu (Tableau 6-2) envoient des informations spécifiques au port EDP. Ces commandes peuvent être utilisées dans les modes *Configuration* et *Weigh* (pesage).

| Commande                     | <b>Fonction</b>                                                                                                    |
|------------------------------|----------------------------------------------------------------------------------------------------|
| <b>AUDITJUMPER (Cavalier</b> | Renvoie l'état du cavalier d'audit ; la réponse OK indique que le cavalier est sur la position On.                               |
| d'audit)                     | Une réponse affichant les signes ?? indique que le cavalier est positionné sur Off                                               |
| <b>BUILD</b>                 | Renvoie à la date et l'heure de création du logiciel                                                                             |
| <b>DUMPALL</b>               | Retourne la liste de toutes les valeurs des paramètres                                                                           |
| <b>DUMPAUDIT</b>             | Renvoie à la liste des informations relatives à l'audit métrologique                                                             |
| <b>DUMPETH</b>               | Renvoie à la liste de toutes les valeurs des paramètres relatives au protocole EtherNet                                          |
| <b>VERSION</b>               | Renvoie à la version logicielle de l'indicateur 882IS/882IS Plus                                                                 |
| <b>P</b>                     | Renvoie les poids en cours d'affichage avec l'identificateur d'unité                                                             |
| <b>IOMODULEVERSION</b>       | Renvoie la version logicielle du module d'E/S si connecté ; renvoie NONE (Aucun) si aucun module d'E/S n'est<br>connecté/détecté |

*Tableau 6-2. Commandes de compte-rendu EDP*

### **6.1.3 Commande RESETCONFIGURATION**

La commande RESETCONFIGURATION peut être utilisée dans le mode *Configuration* pour restaurer la valeur par défaut de l'ensemble des paramètres de configuration.

Cette commande équivaut à utiliser la fonction DEFAULT dans le mode *Configuration*.

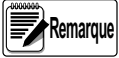

*Tous les réglages d'étalonnage de capteur de charge sont perdus lorsque la commande RESETCONFIGURATION est exécutée.*

### **6.1.4 Commandes de réglage des paramètres**

Les commandes de réglage des paramètres permettent l'affichage ou la modification de la valeur actuelle pour un paramètre de configuration spécifique (Tableau 6-3 page 56 à Tableau 6-19 page 63).

Les réglages actuels des paramètres de configuration peuvent être affichés en mode *Configuration* ou *Weigh* (pesage) à l'aide de la syntaxe suivante :

#### **command**<CR>

La plupart des valeurs des paramètres peuvent être modifiées en mode *Configuration* uniquement.

Utilisez la syntaxe de commande suivante lors de la modification des valeurs de paramètres :

#### **command**=**value**<CR>

où **la valeur** est la nouvelle valeur que vous souhaitez affecter au paramètre. N'utilisez pas d'espace avant ou après le signe  $égal (=).$ 

Si une commande incorrecte est entrée, la réponse est *??*.

Pour définir, par exemple, le paramètre de plage de mouvement sur 5, entrez la commande suivante :

#### **SC.MOTBAND#1**=**5D**<CR>

Pour les paramètres avec des valeurs sélectionnables, entrez la commande et le signe égal suivis d'un point d'interrogation :

#### **command**=**?**<CR>

pour afficher la liste de ces valeurs. Pour utiliser cette fonction, l'indicateur doit être en mode *Configuration*.

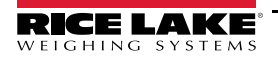

#### **6.1.5 Menu de balances**

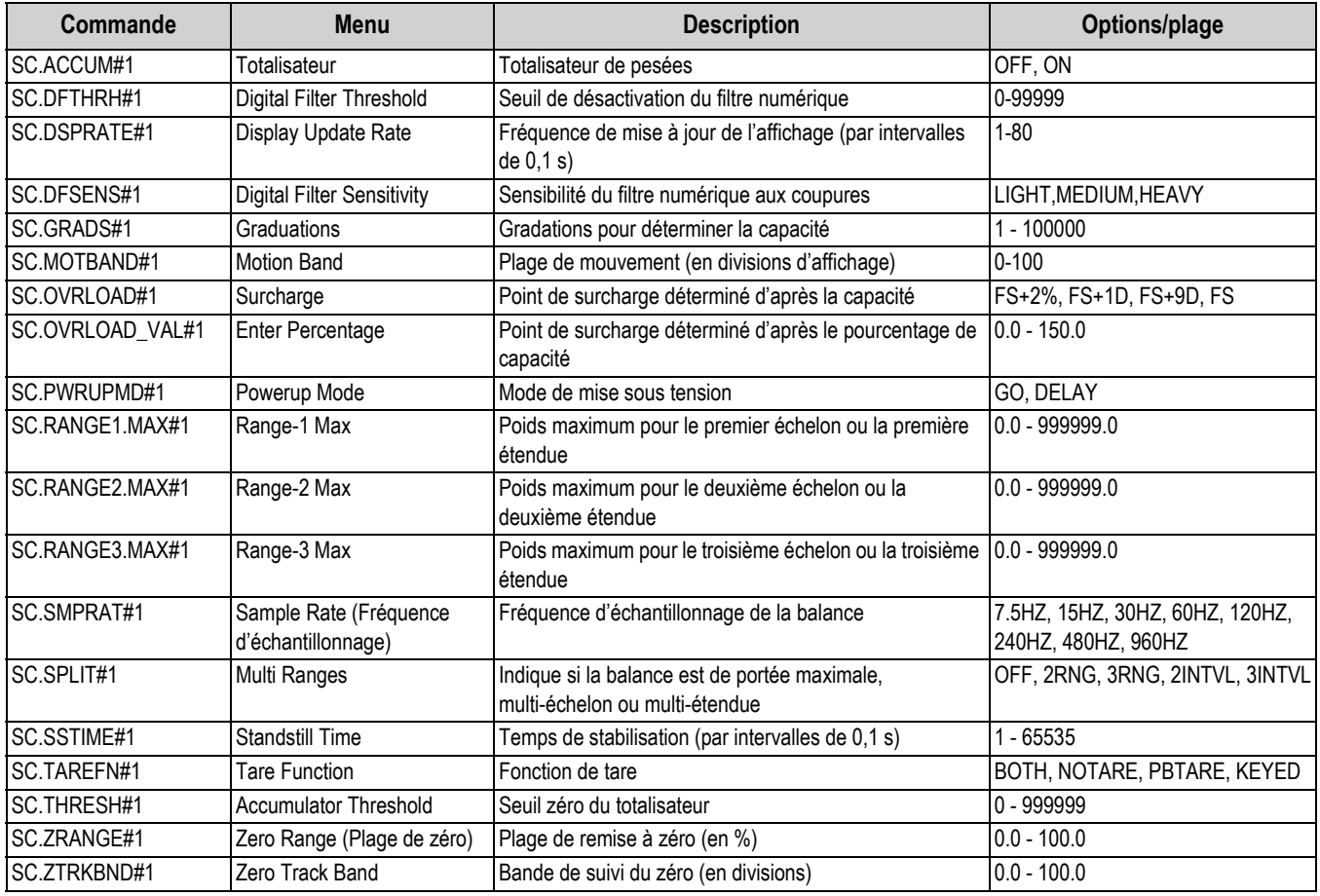

*Tableau 6-3. Commandes EDP de la balance*

### **6.1.6 Menu Format**

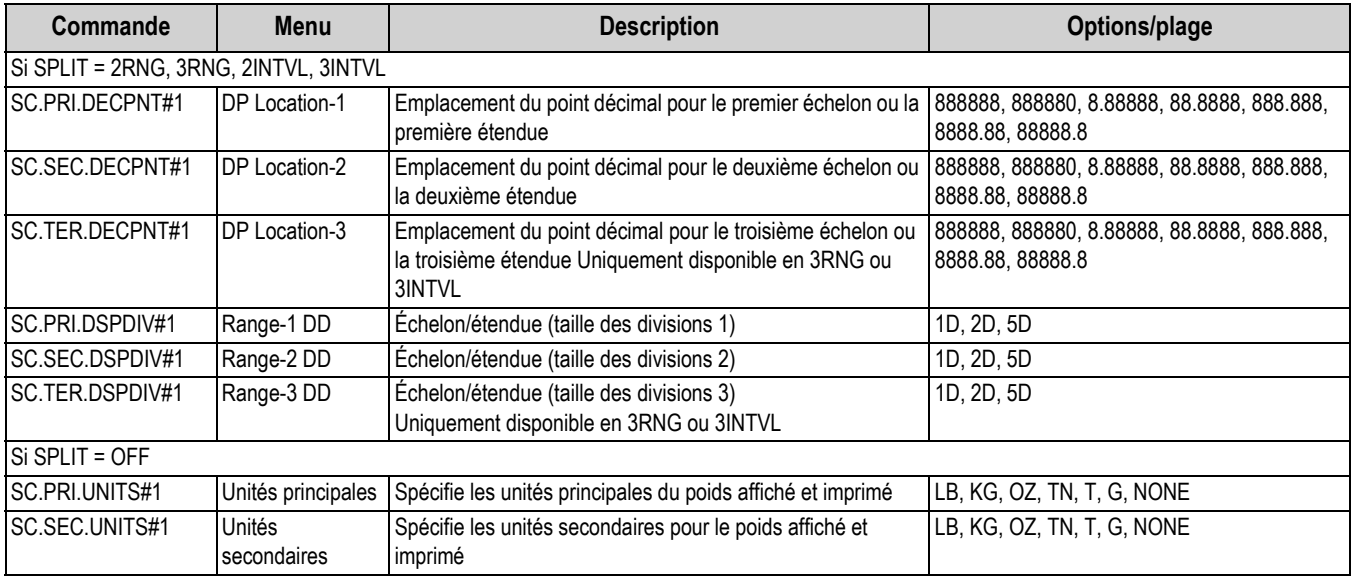

*Tableau 6-4. Commandes EDP de format*

### **6.1.7 Menu d'étalonnage**

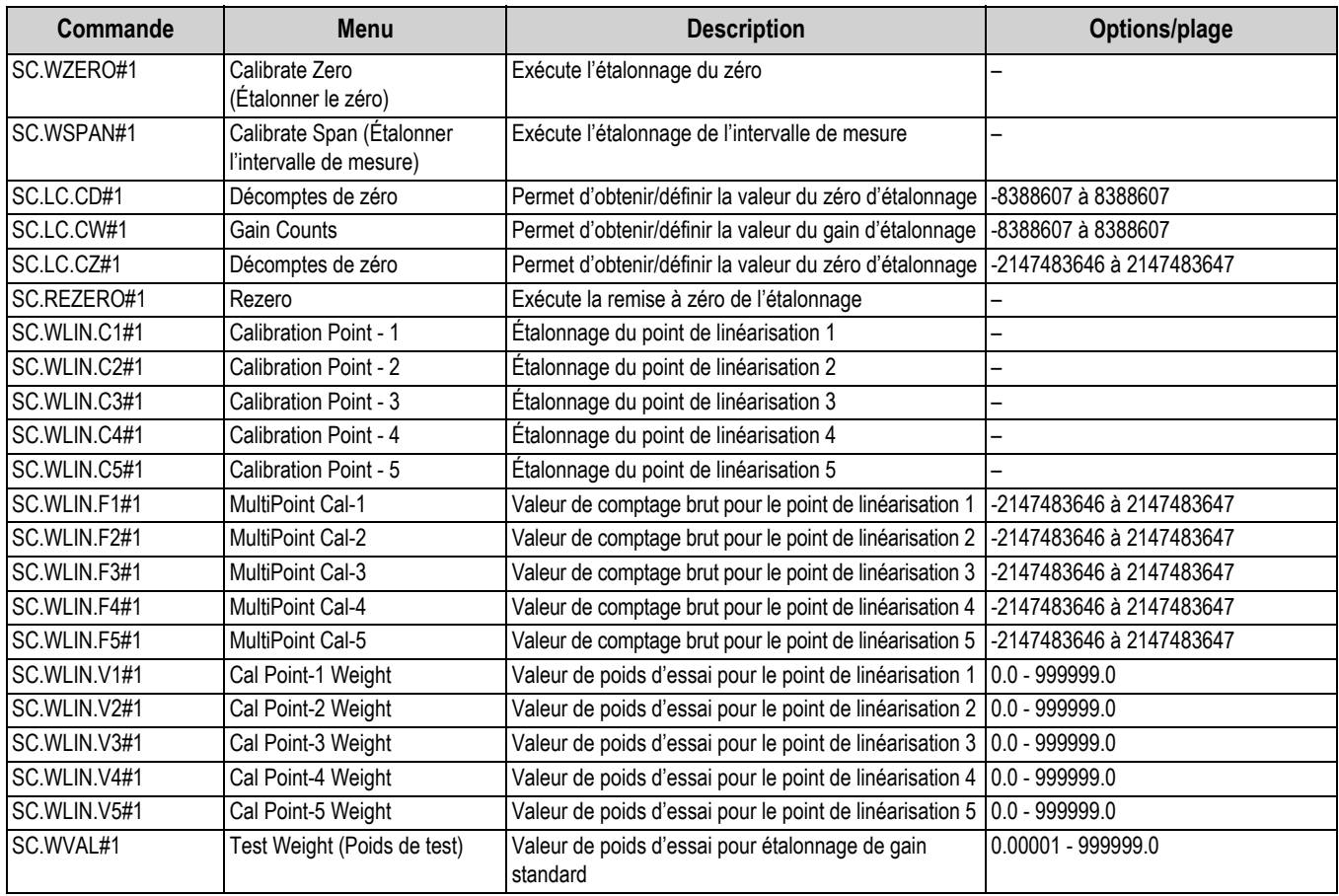

*Tableau 6-5. Commandes EDP d'étalonnage*

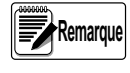

*Les commandes de menu CAL1 – CAL5 sont utilisées pour effectuer l'étalonnage. Aucune valeur ne peut être saisie. Les commandes EDP SC.WLIN.Fx#1 peuvent être utilisées pour afficher et modifier la valeur, pas pour réaliser l'étalonnage. Pour effectuer l'étalonnage, utilisez les commandes SC.WLIN.Cx#1.*

#### **6.1.8 Menu Ports COM**

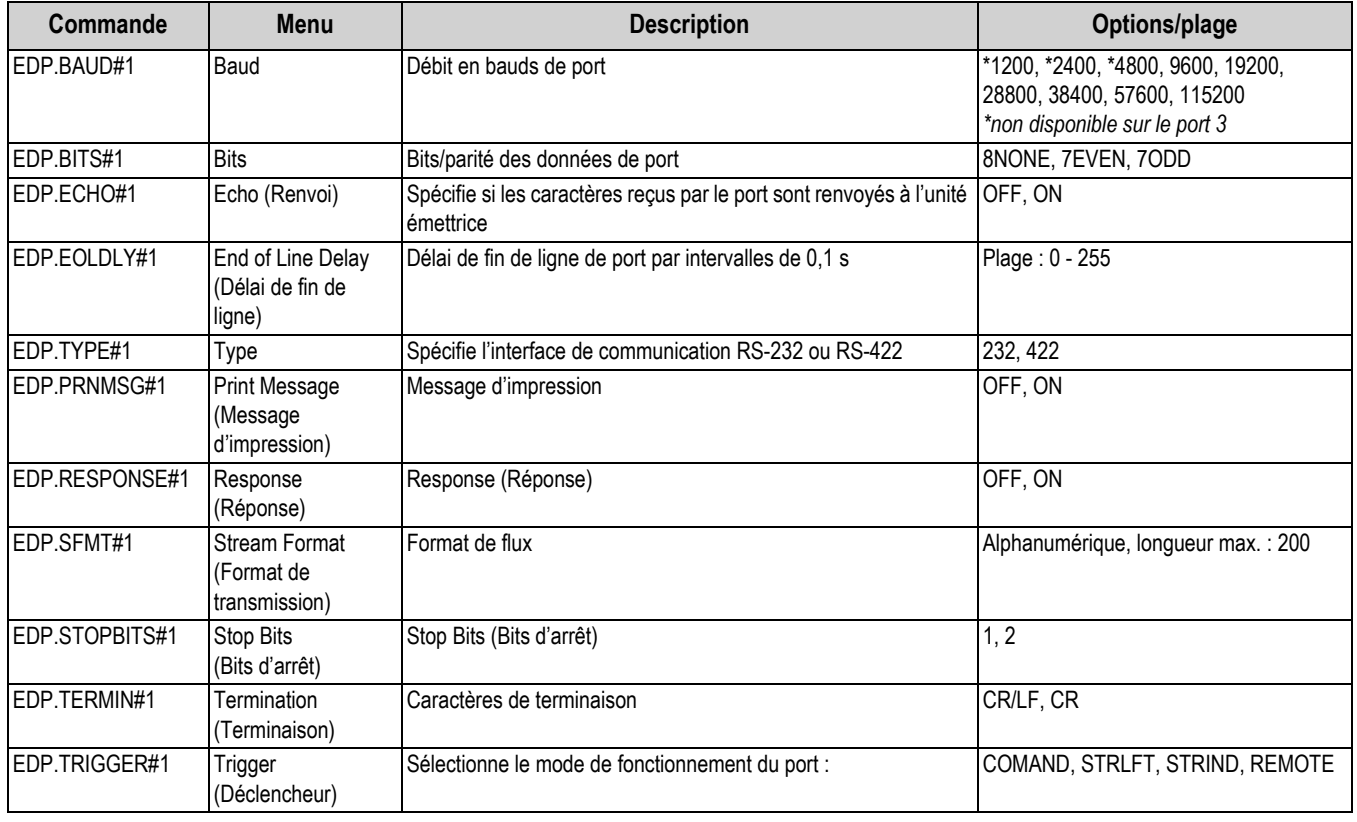

*Tableau 6-6. Commandes EDP des ports (COM)*

### **6.1.9 Menu Jetons de flux**

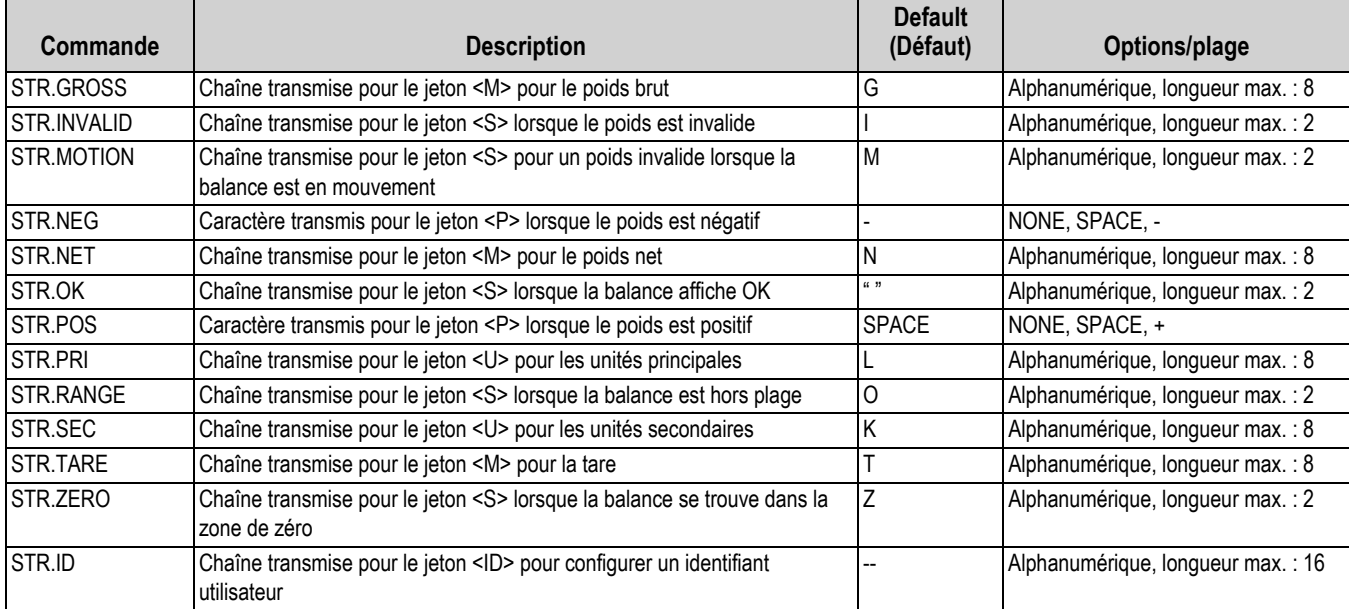

*Tableau 6-7. Commandes EDP de menu de jetons de flux*

### **6.1.10 Menu des fonctions**

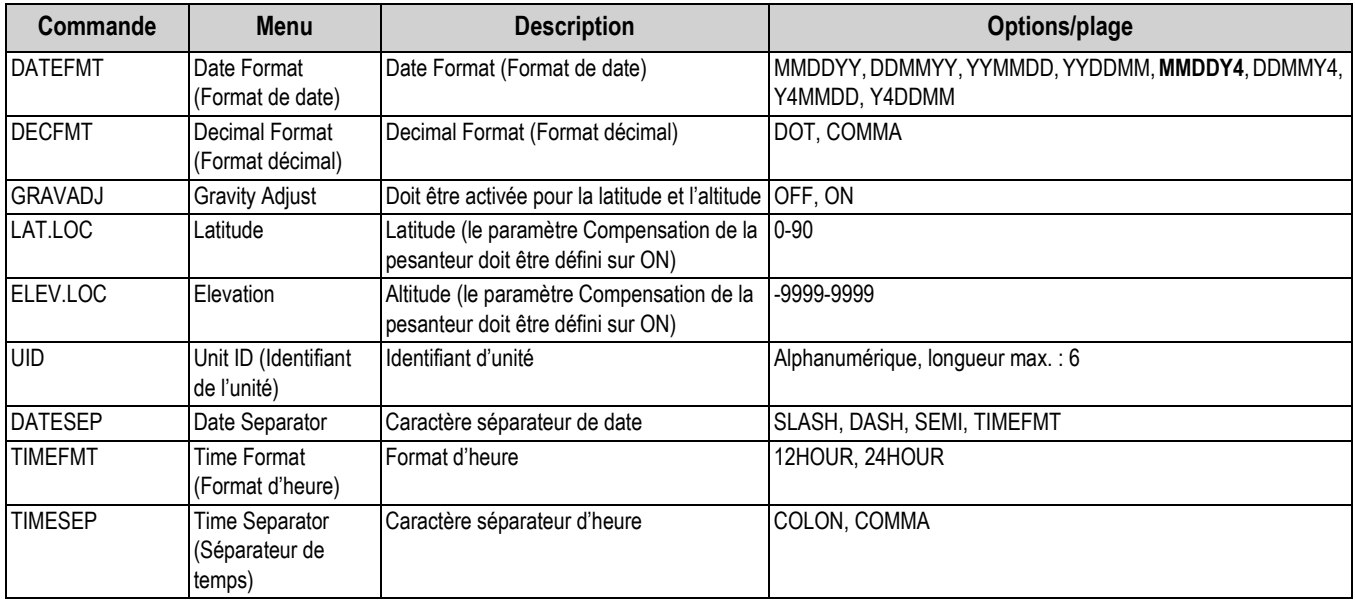

*Tableau 6-8. Commandes EDP des fonctions*

#### **6.1.11 Menu de réglementation**

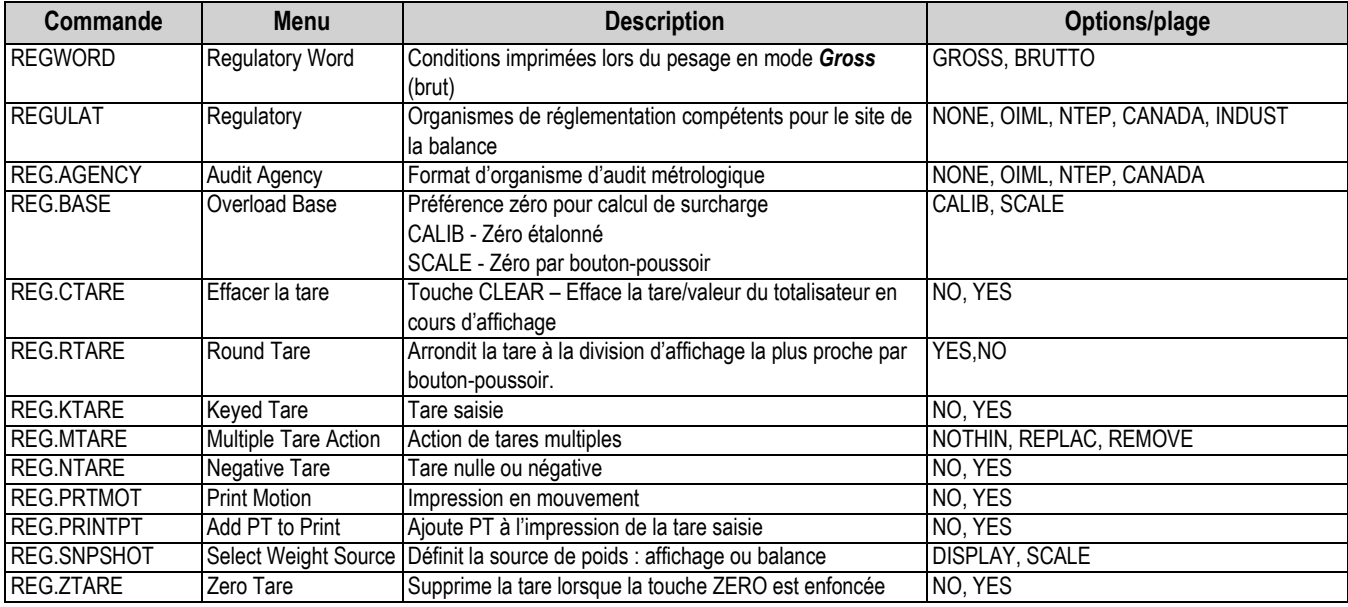

*Tableau 6-9. Commandes EDP de réglementation*

### **6.1.12 Menu Passwords (Mots de passe)**

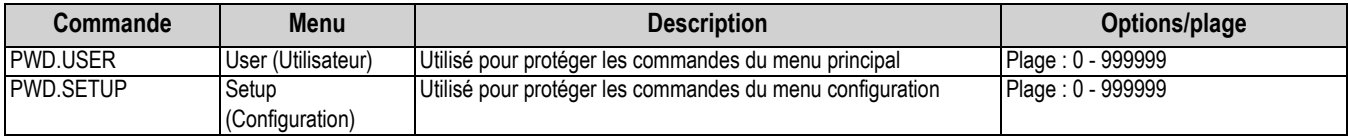

*Tableau 6-10. Commandes EDP de mot de passe*

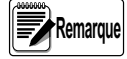

*Les commandes EDP peuvent être utilisées pour définir les mots de passe, mais elles ne retournent pas le réglage de mot de passe actuel.*

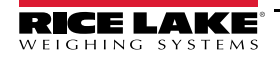

#### **6.1.13 Menu de verrouillage de clavier**

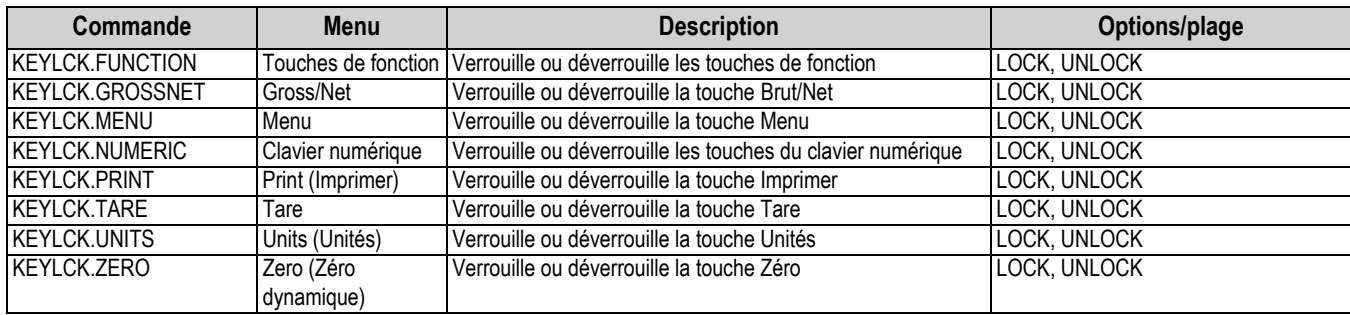

*Tableau 6-11. Commandes EDP de verrouillage du clavier*

#### **6.1.14 Menu Format d'impression**

Les commandes de menu (hormis HDRFMT) sont répertoriées par format et sous-paramètres.

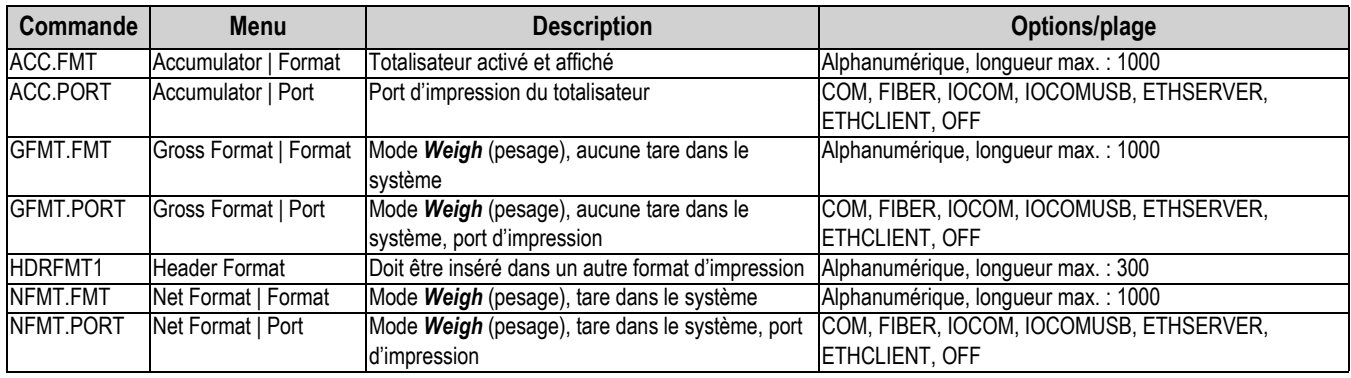

*Tableau 6-12. Commandes EDP de format d'impression*

 *Voir la Section 7.2 page 65 pour de plus amples informations sur les commandes de format d'impression.* **Remarque**

#### **6.1.15 Menu de configuration des E/S numériques**

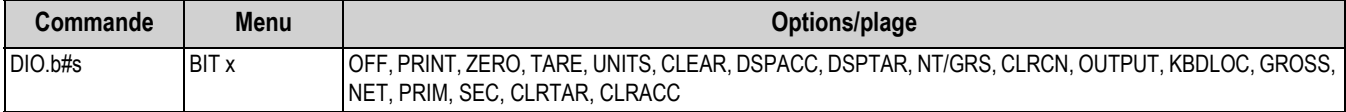

*Tableau 6-13. Commandes EDP de configuration des E/S numériques*

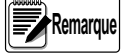

 *Les entrées et sorties numériques sont spécifiées par numéro de bit (b = 1 ou 2) et numéro de logement (s = 0).*

#### **6.1.16 Commandes de mode de pesage**

Les commandes de mode *Weigh* (Tableau 6-14) transmettent les données à un port de communication à la demande. Les commandes de consultation de poids SX, EX et X ne sont valables qu'en mode de fonctionnement normal ; toutes les autres commandes sont valables en mode configuration ou *Weigh* (pesage).

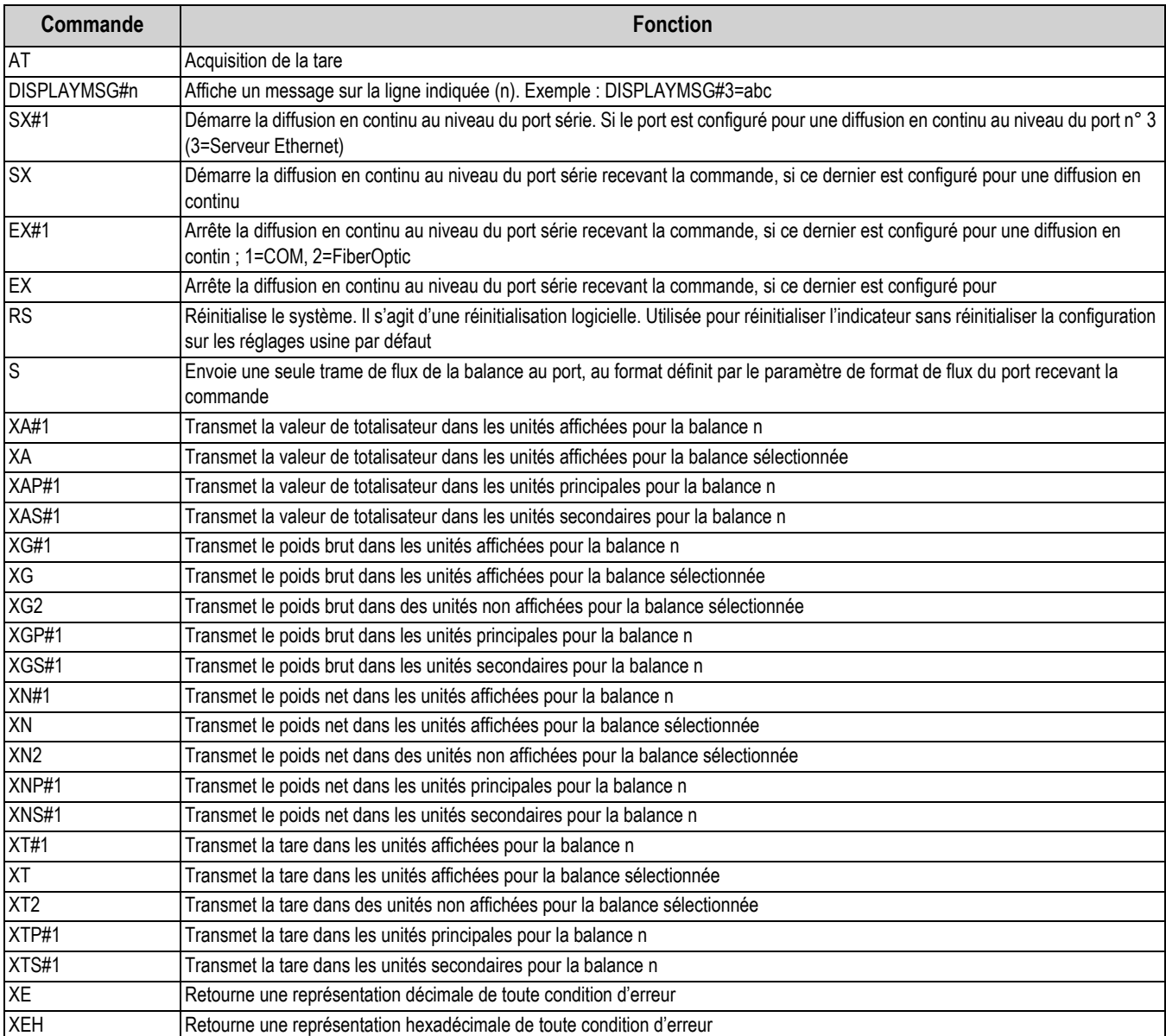

Pour la définition des commandes d'erreur, voir la section Section 10.3 page 77.

*Tableau 6-14. Commandes EDP de mode pesage*

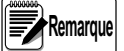

 *L'indicateur 882IS/882IS Plus ne prend en charge qu'une balance ; les commandes X s'affichent donc avec un n° 1.*

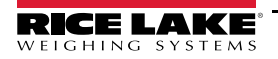

#### **6.1.17 Commandes de puissance**

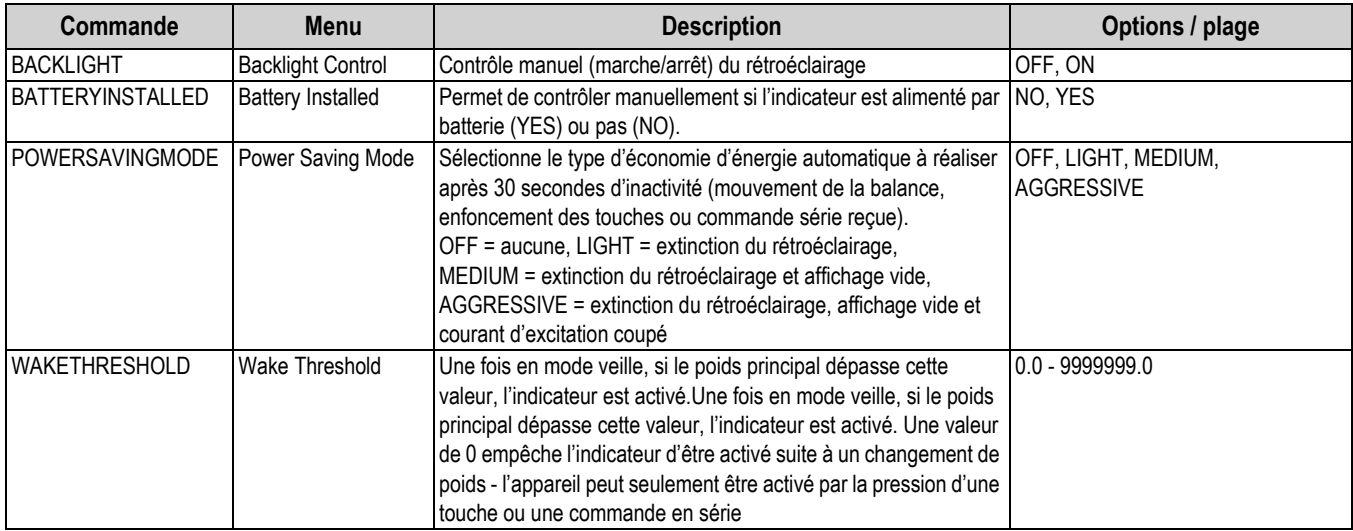

*Tableau 6-15. Commandes EDP de puissance*

#### **6.1.18 Commandes de mode configuration**

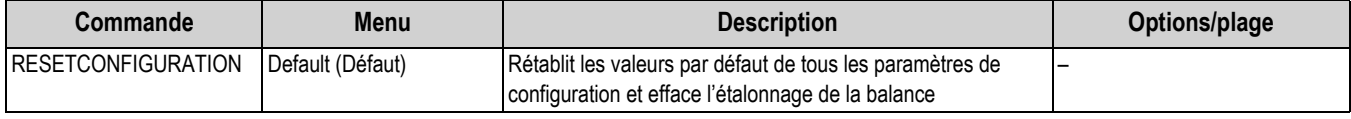

#### *Tableau 6-16. Commandes de mode configuration*

La commande RESETCONFIGURATION peut être utilisée dans le mode *Configuration* pour restaurer la valeur par défaut de l'ensemble des paramètres de configuration.

Cette commande équivaut à utiliser la fonction DEFAULT dans le mode *Configuration*.

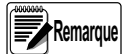

*Tous les réglages d'étalonnage de capteur de charge sont perdus lorsque la commande RESETCONFIGURATION est exécutée.*

### **6.1.19 Paramètres de sortie analogique**

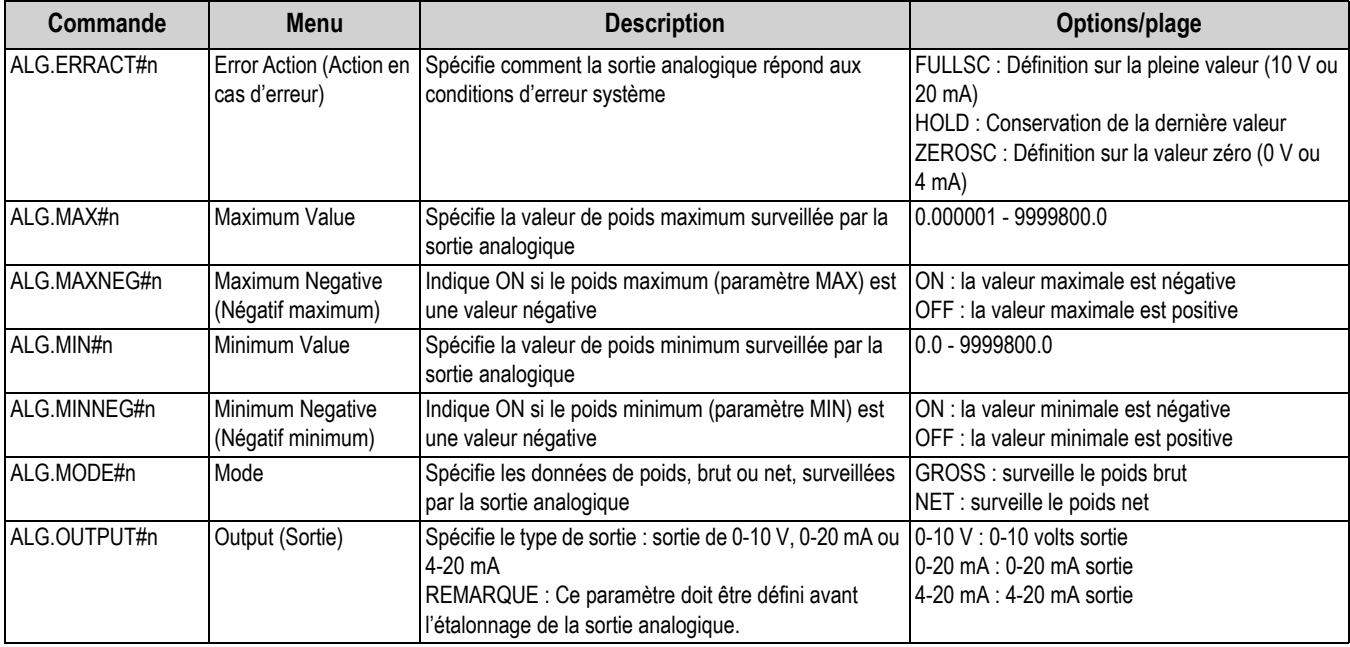

*Tableau 6-17. Paramètres de sortie analogique*

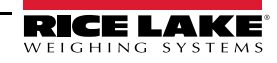

### **6.1.20 Commandes de sortie analogique**

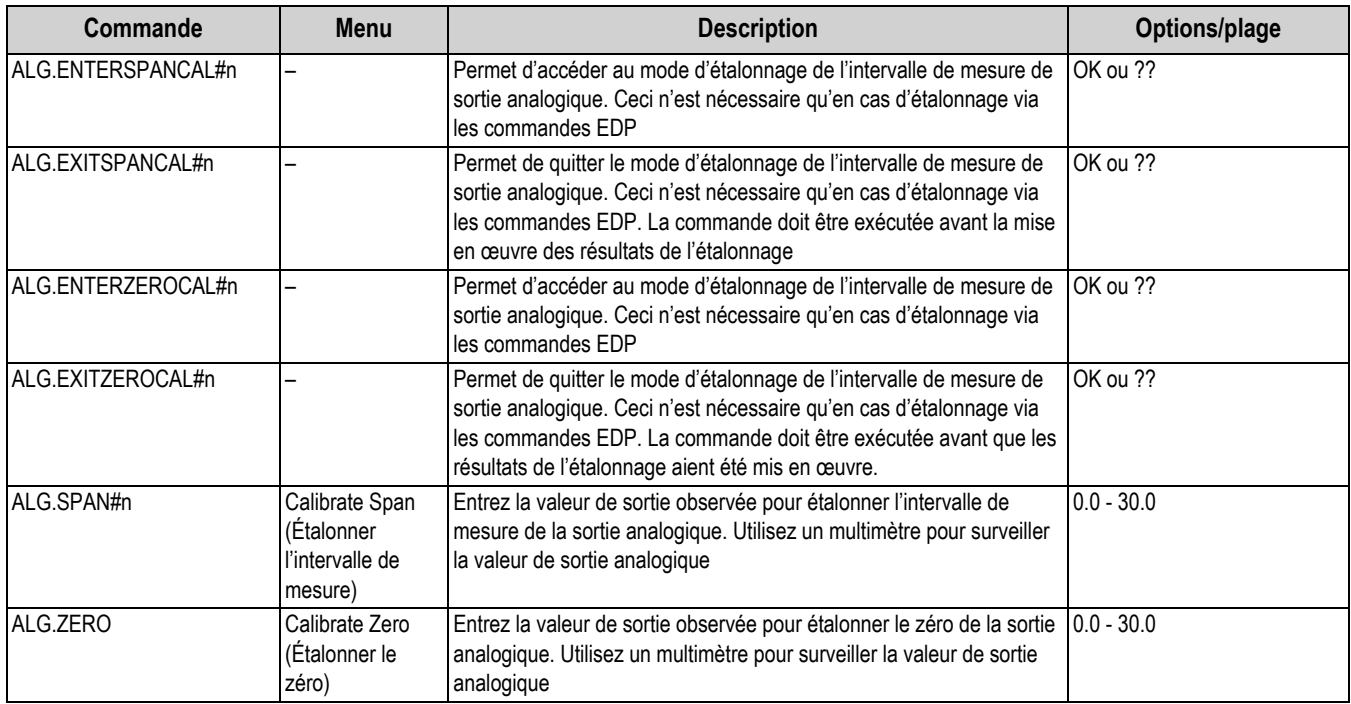

*Tableau 6-18. Commandes de sortie analogique*

## **6.1.21 Commandes d'essai**

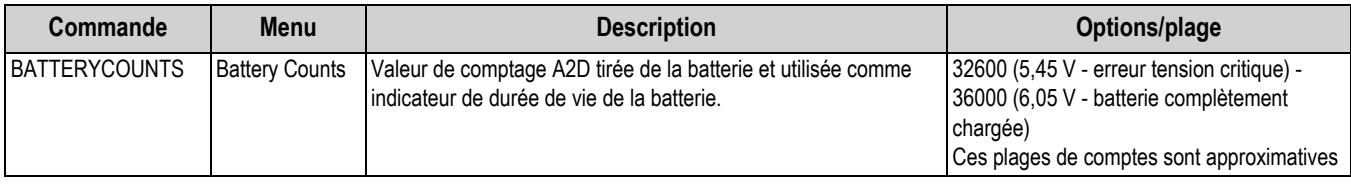

*Tableau 6-19. Commandes d'essai*

# **7.0 Formatage d'impression**

L'unité 882IS/882IS Plus propose quatre formats d'impression. Les formats *Gross Format* et *Net Format* sont imprimés sur la base du mode de fonctionnement en cours lorsque la touche **Print** est enfoncée (Tableau 7-2 page 65). Le format d'en-tête, à savoir *Header Format*, peut être inséré dans n'importe quel autre format d'impression à l'aide du jeton de formatage <H1>. Le format *Accumulator Format* est imprimé si le totalisateur est activé et la touche d'impression enfoncée tandis que la valeur du totalisateur est affichée.

Chaque format d'impression peut être personnalisé de façon à inclure jusqu'à 1 000 caractères d'information (dont 300 pour *Header Format*), comme par exemple le nom et l'adresse de la société. Utilisez le panneau frontal de l'indicateur (menu *Print Format*), les commandes EDP ou l'utilitaire de configuration Revolution® pour personnaliser les formats d'impression.

## **7.1 Jetons de formatage d'impression**

Le Tableau 7-1 répertorie les jetons pouvant être utilisés pour formater les formats d'impression de l'indicateur 882IS/882IS Plus. Les jetons inclus dans les chaînes de format doivent figurer entre les délimiteurs < et >. Tout caractère non inclus entre les délimiteurs est imprimé en tant que texte. Les caractères textuels peuvent inclure tous les caractères ANSI pouvant être imprimés par le périphérique de sortie.

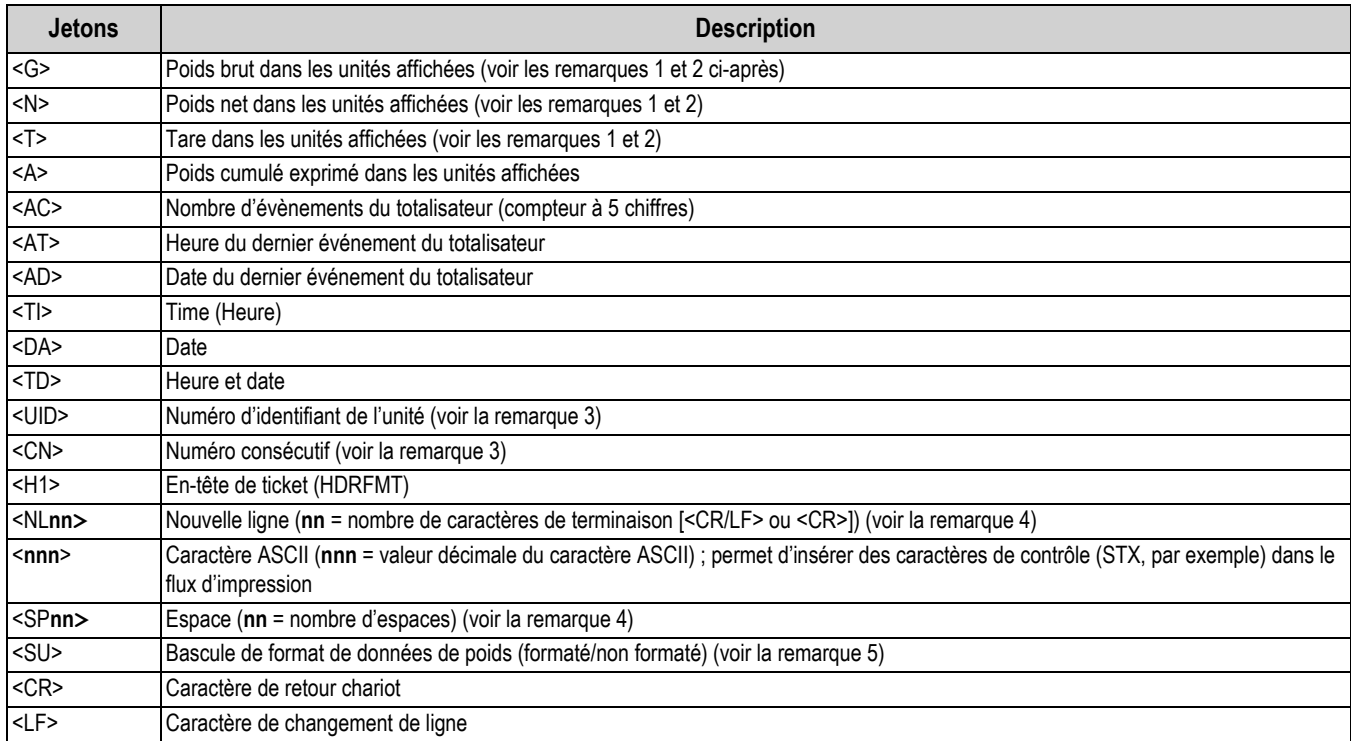

*Tableau 7-1. Jetons de format d'impression*

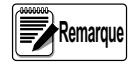

*1. Le poids brut, net et la tare comptent 8 chiffres, dont un signe et un point décimal, suivi d'un espace et d'un identificateur d'unités à cinq chiffres. La longueur totale du champ avec l'identificateur d'unité est de 10 à 14 caractères. Selon les unités configurées, l'identificateur d'unités affiche les symboles suivants : lb (livres), kg, oz (onces), tn (tonnes métriques), t (tonne) ou g.*

*2. Les poids brut, net, du totalisateur et la tare peuvent être imprimés dans toute unité de poids configurée via l'ajout des modificateurs suivants aux commandes de poids brut, net, de tare et du totalisateur : /P (unités principales), /D (unités affichées), /S (unités secondaires), /T (unités tertiaires). Si rien n'est spécifié, les unités actuellement affichées (/D) sont utilisées.* 

*Exemple : Pour formater un ticket de façon à afficher le poids net dans une unité secondaire, utilisez la commande suivante : <N/S>.*

*3. Les champs ID de l'unité et Numéro consécutif (CN) comportent 1 à 6 caractères, tel que requis.*

*4. Si nn n'est pas spécifié, la valeur supposée est de 1. Cette valeur doit figurer dans la plage 1–99.*

*5. Après réception d'un jeton SU, l'indicateur transmet des données non formatées jusqu'à réception du prochain jeton SU. Les données non formatées excluent les points décimaux ainsi que les caractères de droite et de gauche.*

# **7.2 Formats d'impression par défaut**

Le Tableau 7-2 répertorie les formats d'impression par défaut pour l'indicateur 882IS/882IS Plus et les conditions d'utilisation de chaque format d'impression.

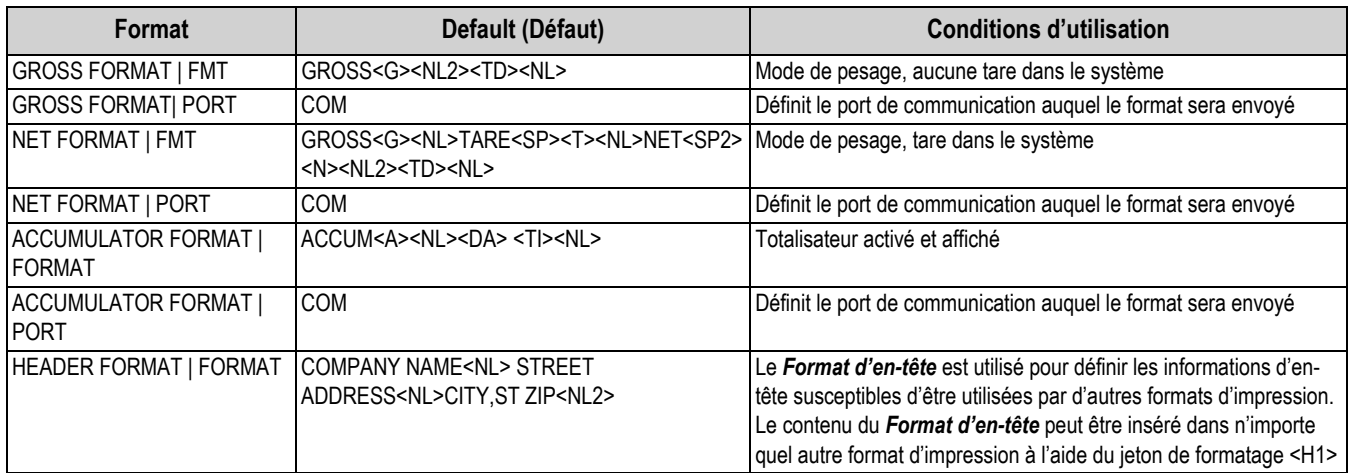

*Tableau 7-2. Formats d'impression par défaut*

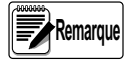

*Dans les modes OIML et CANADA, les lettres PT (tare prédéfinie) sont automatiquement insérées après la tare imprimée.*

# **7.3 Personnalisation des formats d'impression**

Les sections suivantes décrivent les procédures à suivre pour personnaliser les formats d'impression à l'aide des commandes EDP, du panneau frontal (menu *Print Format*) et de l'utilitaire de configuration Revolution.

### **7.3.1 À l'aide des commandes EDP**

À l'aide d'un PC, d'un terminal ou d'un clavier distant connectés à l'indicateur 882IS/882IS Plus, l'ensemble de commandes EDP peut être utilisé pour personnaliser les chaînes de format d'impression.

Pour visualiser le réglage actuel d'une chaîne de format, entrez le nom du format d'impression suivi de .FMT, puis appuyez sur la touche **Enter**. Pour vérifier, par exemple, la configuration actuelle du format *Gross Format*, saisissez *GFMT.FMT* puis appuyez sur la touche **Enter**. L'indicateur répond en envoyant la configuration actuelle pour le format brut :

#### GROSS<G><NL2><TD><NL>

Pour modifier le format, utilisez la commande EDP suivie du signe égal (=) et de la chaîne de format d'impression modifiée. Pour aiouter le nom et l'adresse d'une société au format brut, par exemple, envoyez la commande série suivante :

> GFMT.FMT=RICE LAKE WEIGHING SYSTEMS<NL>230 W COLEMAN ST<NL>RICE LAKE WI 54868<NL2><G> GROSS<NL>

Voici à quoi peut ressembler un ticket imprimé dans ce format :

RICE LAKE WEIGHING SYSTEMS 230 W COLEMAN ST RICE LAKE WI 54868

#### 1345 LB GROSS

Le ticket ci-avant peut également être formaté en spécifiant les informations relatives à l'adresse de la société au format de ticket *Header Format*, puis en substituant la commande <H1> pour l'adresse dans le format de ticket *Gross Format* :

> HDRFMT1=RICE LAKE WEIGHING SYSTEMS<NL>230 W COLEMAN ST<NL>RICE LAKE WI 54868<NL2>GFMT=<AE><G> GROSS<NL>

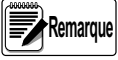

 *La commande HDRFMT1 ne nécessite pas le .FMT.*

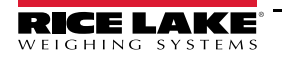

#### **7.3.2 Utilisation du panneau frontal**

S'il n'y a aucun accès à l'équipement pour les communications via les ports de transmission ou en cas d'intervention sur un site où un tel équipement ne peut pas être utilisé, utilisez le menu *Print Format* (voir la Section 3.2.15 page 37) pour personnaliser les formats d'impression. À l'aide du menu *Print Format*, modifiez les chaînes de format d'impression en changeant les valeurs décimales des caractères ASCII dans la chaîne de format.

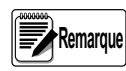

*Modifiez le format à l'aide de la procédure de saisie alphanumérique (Section 1.8.2 page 7).*

*Certains caractères spéciaux ne peuvent pas être affichés sur le panneau frontal de l'indicateur 882IS/882IS Plus (voir la table des caractères ASCII Section 10.9 page 85) et sont indiqués par un espace vide. La 882IS/882IS peut émettre ou recevoir tout caractère ASCII, quel qu'il soit. Le caractère imprimé est fonction du jeu de caractères ASCII particulier mis en place pour l'appareil récepteur.*

**7.3.3 Utilitaire Revolution**

L'utilitaire de configuration Revolution fournit une grille de formatage d'impression avec barre d'outils. Cette grille permet l'élaboration du format d'impression sans les jetons de formatage (<NL> et <SP>) requis par les méthodes de commande EDP ou de panneau frontal.

À l'aide de Revolution, entrez le texte directement dans la grille, puis sélectionnez les champs de valeur de poids dans la barre d'outils et placez-les à l'emplacement où ils apparaîtront sur le ticket imprimé.

L'Illustration 7-1 fournit un exemple de grille de format d'impression Revolution.

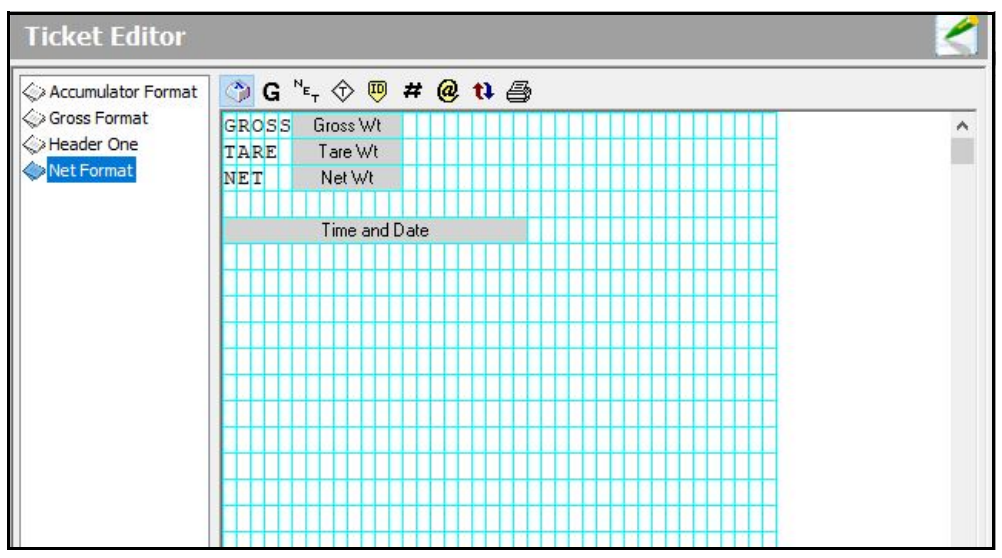

*Illustration 7-1. Grille de format d'impression Revolution*

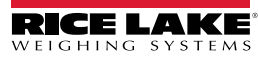
# **8.0 Points de consigne**

L'indicateur 882IS/882IS Plus est capable de contrôler la mise en lots à points de consigne sur un indicateur de poids Rice Lake Weighing Systems 920i distant. Cette capacité permet à un moteur de mise en lots industriel de fonctionner dans un environnement sûr, contrôlé par le 882IS/882IS Plus via un câble en fibre optique depuis une zone dangereuse. Reportez-vous à Illustration 8-1 pour voir des exemples de configuration.

Avec un programme iRite spécial, l'indicateur 920i peuvent fonctionner comme balance série avec des points de consigne de mise en lots contrôlés par l'indicateur 882IS/882IS Plus.

L'indicateur 882IS/882IS Plus est en mesure de configurer la valeur des points de consigne 1-10, étant donné que les points de consigne ont déjà été activés sur l'indicateur 920i, pour le contrôle des fonctions de l'indicateur et des équipements externes. L'indicateur 882IS/882IS Plus est en mesure de contrôler une opération de mise en lots configurée sur un indicateur 920i (situé dans la zone sûre) et peut prendre en charge les opérations suivantes :

- Démarrage du lot
- Arrêt du lot
- Pause du lot
- Réinitialisation lot

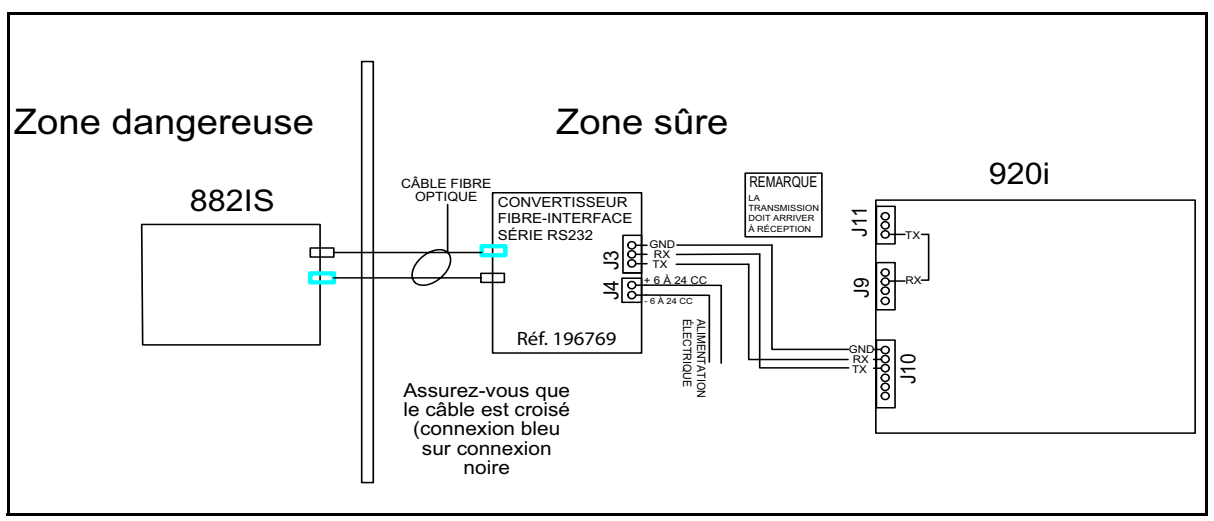

*Illustration 8-1. 882IS/882IS Plus - Exemple de système de mise en lots par points de consigne avec matériel RS-232* 

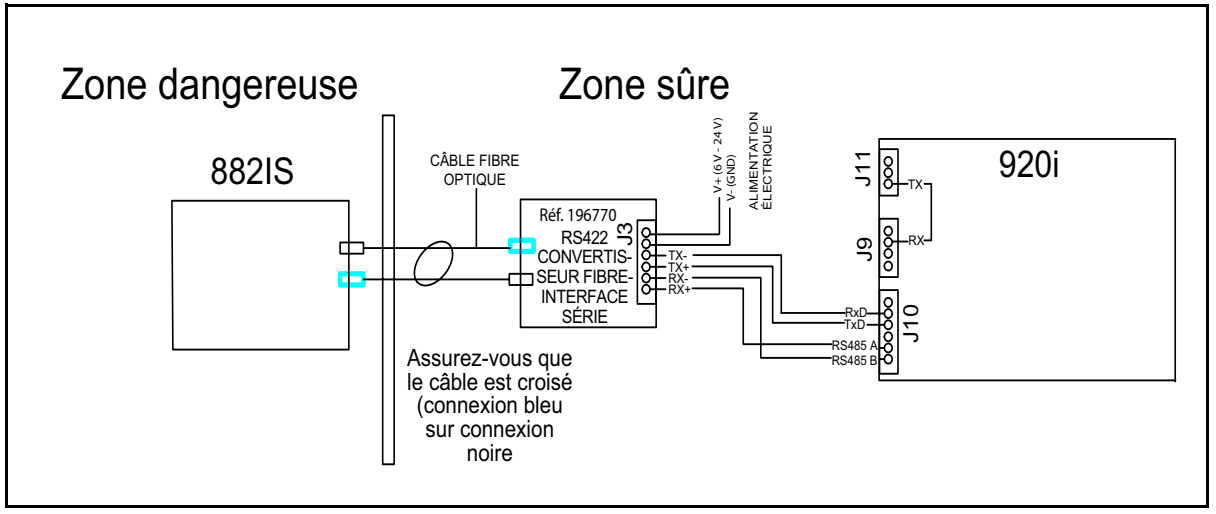

*Illustration 8-2. 882IS/882IS Plus - Exemple de système de mise en lots par points de consigne avec matériel RS-422*

**Remarque**

*Les points de consigne basés sur le poids sont déclenchés par des valeurs spécifiées dans les unités principales uniquement.*

**Remarque**

 *Un cavalier est requis entre la broche 3 de J11 et la broche 2 de J9.*

# **8.1 Exigences matérielles**

- Indicateur de poids numérique 920i Micrologiciel version 4.0 ou plus avec option de port fibre optique
- Indicateur de poids numérique 882IS/882IS Plus Micrologiciel version 1.05 ou plus
- Câble en fibre optique pour contrôle de mise en lots avec points de consigne
- Câble série pour configuration de l'indicateur 920i en option
- Convertisseur fibre-série (Réf. 196769 RS-232) ou (Réf. 196770 RS-422)
- Cavalier série entre port 1 et port 3 de l'indicateur 920i

## **8.2 Exigences logicielles**

- Programme spécial iRite 201804.cod exécuté sur le 920i
- Fichier iRev 201804.920 chargé sur le 920i Version micrologicielle 4.0 ou ultérieure

 *Le programme iRite doit être exécuté sur le 920i avant que les points de consigne distants ne soient disponibles.* **Remarque**

# **8.3 Connexion du câble en fibre optique**

Un câble en fibre optique est utilisé pour communiquer entre l'indicateur 882IS/882IS Plus et une option convertisseur de fibre optique du 920i En fonction des besoins du site, le convertisseur peut être soit :

- Un boîtier convertisseur fibre-interface série RS-232 (réf. 196769) (Illustration 8-1 page 67)
- Un boîtier convertisseur fibre-interface série RS-422 (réf. 196770) (Illustration 8-2 page 67)

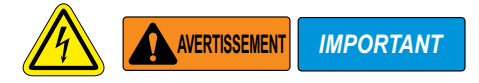

*Utilisez une protection antistatique pour la mise à la terre et pour protéger les composants contre toute décharge électrostatique (DES) en cas d'intervention à l'intérieur des boîtiers.*

*Débranchez le boîtier de convertisseur fibre optique - interface série de la source d'alimentation avent de procéder à son ouverture.* Le convertisseur fibre optique vers interface de communication RS-232 ou RS-422 est équipé d'un port fibre optique duplex pour communiquer avec un indicateur 920i situé en zone sûre. Il offre une isolation complète et élimine le recours aux barrières d'E/S, couramment utilisées dans les systèmes à sécurité intrinsèque. Les fibres optiques sont en plastique. L'extrémité des terminaisons doit être correctement polie avant l'installation. Pour des instructions complètes, reportez-vous au Kit de polissage POF (réf. 197384). Pour l'emplacement du port fibre optique duplex sur le boîtier convertisseur fibre optique vers interface série RS-232 ou interface série RS-422, reportez-vous à l'Illustration 8-3.

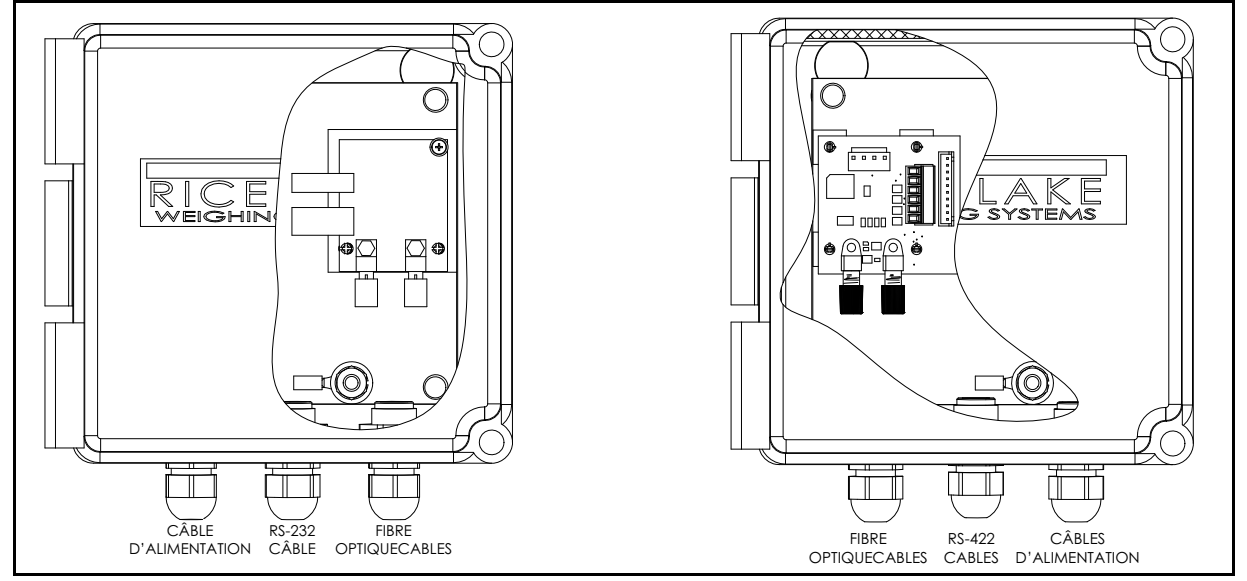

*Illustration 8-3. Emplacement de la carte fibre optique (boîtier adaptateur RS-232 Réf. 196769) et (boîtier adaptateur RS-422 Réf. 196770)* 

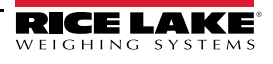

**Remarque** 

*Les connexions fibre optique entre l'indicateur 882IS/882IS Plus et le convertisseur RS-232 ou RS422 doivent être croisées (connexion bleue sur la connexion noire). La sortie optique de l'indicateur doit être connectée à l'entrée du convertisseur, et l'entrée de l'indicateur à la sortie du module.*

Respectez les étapes d'assemblage des connecteurs fibre optique du boîtier convertisseur fibre optique vers le l'interface série RS-232 ou RS-422 :

1. Coupez les extrémités du câble fibre optique avec un outil de coupe approprié tel qu'un outil de découpe à chaud pour fibre optique (réf. 85548).

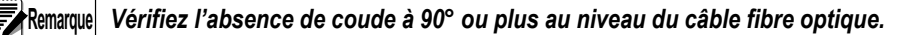

**Remarque**

*L'extrémité coupée du câble optique doit être coupé de façon affleurante, avec le noyau et l'isolation extérieure équivalents. L'exposition du noyau peut être à l'origine d'une défaillance.*

- 2. Polissez les extrémités des fibres conformément au kit de polissage.
- 3. Insérez le câble optique dans le contre-écrou et le connecteur jusqu'à ce que l'âme repose contre la microlentille interne, puis ressortez-le de 1 mm (1/16").
- 4. Vissez le contre-écrou du connecteur de manière à verrouiller le câble optique en position.

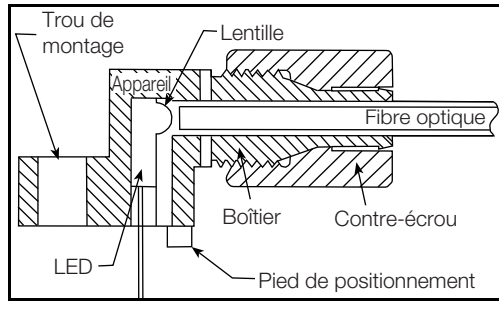

*Illustration 8-4. Connecteur de fibres optiques*

5. Connectez la source d'alimentation des fibres optiques au boîtier de convertisseur série.

# **8.4 Procédure de configuration du logiciel iRite de l'indicateur 920i**

Utilisez la procédure suivante pour charger le programme logiciel iRite sur l'indicateur 920i.

- 1. Connectez un câble série entre un PC et l'indicateur 920i.
- 2. Appuyez sur le commutateur de configuration au niveau du 920i et assurez-vous que l'indicateur 920i est en mode *Configuration*.

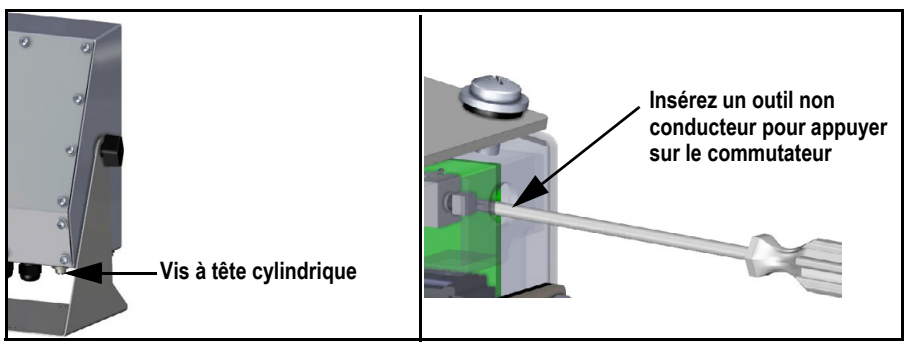

*Illustration 8-5. Emplacement du commutateur de configuration du 920i*

- 3. Sur le PC, lancez iRev pour 920i, V4.0 ou version ultérieure.
- 4. Appuyez sur le bouton Connect dans iRev pour vous connecter au 920i.
- 5. Dézippez le fichier zip 201804.
- 6. À l'aide d'iRev, téléchargez la configuration contenue dans le fichier 201804.920 et le fichier 201804.cod sur l'indicateur qui configurera les balances, les ports série, l'afficheur et certains points de consigne par défaut.

# **8.5 Procédure de configuration du 920i**

Respectez la procédure suivante pour configurer l'indicateur 920i.

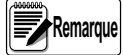

*Pour modifier une valeur de point de consigne, le point de consigne doit déjà être activé au niveau du 920i. Le point de consigne du 920i doit préalablement être configuré actif. Le processus de mise en lot du 920i doit être à l'état réinitialisé ou ne pas avoir été préalablement démarré. Un maximum de sept chiffres peuvent être configurés pour chacune des 10 valeurs de consigne. Les valeurs de points de consigne sur le 882IS/882IS Plus ne deviendront pas actives sur l'indicateur 920i tant que la valeur n'aura pas été correctement entrée au niveau de l'indicateur 882IS/882IS Plus.*

- 1. Réalisez le raccordement de l'adaptateur fibre RS-232 à l'indicateur 920i (Illustration 8-1 page 67) pour les connexions.
- 2. Câblez le port 1 du 920i au port 3 du 920i en faisant un pont entre TX et RX, avec la balance 1 obtenant son entrée depuis le port 3 du 920i et la balance 2 étant la balance programmable qui obtient son poids depuis l'indicateur 882IS/ 882IS Plus et diffuse via le port 1.
- 3. Sous les points de consigne, le 920i doit avoir un ou plusieurs points de consigne actif avec une valeur associée et et la mise en lots doit être activée. Vous trouverez quelques exemples ci-après :
	- *Setpoint # : GROSS , Value 1234.5, Batching ON Setpoint # : GROSS , Value 2345.6, Batching ON Setpoint # : GROSS , Value 3456.7, Batching ON Setpoint # : GROSS , Value 4567.8, Batching ON Setpoint # : GROSS , Value 5678.9, Batching ON*
- 4. Téléchargez la configuration et les points de consigne avec iRev, puis appuyez sur **Save and Exit** (Enregistrer et Quitter) sur l'indicateur 920i pour activer la balance série et les points de consigne de mise en lots.

# **8.6 Procédure de configuration de l'indicateur 882IS/882IS Plus**

Respectez la procédure suivante pour configurer l'indicateur 882IS/882IS Plus.

- 1. Configurez le port série fibre optique Trigger=Setpoint
- 2. Configurez le port série fibre optique sur 9600 bauds, Echo=Off, Response=Off.
- 3. Enregistrez et quittez le mode *Setup* (Configuration) à l'aide de la touche **Menu**.
- 4. Le poids 882IS/882IS Plus affiché sur le 920i confirme que le doseur à points de consigne de la balance série distante 882IS/882IS Plus est correctement configuré et est prêt à fonctionner

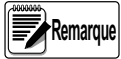

*En cas d'utilisation d'un point décimal dans l'indicateur 882IS/882IS Plus, il est nécessaire de définir un réglage équivalent pour le format 2 de balance du 920i.*

# **8.7 Procédure de configuration de point de consigne**

Respectez les étapes suivantes pour configurer les points de consigne.

- 1. Le poids 882IS/882IS Plus affiché sur le 920i confirme que le doseur à points de consigne de la balance série distante est correctement configuré et câblé et est prêt à fonctionner.
- 2. Pour configurer les points de consigne de mise en lots, aucun lot ne doit être démarré ou un lot doit être en cours de<br>réinitialisation Réinitialisez le lot en appuyant sur la touche F4.
- 3. Configurez une valeur de point de consigne en appuyant sur la touche **Menu** puis sur une flèche vers la gauche. Les points de consigne s'affichent sur l'indicateur 882IS/882IS Plus.
- 4. Appuyez sur la flèche vers le bas. Le point de consigne n° 1 s'affiche.
- 5. Les flèches vers la droite et vers la gauche peuvent être utilisées pour naviguer entre les points de consigne n° 1 et n° 10.
- 6. Une fois le n° de point de consigne voulu trouvé, appuyez sur la flèche vers le bas.
- 7. Si le point de consigne est configuré sur Off (désactivé), SP#n=OFF s'affiche. Ce point de consigne ne peut pas être modifié.
- 8. Si le point de consigne est configuré sur quelque chose autre que Off, un écran de modification de point de consigne s'affiche.
	- *SP#1 Value =*
- 9. La valeur s'affiche.

*SP#1 Value = 1234.500 avec le chiffre le plus à gauche clignotant - ce qui signifie qu'il peut être modifié.*

10. Utilisez les flèches vers le haut ou vers le bas pour augmenter ou diminuer les valeurs.

 *En cas d'utilisation du 882IS/882IS Plus, la valeur peut être directement saisie à l'aide du clavier numérique* **Remarque**

11. Les flèches vers la droite et vers la gauche permettent de déplacer le curseur de modification clignotant.

*Reportez-vous au Manuel technique de l'indicateur à sécurité intrinsèque 882IS/882IS Plus (réf. 183532) pour les procédures de modification.* **Remarque**

- 12. Une fois la modification terminée, appuyez sur **Enter** (TARE). Cette opération envoie la valeur de point de consigne à l'indicateur 920i. L'écran 882IS/882IS Plus avance automatiquement jusqu'au numéro de valeur de point de consigne suivant.
- 13. Une fois toutes les valeurs de points de consigne souhaitées, quittez la configuration et accédez au mode de *pesage* en appuyant sur la touche fléchée vers le haut puis sur la touche **Menu**.

# **8.8 Mise en lots par points de consigne**

Utilisez les touches F du 882IS/882IS Plus pour contrôler l'opération de mise en lots du 920i. Les touches F sont les suivantes :

- F1 Démarrage du lot
- F2 Arrêt du lot
- F3 Pause du lot
- F4 Réinitialisation du lot

Lorsque les touches F sont enfoncées sur le 882IS/882IS Plus, le 920i affiche les informations suivantes :

- F1 Lot démarré
- F2 Lot arrêté
- F3 Lot mis en pause
- F4 Lot réinitialisé

**Remarque**

*Le 920i affiche le message d'erreur Error Stopping Batch si le bouton F2 (d'arrêt) du 882IS/882IS Plus en enfoncé alors qu'aucune mise en lot n'est en cours.*

Le 882IS/882IS Plus affiche également l'état de lot actuel : Mise en lots en cours, Mise en lots arrêtée, Mise en lots en *pause, Mise en lots terminée*

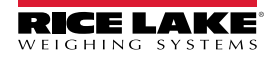

# **8.9 920i - Opérations de mise en lots**

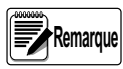

*Une fois les fichiers 201804.cod et 201804.920 téléchargés sur le 920i, des touches programmables s'afficheront (Illustration 8-6) et l'appareil fonctionnera en mode de mise en lots normal.*

Les touches programmables permettent à l'opérateur de contrôler les opérations de lot depuis le panneau frontal du 920i (Illustration 8-6) une fois le téléchargement des fichiers 201804.cod et 201804.920 terminé.

Les touches programmables peuvent être configurées à l'aide de iRev 4, de commandes série ou du menu FEATURE une fois le téléchargement des fichiers 201804.cod et 201804.920 terminé.

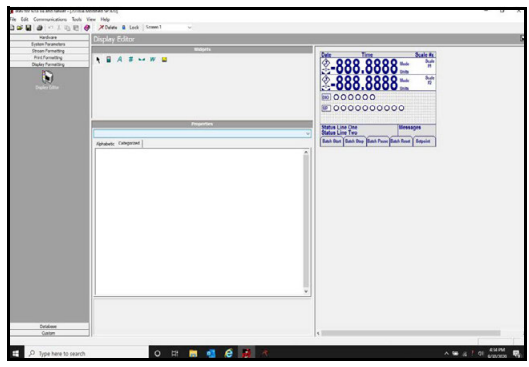

*Illustration 8-6. 920i - Opérations de mise en lots*

**Batch Start** – Démarre le processus de mise en lots.

**Batch Stop** – Arrête un lot actif et désactive toutes les sorties numériques associées.

**Batch Pause** – Met en pause un lot actif et désactive toutes les sorties numériques à l'exception de celles associées aux points de consigne concurrents et de temporisateur. Le traitement est interrompu jusqu'à ce que la touche programmable **Batch Start** soit à nouveau enfoncée. L'enfoncement de la touche programmable **Batch Start** provoque la reprise du lot et la remise sous tension de toutes les sorties numériques désactivées via la touche programmable **Batch Pause**.

**Batch Reset** – Arrête et réinitialise un lot actif au début du processus.

**Setpoint** – Affiche ou modifier les points de consigne assignés.

**AVERTISSEMENT**

*Pour éviter des blessures corporelles et un endommagement de l'équipement, les interruptions logicielles doivent toujours être complétées par des interrupteurs d'urgence et d'autres dispositifs de sécurité nécessaires pour l'application.*

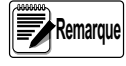

Lorsqu'une mise en lots est en cours et que le 882IS/882IS Plus est en dépassement de plage, le 920i met la mise en *lots en pause et affiche le message « Paused - 882IS/882IS Plus Scale », et les balances 1 et 2 sont représentées par des tirets.*

Lorsqu'une mise en lots est en cours et que la communication entre le 882IS/882IS Plus et le 920i est interrompue, le *920i met la mise en lots en pause et affiche le message « No comm with 882IS/882IS Plus », et les balances 1 et 2 sont représentées par des tirets.* 

*La pause d'une mise en lots désactive toutes les sorties numériques, à l'exception de celles associées aux points de consigne Concur et/ou Timer.* 

# **9.0 Module d'E/S**

Le module d'E/S 882IS/882IS Plus est un périphérique externe conçu pour être utilisé avec les indicateurs de poids numériques 882IS/882IS Plus.

Lorsqu'il est placé en zone sûre, l'interface fibre optique lui permet de fournir des fonctions à distance aux indicateurs situés en zone dangereuse. Le module d'E/S 882IS/882IS Plus permet d'accéder à l'indicateur grâce aux interfaces suivantes :

- Connexion d'un périphérique USB
- EtherNet
- Port de communication (RS-232 ou RS-422)
- Logement pour carte en option

## **9.1 Démontage du module d'E/S**

Le branchement des câbles de communication nécessite l'ouverture du boîtier du module d'E/S 882IS/882IS Plus.

*Le module d'E/S est dépourvu d'un commutateur Marche/Arrêt. Avant d'ouvrir l'appareil, veillez à ce que le cordon d'alimentation soit débranché.* **AVERTISSEMENT**

## **9.1.1 Câblage CA**

Le module d'E/S doit être monté fixement (en zone sûre) et disposer d'un dispositif de coupure d'alimentation facilement accessible intégré à l'installation électrique du bâtiment. Tous les câblages doivent être réalisés conformément aux directives du NEC (National Electric Code).

## **9.1.2 Interfaces de communication RS-232/RS-422**

Pour connecter un PC ou tout autre périphérique aux ports RS-232 ou RS-422 à deux fils du 882IS, définissez l'interface RS-422 comme mode de communication standard du module d'E/S dans le menu Serial de l'indicateur. Pour plus d'informations concernant la connexion à l'interface de communication RS-422, consultez le Tableau 9-1.

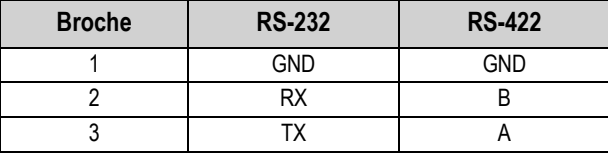

*Tableau 9-1. Affectation des broches du connecteur J3 (port de communication série 1)*

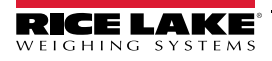

# **9.2 Interface de communication USB – Port 2**

Le port à fibres optiques peut être utilisé pour se connecter au module d'E/S. Il peut également :

- être raccordé à un PC ou un autre indicateur à l'aide d'un adaptateur RS-232 via un câble optique
- être directement raccordé à un autre indicateur 882IS/882IS Plus lorsque l'un des appareils est utilisé comme balance série

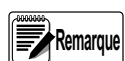

*Si vous utilisez Windows 7 ou une version ultérieure et que le PC est connecté à Internet, il se peut que le système d'exploitation installe les pilotes sans aucune interaction de votre part.*

Avant d'utiliser le port du périphérique USB, les pilotes doivent être installés sur le PC.

- 1. Mettez le PC et l'indicateur sous tension.
- 2. Connectez un câble USB du PC au connecteur micro USB (J4) du module d'E/S 882IS/882IS Plus. Le PC détecte le périphérique connecté et tente d'installer les pilotes pour le rendre opérationnel. Ces pilotes peuvent être téléchargés depuis le site Web Rice Lake Weighing Systems à l'adresse suivante **www.ricelake.com**.
- 3. Une fois les pilotes individuels installés, une nouvelle désignation de port COM est attribuée à chaque port physique USB auquel l'unité 882IS/882IS Plus est connectée sur le PC.

*Exemple : Si le PC possède déjà deux ports physiques COM RS-232, ces derniers sont très probablement désignés COM1 et COM2.* 

*Lors de la connexion de l'indicateur à un port USB du PC, il lui sera attribué la prochaine désignation de port disponible, le cas échéant, COM3. Lors de la connexion au même port physique USB sur le PC, la désignation du port sera à nouveau COM3. Si vous vous connectez à un autre port physique USB du PC, la prochaine désignation disponible lui sera attribuée, le cas échéant, COM4.*

Une fois les pilotes installés, utilisez le gestionnaire de périphériques Windows pour déterminer la désignation du port COM attribuée au port USB. Vous pouvez également ouvrir l'application utilisée avec l'indicateur 882IS, Revolution par exemple, pour voir quels ports sont disponibles.

La configuration du port de périphérique USB se fait dans le sous-menu USB Communications sous IO MODULE PORTS, en mode *Configuration* (Section 3.2.14 page 36).

Il peut être configuré comme port de demande et d'impression pour les commandes EDP ou comme port de diffusion en continu des données. Parmi les autres paramètres figurent notamment le ou les caractères de terminaison, la possibilité d'échos et de réponses, le réglage du délai de fin de ligne et l'affichage ou non par l'indicateur d'un message « d'impression » lorsque des données sont transmises via le port par un format d'impression.

**Remarque**

*Si une application informatique dispose d'une liaison de communication ouverte via le port de périphérique USB et que la connexion par câble physique est interrompue, une réinitialisation logicielle est effectuée sur l'indicateur ou l'alimentation est rétablie au niveau de l'indicateur ; la liaison avec l'application informatique doit être coupée puis rétablie avant de pouvoir continuer à communiquer avec l'indicateur.*

Pour le port du périphérique USB, les réglages des fonctions Baud, Data Bits (Bits de données), Parity (Parité) et *Stop Bits (Bits d'arrêt) dans le logiciel de l'ordinateur n'ont pas d'importance. Le port communique de la même façon indépendamment de ces paramètres.*

*Ce port n'est pas un port hôte et n'est pas destiné à être connecté à d'autres périphériques tels que des claviers, des clés USB ou des imprimantes.*

# **9.3 Communication Ethernet**

L'unité 882IS/882IS Plus est connectée au réseau Ethernet par le protocole de communication TCP/IP 10Base-T/100Base-TX via le connecteur RJ45 standard (J6 - Illustration 9-1). Il peut prendre en charge deux connexions simultanées, l'une comme serveur, l'autre comme client.

Les applications logicielles sont capables de communiquer avec l'indicateur 882IS/882IS Plus via l'ensemble de commandes EDP (Section 6.0 page 54) par le biais d'un réseau Ethernet ou les données peuvent être diffusées en continu depuis l'indicateur ou imprimées sur demande.

Le port Ethernet prend en charge la configuration DHCP et manuelle des paramètres tels que l'adresse IP et le sous-réseau. Par ailleurs, le numéro de port TCP, le DNS primaire et secondaire et la passerelle par défaut peuvent être configurés à l'aide du sous-menu Ethernet du menu de configuration des ports. Pour plus d'informations sur la configuration du port Ethernet, voir la Section 3.2.13 page 35.

La connexion matérielle au port Ethernet du module d'E/S de l'indicateur 882IS/882IS Plus peut se faire directement entre un PC et l'indicateur 882IS/882IS Plus (réseau ad hoc), ou via un routeur ou un commutateur réseau. Le port prend en charge l'interface MDI/MDIX à détection automatique, de sorte que des câbles droits ou croisés peuvent être utilisés. Le connecteur Ethernet RJ45 du module d'E/S de l'indicateur 882IS/882IS Plus est doté de deux LED indiquant l'état et la vitesse de la connexion.

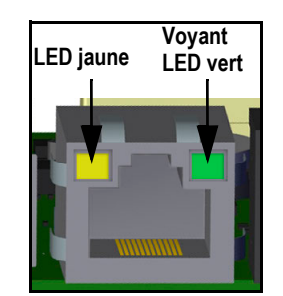

*Illustration 9-1. Connecteur Ethernet RJ45*

La LED jaune (gauche) indique l'état de la connexion :

- éteinte : absence de liaison
- allumée : liaison
- Clignotante en cas d'activité

LED verte (droite) :

- éteinte lors d'une connexion à 10Base-T
- allumée, lors d'une connexion à 100Base-TX

# **9.4 Mise à jour du micrologiciel du module d'E/S**

Revolution est utilisé pour mettre à jour le micrologiciel du module d'E/S de l'indicateur 882IS/882IS Plus. Le lien pour commencer ce processus est disponible au niveau de l'écran d'accueil de l'utilitaire Revolution. Mise à jour des paramètres de configuration par défaut du micrologiciel. Pour plus d'informations sur la position du cavalier et la procédure de mise à jour, reportez-vous au Manuel d'installation du module d'E/S de l'indicateur 882IS/882IS Plus (réf. 194139).

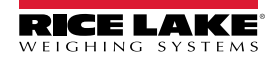

# **10.0 Annexe**

# **10.1 Messages d'erreur**

L'indicateur 882IS/882IS Plus affiche un certain nombre de messages d'erreur. Si une erreur se produit, le message apparaît sur l'affichage de l'indicateur. Les erreurs peuvent également être vérifiées à distance à l'aide de la commande EDP XE, comme indiqué à la Section 10.3 page 77.

## **10.1.1 Messages d'erreur affichés**

L'unité 882IS/882IS Plus affiche un certain nombre de messages d'erreur sur le panneau frontal pour faciliter le diagnostic des problèmes. Le Tableau 10-1 répertorie ces messages et leur signification.

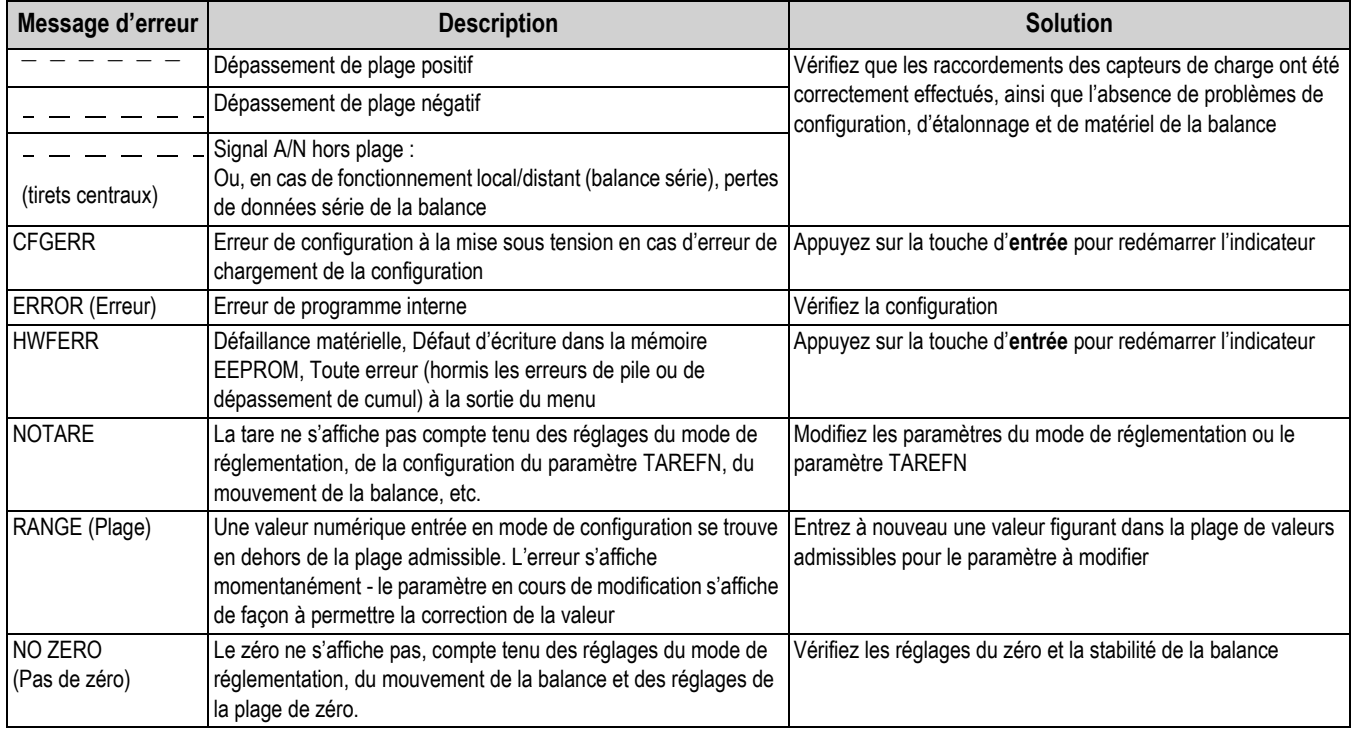

*Tableau 10-1. Messages d'erreur pour modèle 882IS/882IS Plus*

# **10.2 Utilisation de la commande HARDWARE (Matériel)**

La commande série HARDWARE peut être utilisée pour vérifier que toutes les cartes en option installées sont reconnues par le système. La commande HARDWARE retourne un code carte à trois chiffres représentant la carte installée :

| Code | Type de carte                  |
|------|--------------------------------|
| 000  | Aucune carte installée         |
| 153  | Carte de sortie analogique     |
| 170  | Carte bus de terrain en option |

*Tableau 10-2. Codes de type carte en option - Commande HARDWARE*

Si une carte installée n'est pas reconnue (code 000 retourné par la commande HARDWARE), veillez à ce que la carte soit correctement insérée dans son logement. Réinstallez la carte, si nécessaire, puis mettez l'unité hors tension puis sous tension pour lire à nouveau la configuration. Si la carte n'est toujours pas reconnue, essayez une autre carte en option.

# **10.3 Sortie de commandes ERROR**

Les commandes XE et XEH retournent la représentation des conditions d'erreur existantes, comme indiqué dans le tableau suivant. Si plusieurs conditions d'erreur existent, le nombre retourné correspond à la somme des valeurs représentant les conditions d'erreur. La commande XE retourne la valeur sous forme d'une représentation décimale et la commande XEH, d'une représentation hexadécimale.

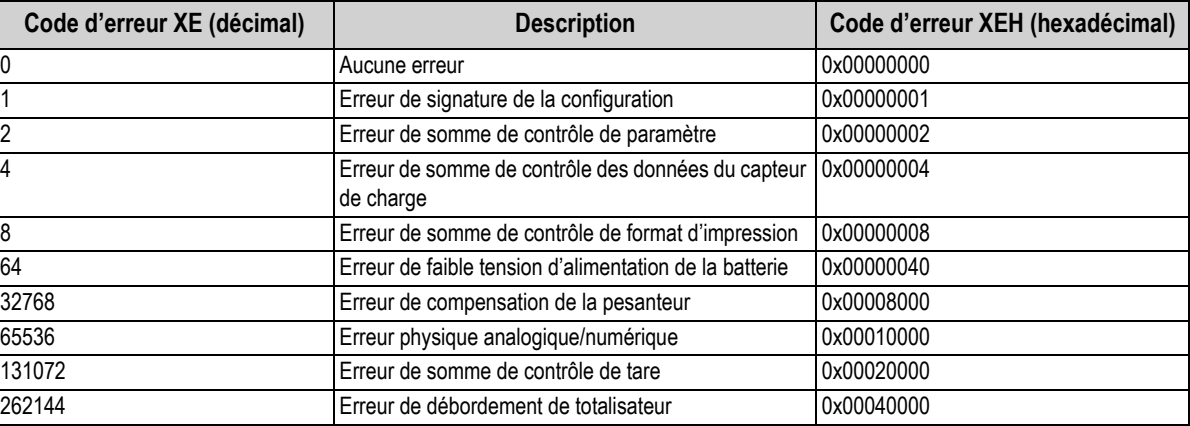

*Tableau 10-3. Sortie de commandes ERROR*

# **10.4 Messages d'état**

La commande EDP **P** peut être utilisée pour renseigner l'état de l'indicateur.

• La commande EDP **P** renvoie toutes les données en cours d'affichage dans la zone d'affichage principale de l'indicateur. *PPPPPPP uu* 

où :

- *PPPPPPP* correspond aux informations indiquées sur l'affichage principal.
- *uu* correspond au voyant des unités à 2 chiffres.

Si l'indicateur se trouve dans une condition de dépassement de plage négatif ou positif, la valeur pondérale est remplacée par *&&&&&&* (surcharge) ou *::::::* (dépassement de plage négatif).

# **10.5 Fonction des touches TARE et ZERO**

Les fonctions des touches **Tare** et **Zero** du panneau frontal sont fonction de la valeur spécifiée pour le paramètre Regulation, dans le menu Features (Illustration 3-10 page 31). Le Tableau 10-4 décrit la fonction de ces touches pour chacun des modes de réglementation.

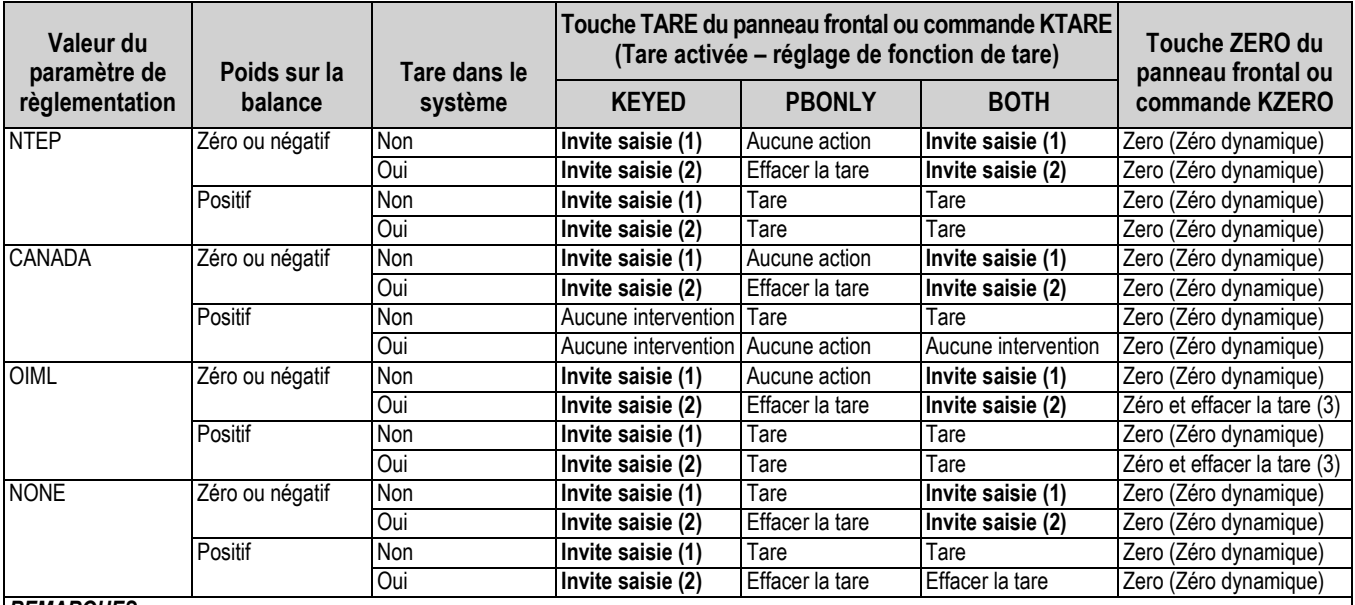

#### *REMARQUES :*

*1. La saisie d'une tare de zéro annule l'entrée. Toute autre valeur sera acceptée comme Tare saisie.*

*2. La saisie d'une tare de zéro efface la tare actuelle. Toute autre valeur sera acceptée comme Tare saisie.*

*3. L'indicateur met la balance à zéro et efface la tare uniquement si le poids brut figure dans la plage de remise à zéro. Aucune mesure n'est prise si le poids se trouve hors de la plage de remise à zéro.*

*Tableau 10-4. Fonctions des touches Tare et Zero pour le réglage du paramètre REGULA*

Le Tableau 10-5 répertorie les sous-paramètres disponibles lors de la configuration d'une balance en mode INDUST. Le tableau inclut les valeurs par défaut des sous-paramètres INDUST et les valeurs effectives (non configurables) utilisées par les modes de réglementation NTEP, CANADA, OIML et NONE.

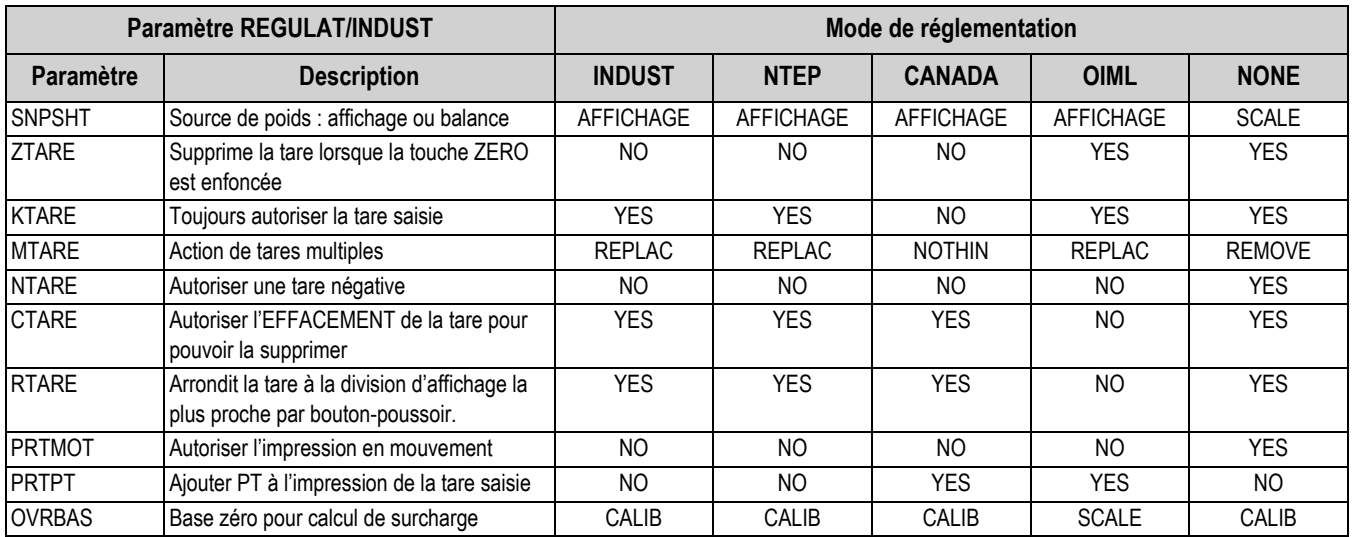

*Tableau 10-5. Paramètres de mode REGULA/INDUST - Comparaison avec les valeurs effectives des modes de réglementation*

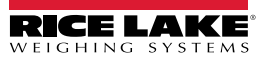

# **10.6 Formats de données**

## **10.6.1 Format de flux de données série**

Si la transmission du flux de données est configurée pour un port (STRLFT ou STRIND), l'indicateur 882IS/882IS Plus transmet les données par défaut en utilisant le format de données série de Rice Lake Weighing Systems indiqué dans l'Illustration 10-1.

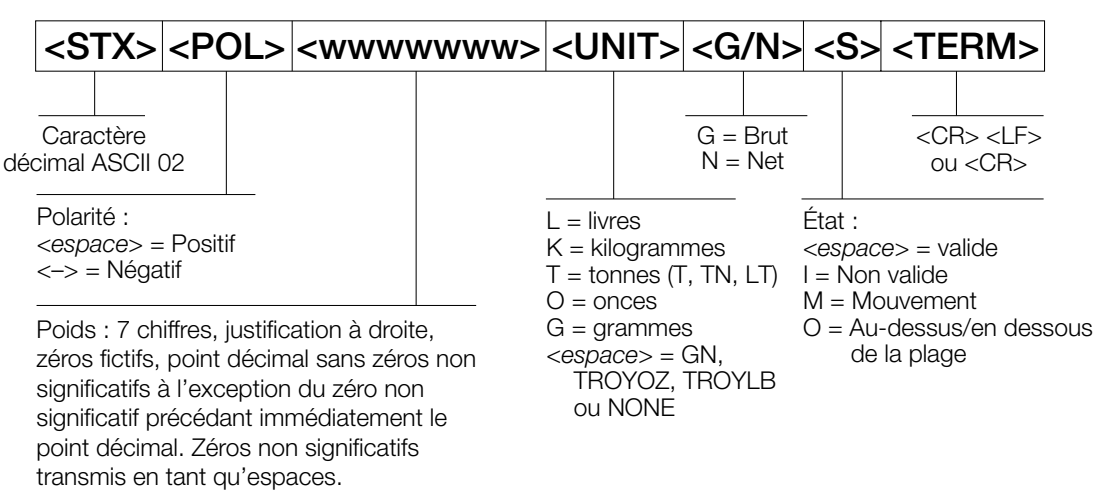

*Illustration 10-1. Format de flux de données série* 

Paramètre de format de flux par défaut – <2><P><W7.><U><M>><S><CR><LF>

*Le format peut être modifié (Section 10.7 page 80).* **Remarque**

*Les valeurs des caractères peuvent être modifiées pour les jetons de format de flux (Tableau 6-7 page 58).*

## **10.6.2 Format de sortie d'impression des données série**

L'unité 882IS/882IS Plus utilise une chaîne de données formatée pour l'impression de tickets de base. Le format d'impression est configuré dans le menu de configuration du port de demande (impression) et est fonction de la configuration de l'indicateur et du mode sélectionné. Voir la Section 7.0 page 64 pour le formatage de l'impression.

Utilisez les commandes EDP, l'utilitaire Revolution ou le panneau frontal pour personnaliser entièrement l'impression, de façon qu'elle soit compatible avec une grande variété d'imprimantes et d'autres équipements distants.

# **10.7 Formatage de flux personnalisé – Entrée/sortie**

Le format du flux de données peut être configuré pour tout port individuellement, à l'aide du panneau frontal, des commandes EDP ou de l'utilitaire Revolution en utilisant les jetons du Tableau 10-6. La fonction de configuration est disponible pour les<br>jetons d'entrée/sortie de flux qu'à travers les commandes EDP ; le panneau frontal ne permet p

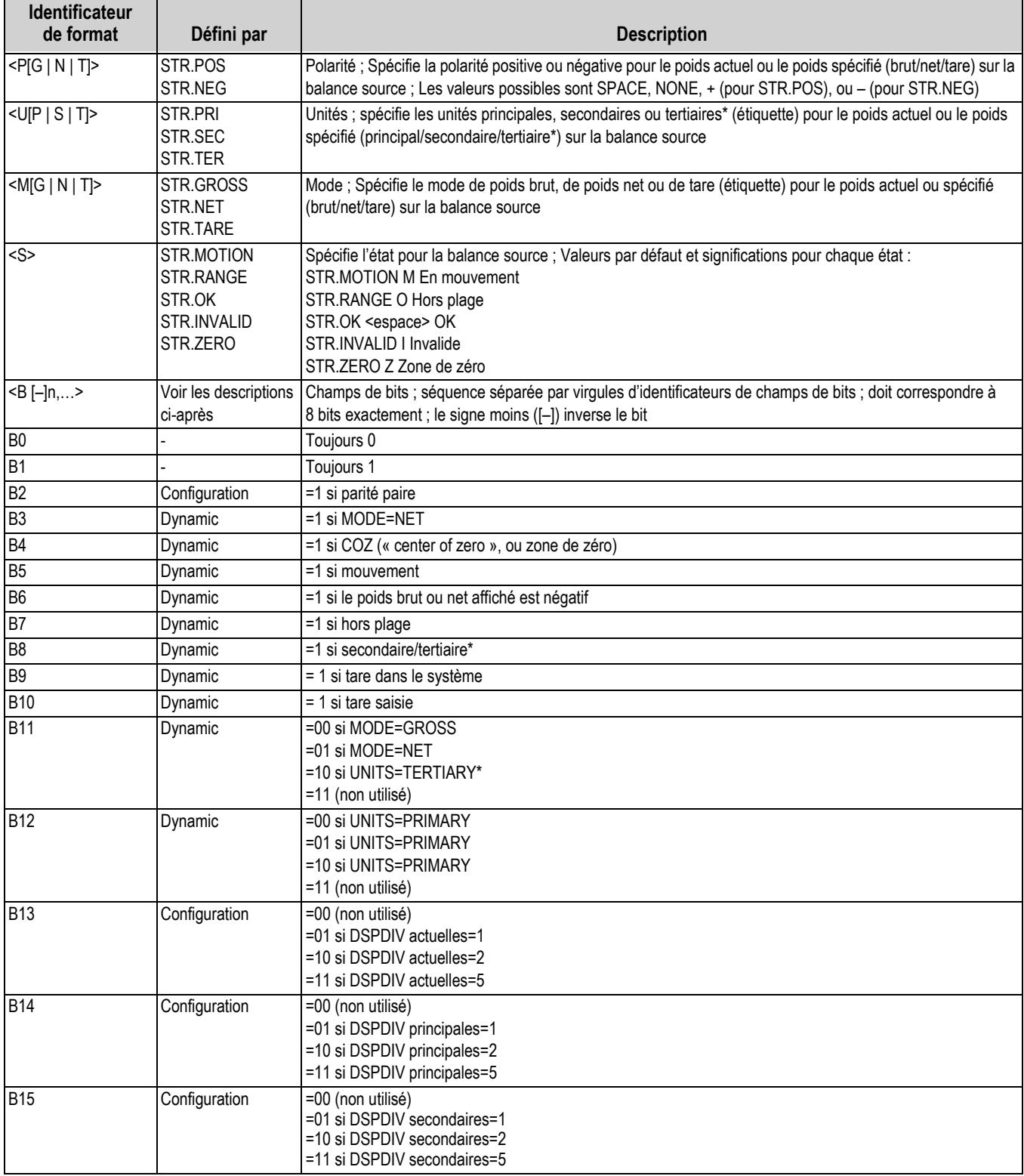

*Tableau 10-6. Identificateurs de format de flux personnalisé*

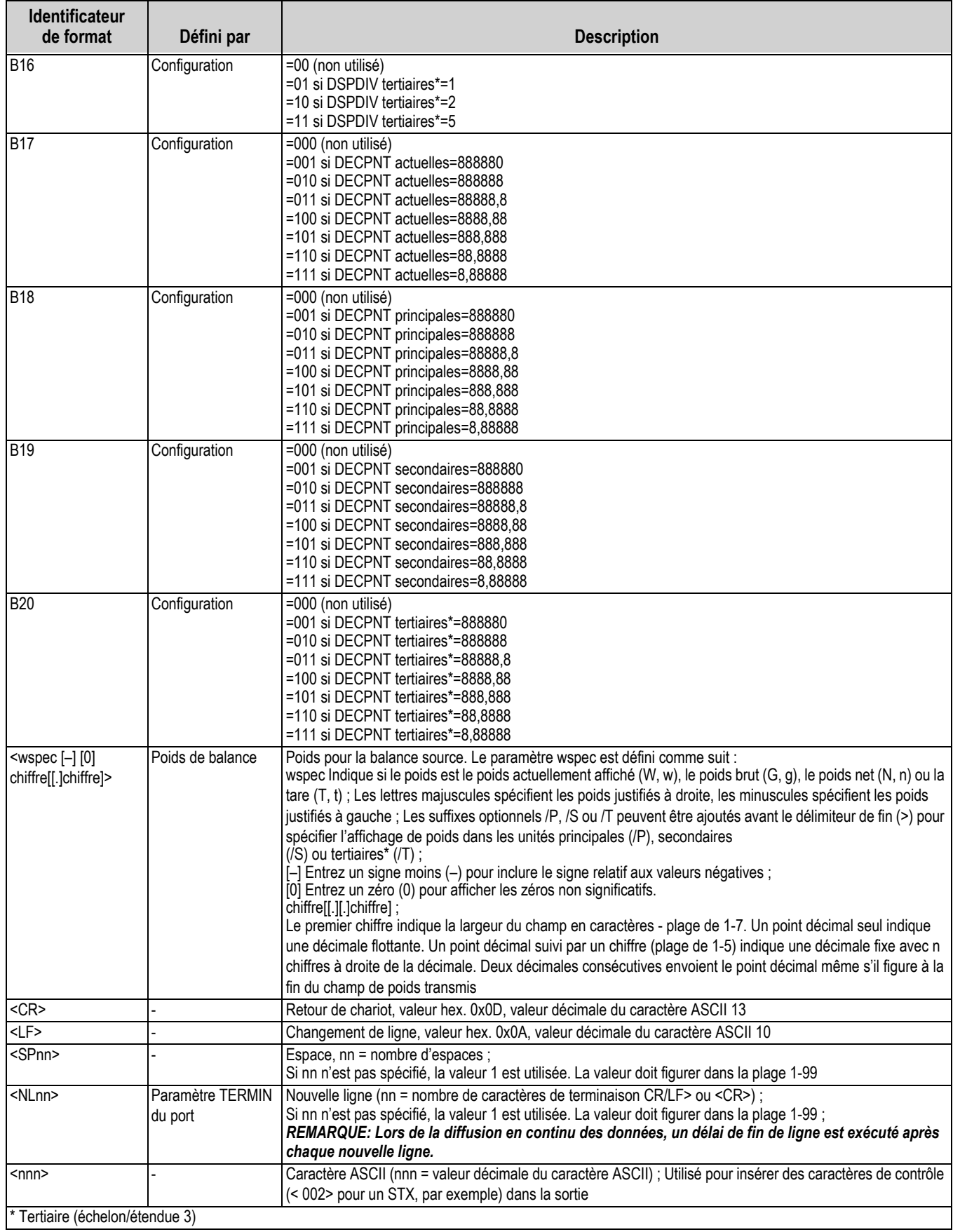

*Tableau 10-6. Identificateurs de format de flux personnalisé (Suite)*

# **10.8 Exemples de formatage de flux**

## **10.8.1 Indicateur Toledo 8142**

Exemple de chaîne pour indicateur Toledo 8142 (sans somme de contrôle) :

<STX><*Status Word A*><*Status Word B*><*Status Word C*><*wwwwww*><*tttttt*><EOL>

Configuration du format de flux de l'indicateur 882IS/882IS Plus :

<02><B2, B0, B1, B13, B17><B2, B0, B1, B8, B5, B7, B6, B3><B2, B0, B1, B0, B0, B0, B0, B0><W6><T6><CR>

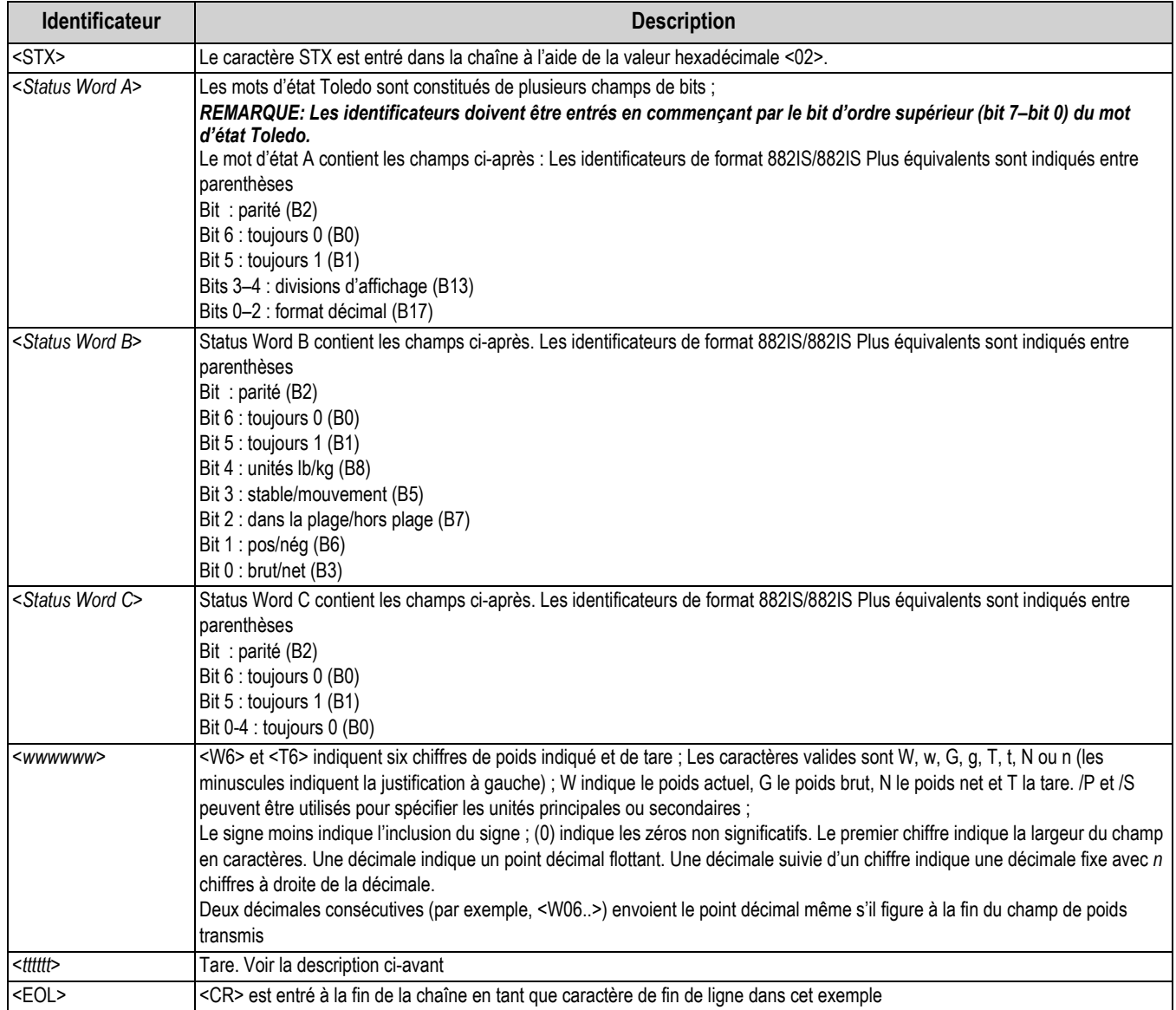

*Tableau 10-7. Identificateurs d'exemple de chaîne Toledo*

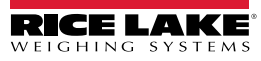

## **10.8.2 Indicateur Cardinal 738**

Exemple de chaîne pour indicateur Cardinal 738 :

<CR><POL><*wwwwww*><S><SP><*units*><SP><G/N><SP><SP><EOL>

Configuration du format de flux de l'indicateur 882IS/882IS Plus : <cR><P><W07..><S><SP><U><SP><M><SP2><03>

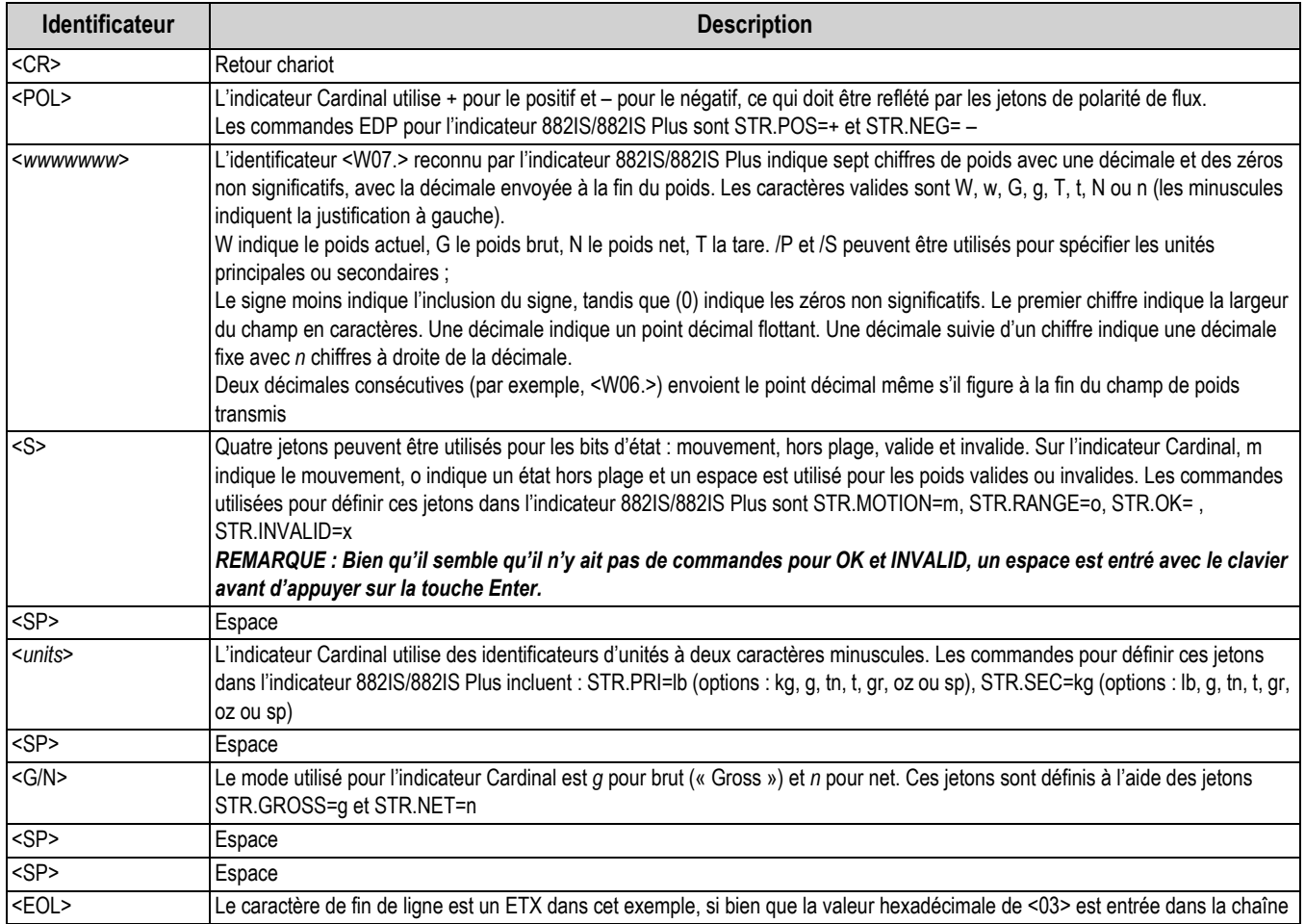

*Tableau 10-8. Identificateurs d'exemple de chaîne Cardinal*

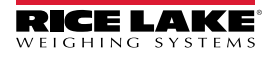

# **10.8.3 Indicateur Weightronix WI 120**

Exemple de chaîne pour indicateur Weightronix WI120 :

<SP><G/N><POL><*wwwwww*><SP><*units*><EOL>

Configuration du format de flux de l'indicateur 882IS/882IS Plus :

<SP><M><P><W06.><SP><U><CR><LF>

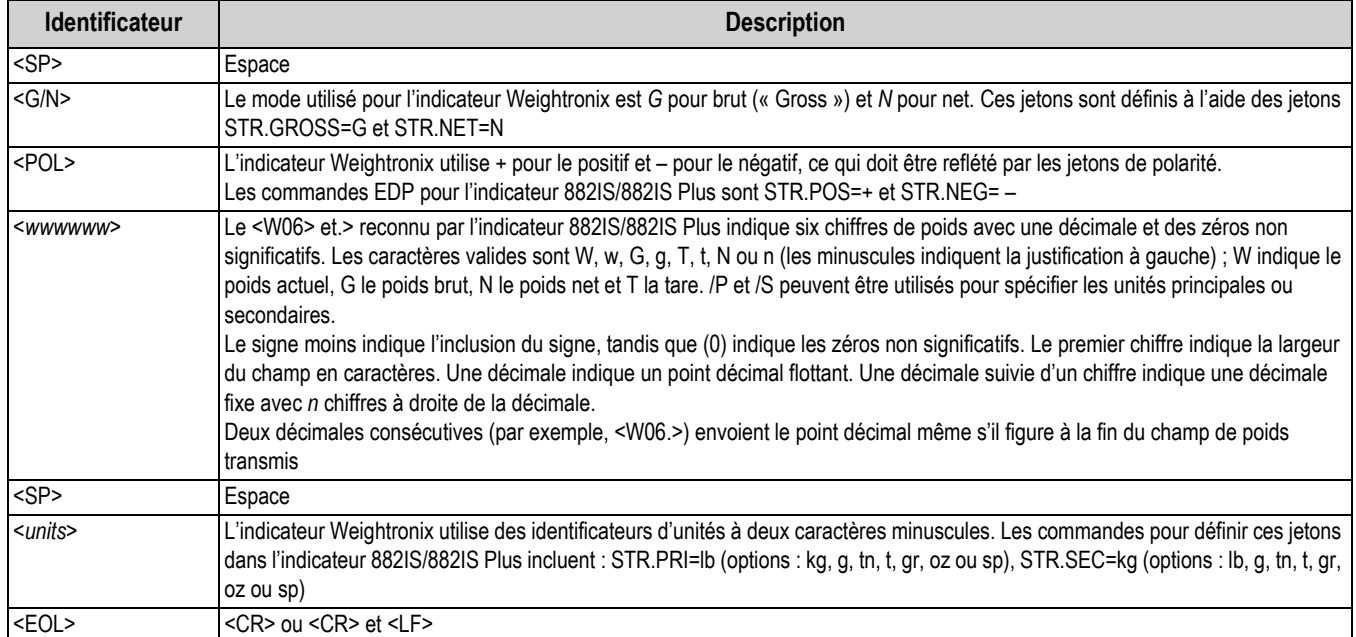

*Tableau 10-9. Identificateurs d'exemple de chaîne Weightronix*

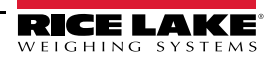

# **10.9 Tableau des caractères ASCII**

Utilisez les valeurs décimales pour les caractères ASCII répertoriés dans Tableau 10-10 et Tableau 10-11 page 86 lors de la spécification des chaînes de format d'impression dans le menu Format d'impression 882IS/882IS Plus ou les formats de flux série. Le caractère réel imprimé dépend du mappage des caractères utilisés par le périphérique de sortie.

L'indicateur 882IS/882IS Plus peut émettre ou recevoir n'importe quelle valeur de caractère ASCII (décimale 0-255). En raison des contraintes d'affichage de l'indicateur, certains caractères ne peuvent pas être affichés.

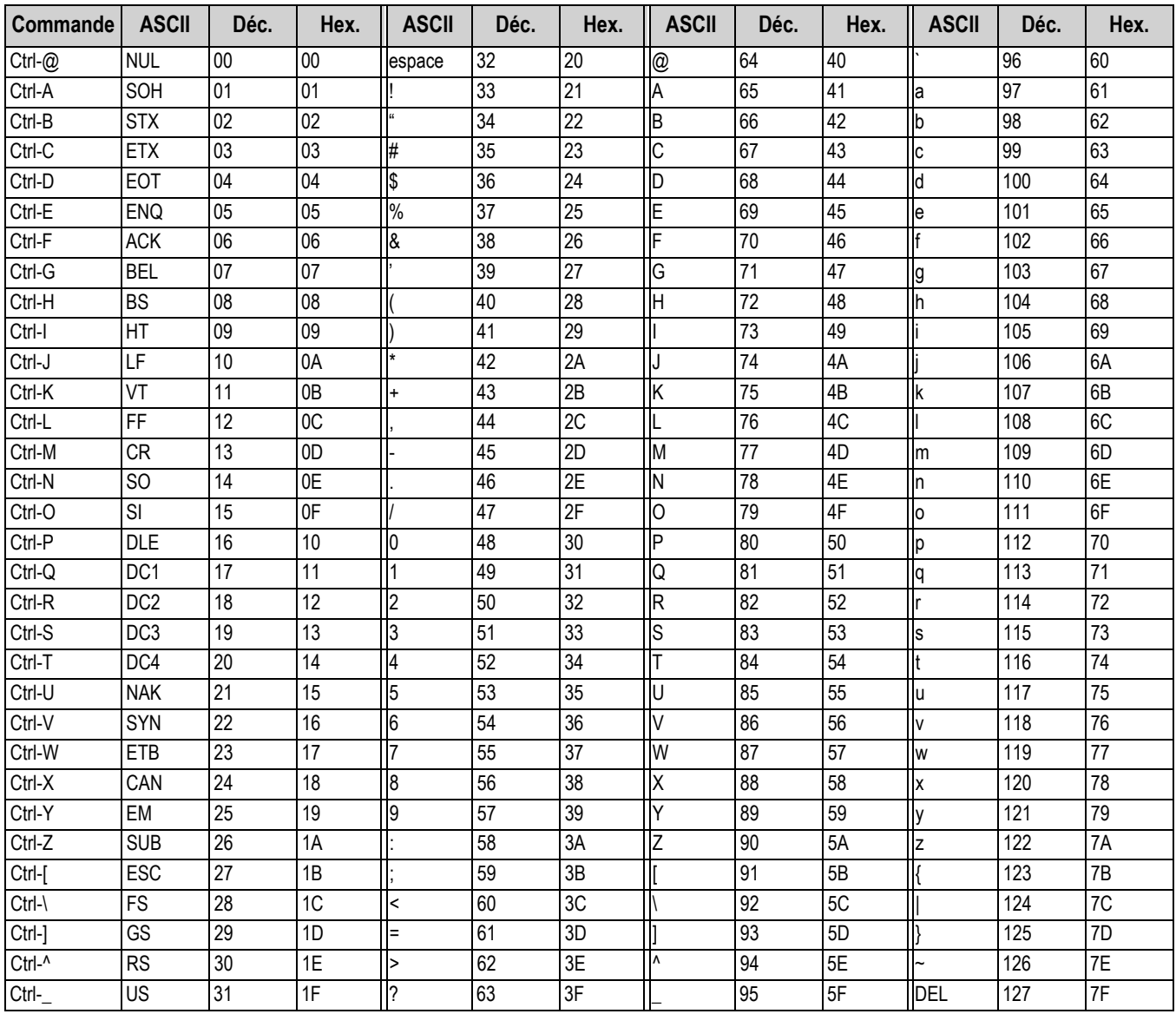

*Tableau 10-10. Tableau des caractères ASCII (1ème partie)*

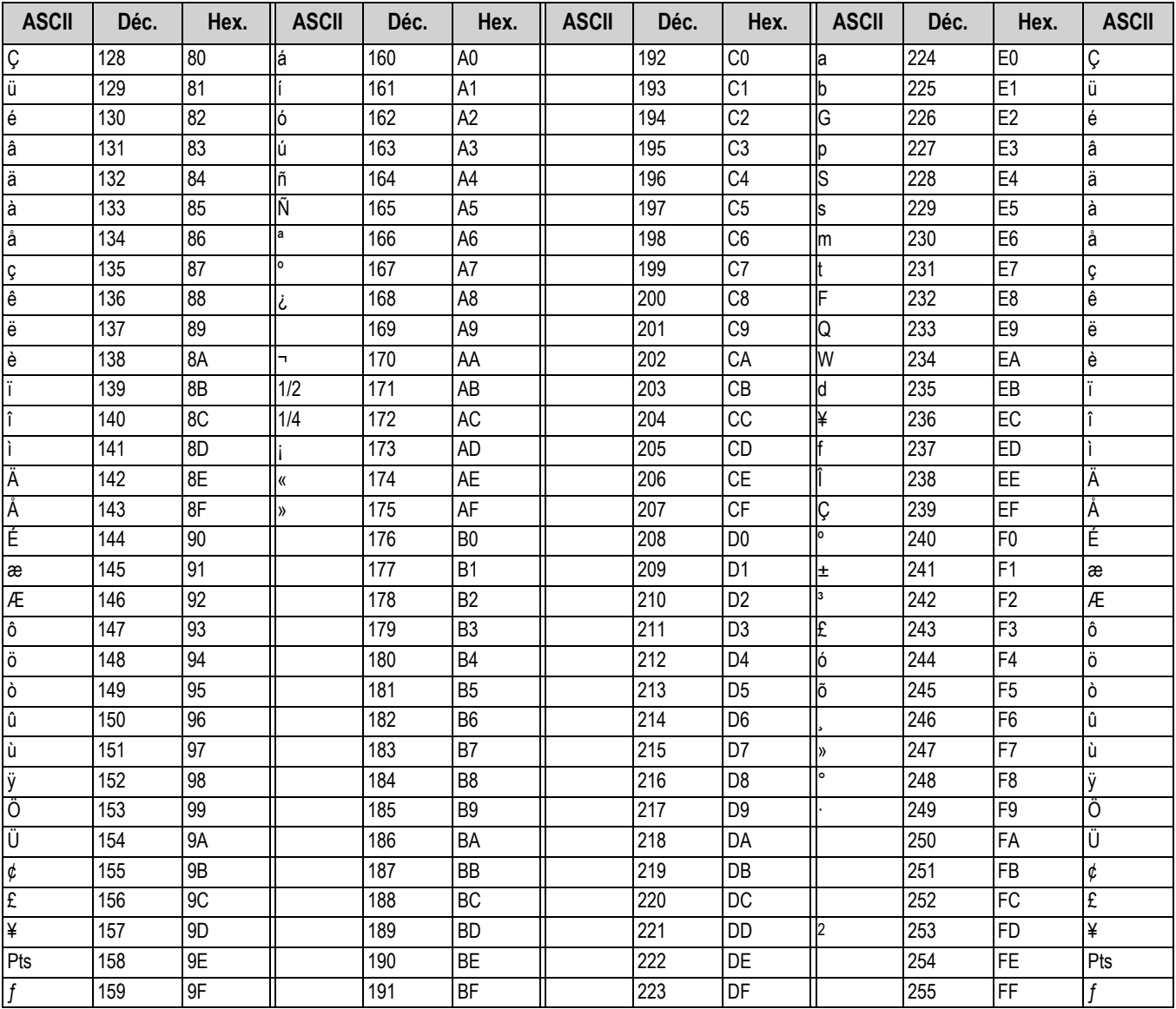

Tableau 10-11. Tableau des caractères ASCII (2<sup>ème</sup> partie)

Le filtrage numérique peut être utilisé pour obtenir un relevé de poids stable dans les environnements difficiles. L'indicateur 882IS/882IS Plus dispose de deux méthodes de filtrage au choix, à savoir, la fréquence d'échantillonnage et le filtre numérique.

## **10.10.1 Sample Rate (Fréquence d'échantillonnage)**

La fréquence d'échantillonnage doit être définie en priorité. Plus la fréquence d'échantillonnage est basse, plus la stabilité est élevée. Une fréquence de 7,5 Hz est ainsi plus stable qu'une fréquence de 120 Hz.

## **10.10.2 Filtre numérique**

Le filtre numérique est un filtre adaptatif comportant deux paramètres pour définir le temps de stabilisation et de réponse du filtre : les paramètres de sensibilité et de seuil.

## **Sensibilité de filtrage numérique**

La sensibilité de filtrage numérique contrôle la stabilité et le temps de stabilisation de la balance. Le paramètre de sensibilité peut être défini sur Heavy (haute), Medium (moyenne) ou Light (légère). Plus la sensibilité est élevée (paramètre Heavy), plus la balance est stable et plus le délai de stabilisation est lent par rapport à une configuration Light. Ce type de configuration ne permet toutefois pas de distinguer aussi rapidement les petites fluctuations de poids (de quelques gradations) sur le plateau de la balance.

Si l'écart des valeurs subséquentes affichées n'est que de quelques gradations, optez pour le paramètre Light. En cas d'utilisation d'une bascule pour véhicules affichant des fluctuations de valeurs pondérales subséquentes de l'ordre de centièmes de gradation, le paramètre Heavy est plus approprié.

## **Seuil de filtrage numérique**

Avec le filtre numérique défini sur zéro, déterminez le degré d'instabilité présente. Convertissez cette instabilité en divisions d'affichage. Le nombre de divisions d'affichage sera utilisé pour définir le seuil de filtrage numérique. Le filtre numérique peut être défini sur *Off* en entrant la valeur 0 dans le paramètre *Filter Threshold*.

Le seuil de filtrage numérique doit être défini pour la quantité de bruit observée dans le système. Ce paramètre peut être défini dans la plage des divisions d'affichage de 0 à 99999. Lorsqu'une nouvelle valeur de poids échantillonné est acquise, le filtre adaptatif compare la nouvelle valeur de sortie (filtrée) à l'ancienne. Si l'écart entre la nouvelle valeur et l'ancienne valeur de sortie est supérieur à la valeur du paramètre *Filter Threshold* (division d'affichage), la sortie du filtre adaptatif est remise à zéro. La nouvelle valeur d'échantillonnage acquise remplace la valeur de sortie filtrée. Si l'écart entre la nouvelle valeur et l'ancienne valeur de sortie est inférieur à la valeur du paramètre *Filter Threshold*, la moyenne de ces deux valeurs est calculée sur la base d'une moyenne pondérée. La valeur pondérée est calculée en fonction du montant de l'écart, de la durée de stabilité du système et de la valeur du paramètre *Filter Sensitivity* sélectionnée.

# **10.11 Mise à jour du micrologiciel de l'UC de 882IS/882IS Plus**

Le micrologiciel de l'UC de l'indicateur 882IS/882IS Plus peut être mis à jour à l'aide d'un PC. Utilisez la procédure suivante pour mettre à jour le micrologiciel pour l'indicateur 882IS/882IS Plus.

- 1. Mettez l'indicateur 882IS hors tension.
- 2. Raccordez un connecteur USB standard à l'ordinateur et connectez l'extrémité micro à l'indicateur 882IS.
- 3. Mettez l'indicateur sous tension tout en appuyant sur la touche **F4** à l'avant de l'indicateur.
- 4. Relâchez la touche **F4** quelques secondes après l'apparition d'un écran vide.
- 5. La fenêtre du pilote Upload Disk s'affiche sur le PC.
- 6. Faites un glisser-déposer du fichier bin non zippé sur *UPLOAD\_DISK*.
- 7. Une fois le transfert terminé, le pilote disparaît et l'indicateur 882IS/882IS Plus redémarre en mode *Weigh* (pesage).
- 8. Débranchez le câble USB.

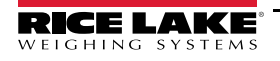

# **10.12 Étalonnage de la sortie analogique**

Voir la Tableau 3-17 page 38 pour obtenir des informations sur les paramètres de sortie analogique. La procédure d'étalonnage décrite ci-après nécessite l'utilisation d'un multimètre pour mesurer la tension ou le courant de sortie du module de sortie analogique. Si l'option n'est pas encore installée, installez-la conformément aux instructions fournies.

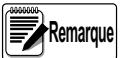

*La sortie analogique doit être étalonnée après que l'indicateur a été configuré (Section 3.0 page 23) et étalonné*  **(***Section 4.0 page 46***).**

1. Accédez au mode *Configuration* et accédez au menu Sortie analogique.

• Définissez le paramètre OUTPUT de la sortie de 0 à 10 V, 0 à 20 mA ou 4 à 20 mA selon vos besoins.

**Remarque** 

 *L'étalonnage minimum est réalisé à 0,5 V et 1 mA pour une sortie de 0 à 10 V et 0 à 20 mA respectivement.*

- Définissez la valeur minimum sur la valeur de poids la plus basse surveillée par la sortie analogique • Définissez la valeur maximum sur la valeur de poids la plus élevée surveillée par la sortie analogique
- 2. Raccordez le multimètre au connecteur J1 sur la carte de sortie analogique :
	- Pour la tension de sortie, connectez les fils du voltmètre aux broches 3 et 4 (-V, +V)
	- Pour le courant de sortie, connectez les fils de l'ampèremètre aux broches 1 et 2 (-mA, +mA)
- 3. Ajustez l'étalonnage du zéro :
	- Parcourez la liste jusqu'au paramètre Calibrate Zero
	- **•** Appuyez sur (s<sub>ROSS</sub> ), 000000 s'affiche
	- Vérifiez le relevé de tension ou d'intensité du multimètre
	- Adaptez la valeur des paramètres en fonction des relevés du multimètre
	- Appuyez sur **de units** ou sur **PRINT D** pour sélectionner le chiffre **PRINT**
	- Appuyez sur  $\left(\frac{z_{\text{FRO}}}{z_{\text{FRO}}}\right)$  ou sur  $\left(\frac{\text{GROSS}}{\text{N}}\right)$  pour augmenter ou diminuer la valeur **o**u sur **NET B/N**
	- Appuyez sur  $\begin{bmatrix} \frac{1}{2} & 1 \\ 1 & 0 \end{bmatrix}$  pour naviguer jusqu'à l'entrée de point décimal
	- Appuyez sur  $\left($  units ou sur  $\left($  PENT  $\right)$  pour ajuster l'emplacement du point décimal **PRINT**
	- Appuyez sur  $\left(\begin{array}{cc} \text{IARE} \\ \text{AD} \end{array}\right)$  pour valider la valeur affichée
	- *CAL* s'affiche en cours d'étalonnage.
- 4. Réglez l'étalonnage de l'intervalle de mesure :
	- Parcourez la liste jusqu'au paramètre Calibrate Span
	- Appuyez sur  $\left($  stess  $\right)$ , 000000 s'affiche **GROSS NET B/N**
	- Adaptez la valeur des paramètres en fonction des relevés du multimètre
	- Appuyez sur **«** UNITS ou sur **PERNT >** pour sélectionner le chiffre **PRINT**
	- Appuyez sur  $\left(\frac{z_{\text{FRO}}}{z_{\text{C}}}\right)$  ou sur  $\left(\frac{\text{GROSS}}{\text{NEF}}\right)$  pour augmenter ou diminuer la valeur **o**u sur **NET B/N**
	- Appuyez sur  $\begin{bmatrix} 1 & 4 \\ 4 & 5 \end{bmatrix}$  pour naviguer jusqu'à l'entrée de point décimal
	- Appuyez sur **(4** DNITS) ou sur **PERNT D** pour ajuster l'emplacement du point décimal **PRINT**
	- Appuyez sur  $\left(\begin{array}{cc} \text{Take} \\ \text{the} \end{array}\right)$  pour valider la valeur affichée
	- *CAL* s'affiche en cours d'étalonnage
- 5. Vérifiez l'étalonnage :
	- Retournez au paramètre Calibrate Zero/Calibrate Span et vérifiez que la valeur d'étalonnage n'a pas dévié.
	- Répétez l'étalonnage si nécessaire
- 6. Retournez en mode *pesage*. La fonction de sortie analogique peut être vérifiée à l'aide de poids d'essai.

# 11.0 Conformité

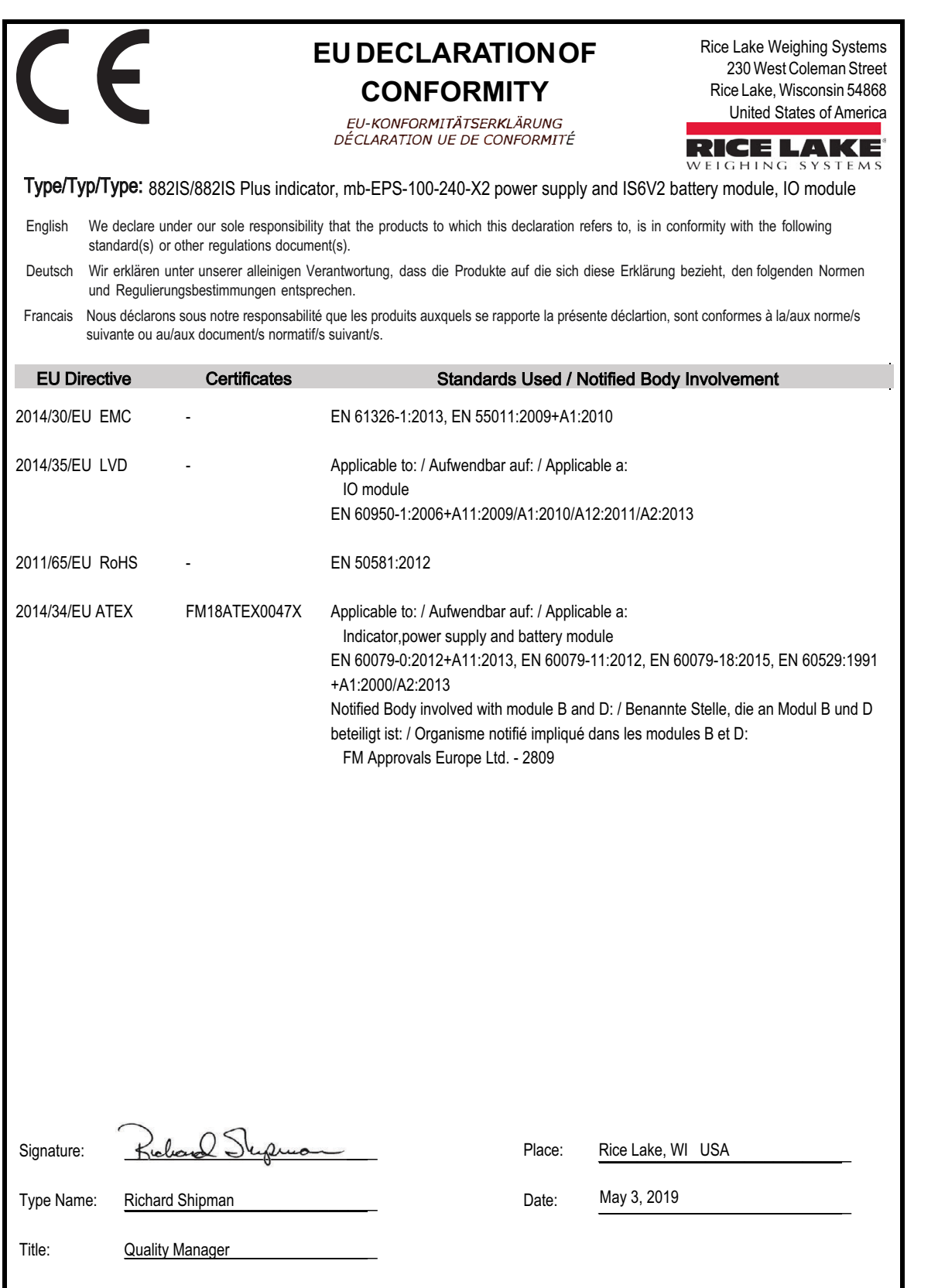

# **12.0 Caractéristiques**

## **Excitation des capteurs de charge**

3,0 Vcc à 87,5 Ω, 4,6 Vcc à 700 Ω

**Courant des capteurs de charge**

34 mA (4 capteurs de charge x 350 Ω) ou (8 capteurs de charge x 700 Ω)

#### **Câblage des capteurs de charge**

Quatre et six fils avec détection à distance (recommandé)

### **Plage d'entrée de signal analogique**

0,6 mV/V - 4,0 mV/V

### **Sensibilité du signal analogique**

0,2 μV/graduation (minimum) 1,5 μV/graduation (recommandée)

#### **Taux de conversion**

60 mises à jour/seconde

## **Résolution**

10 000 graduations affichées (certification NTEP), 1 000 000 étendue

Le nombre maximum de graduations varie en fonction de l'application.

### **Incréments d'affichage**

1, 2, 5

## **Afficheur**

Afficheur LCD à 7 segments/7 chiffres avec zone de notification pixelisée 121 x 24 et rétroéclairage à LED blanches

### **Point décimal**

Configurable avec zéros initiaux (zéros « inactifs »)

## **Commutation d'unité**

Configurable pour deux unités de mesure avec modification via panneau frontal avec conversion pour valeurs de tare et valeurs de points de consigne

### **Commutateurs de commande de panneau frontal**

882IS : Zéro, Poids brut/net, Tare, Imprimer, Conv. unités, Démarrage, Arrêt 882IS Plus : Zéro, Poids brut/net, Tare, Imprimer, Conv. unités,

Démarrage, Arrêt, Clavier numérique complet

### **Panneau frontal**

Panneau plat à membrane avec dix touches plus commutateur de marche/ arrêt

## **Voyants du panneau frontal**

Zone de zéro, Poids brut, Poids net, Mouvement, lb, kg, oz, g

### **Plage de mouvement**

Configurable sur  $\pm$  1 ou  $\pm$  3 graduations, délai d'une seconde (ou désactivé)

### **Entrée d'alimentation**

5,8-7,9 Vcc, 100-175 mA Consommation d'énergie maxi. 0,25 W

## **Température de service**

de -10 °C à 40 °C (de 14 °F à 104 °F)

## **Température de service - composants électriques**

de -10 °C à 40 °C (14 °F à 104 °F) - métrologie légale

**Classification/Matériau**

Boîtier IP66 en acier inoxydable

## **Batterie en option**

Durée de fonctionnement : 4 x 350 Ω = 60 h 1 x 350 Ω = 80-100 h. Durée de charge : 8-10 h

## **Poids**

2,8 kg (6,1 lb)

## **Garantie**

Garantie limitée d'un an

## **Sécurité intrinsèque**

#### FM/cFM :

Classes I, II, III, division 1, groupes ABCDEFG T4 Classe I, zone 0 AEx/Ex ia IIC T4 Ga Zone 20 AEx/Ex ia IIIC T135°C Da Ta = de -10 °C à +40 °C (de 14 °F à 104 °F) ATEX/IECE : II 1 G Ex ia IIC T4 Ga II 1 D Ex ia IIIC T135°C Da

## **Certifications et approbations**

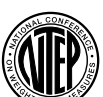

Numéro du certificat de conformité 19-015 Classe de précision : III/III L *nmax* : 10 000

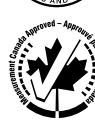

Homologation AM-6124C Classe de précision : III / IIIHD ; *nmax* : 10000

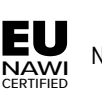

N° de certificat T11166

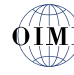

 $OIML$  Numéro de dossier : R76/2006-A-NL1-21.11

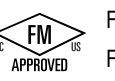

FM18US0195X FM18CA0092X

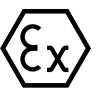

FM18ATEX0047X

#### **IFCFx** IECEx FMG 18.0018X

 $\epsilon$ 

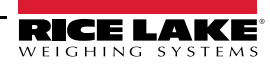

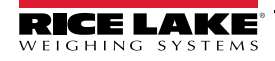

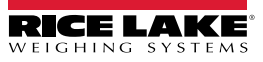

REMARQUE : Ce document a été rédigé à l'origine en anglais. Toute traduction dans une autre langue ne peut être considérée comme la version officielle. En cas de conflit d'interprétation entre la version en anglais et toute traduction, l'original en anglais doit être réputé correct.

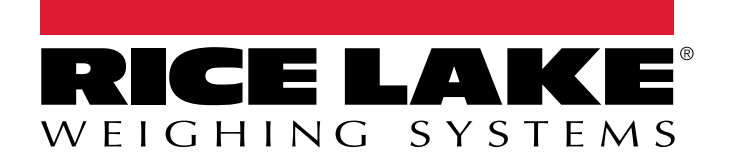

© Rice Lake Weighing Systems Specifications subject to change without notice.

230 W. Coleman St. • Rice Lake, WI 54868 • USA U.S. 800-472-6703 • Canada/Mexico 800-321-6703 • International 715-234-9171 • Europe +31 (0)26 472 1319

17 février 2022 **www.ricelake.com** Warehouse Réf. 214418 fr-FR Rév I